#### Operating Instructions

Original Operating Instructions

## BioPAT® Flow

BioPAT® FlowDIN Amplifier Box | BioPAT® Flowplus Amplifier Box | BioPAT® Flow Clamp-on Ultrasonic Flow Meter for Single-use Applications

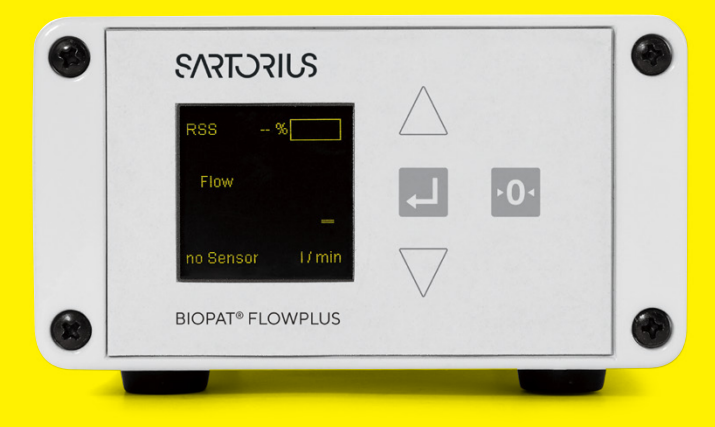

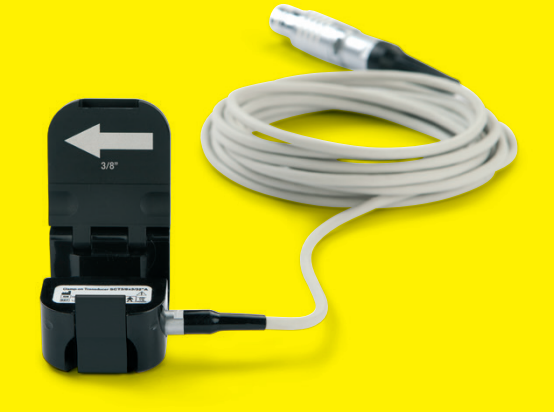

### 85037-553-37

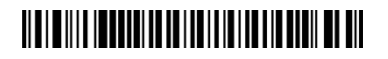

# **SARTORIUS**

## **Contents**

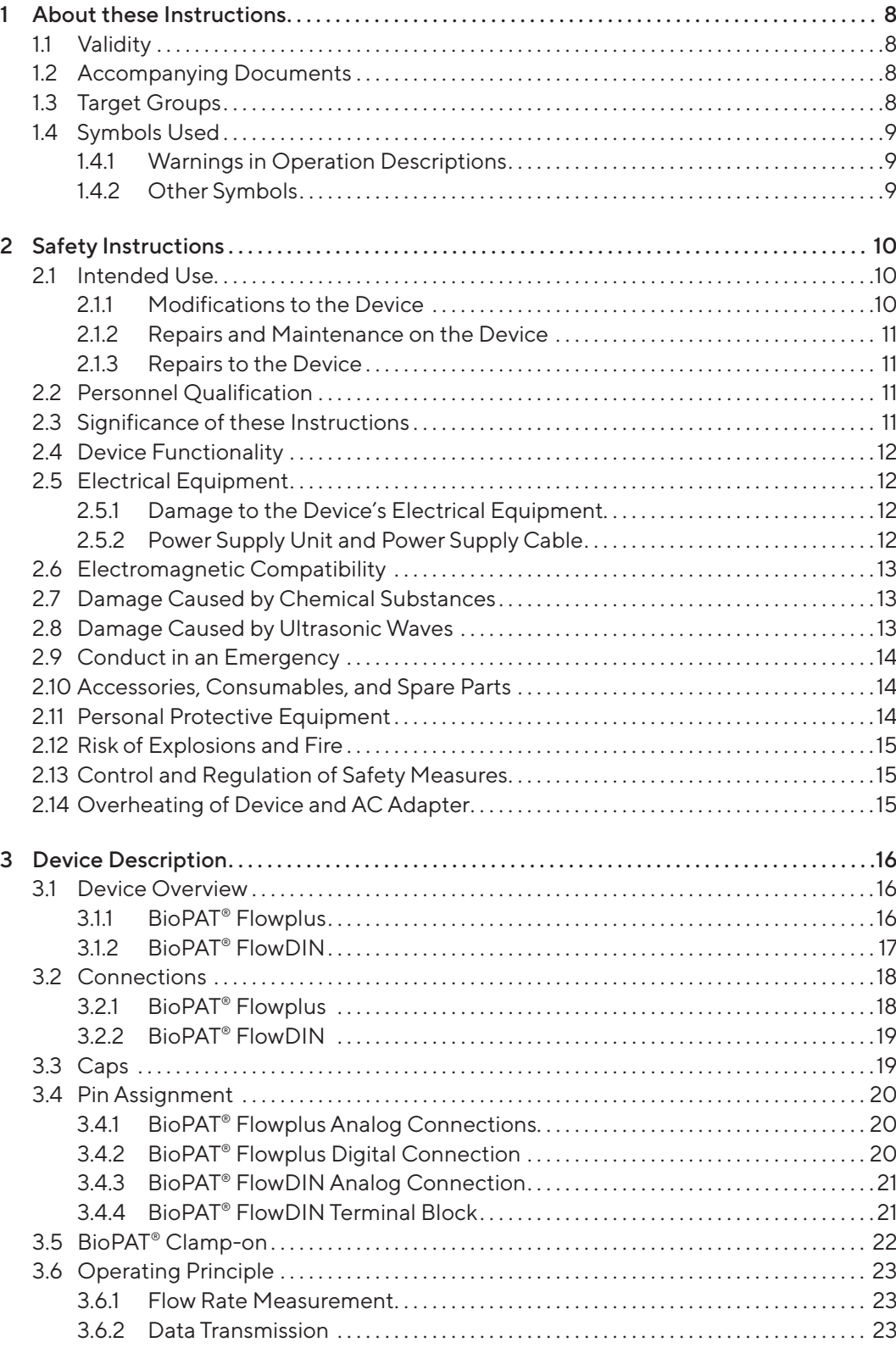

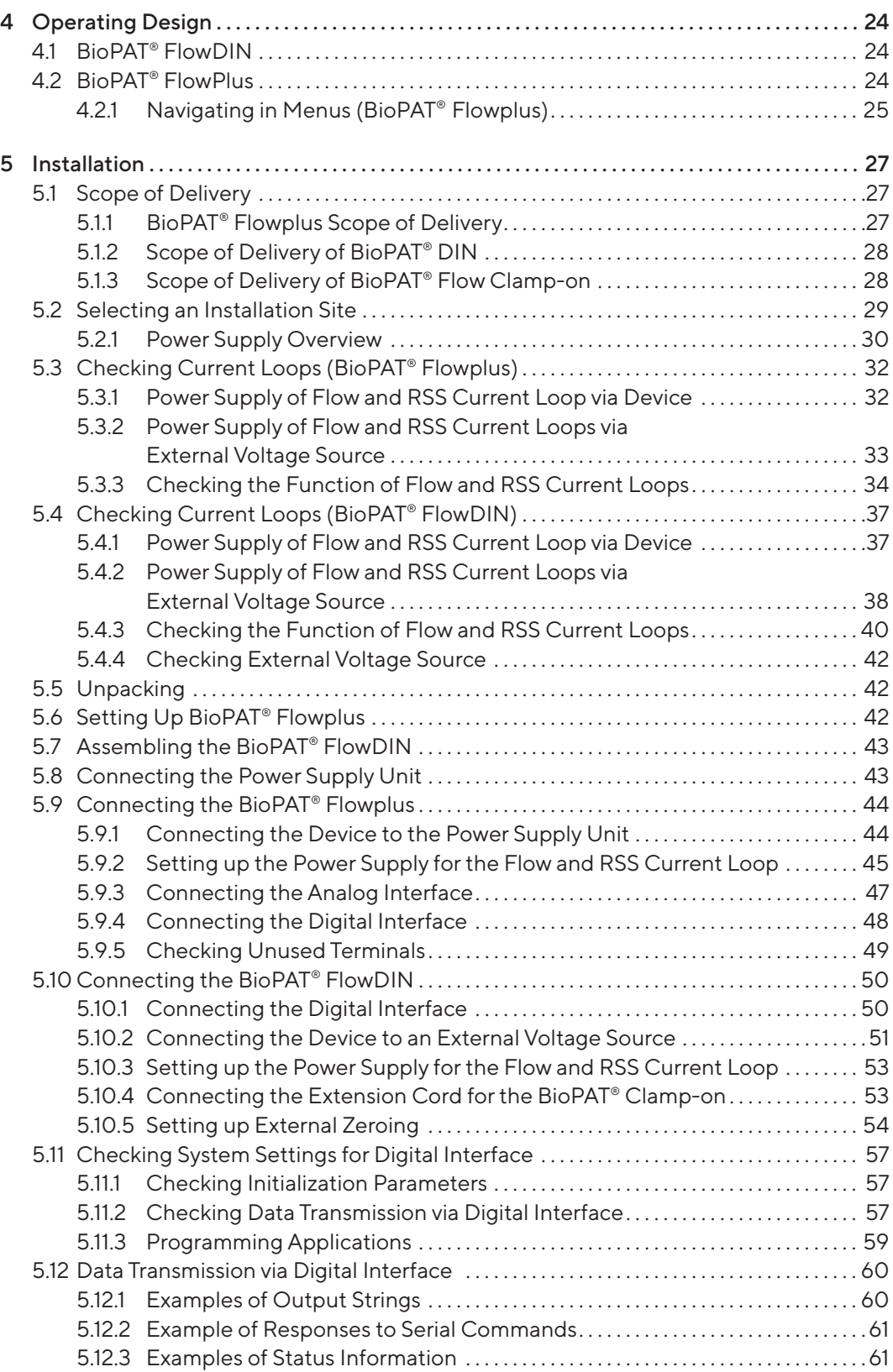

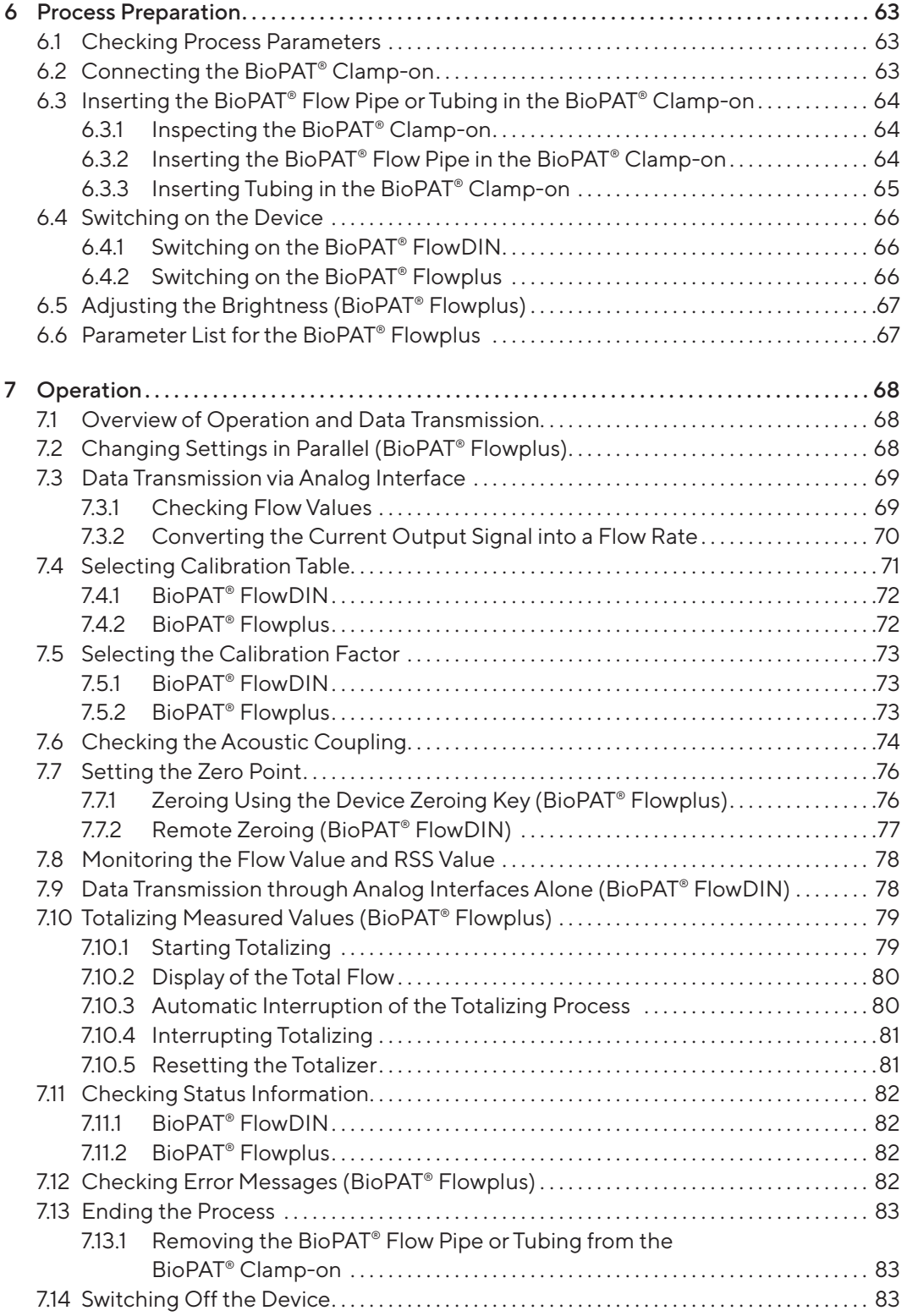

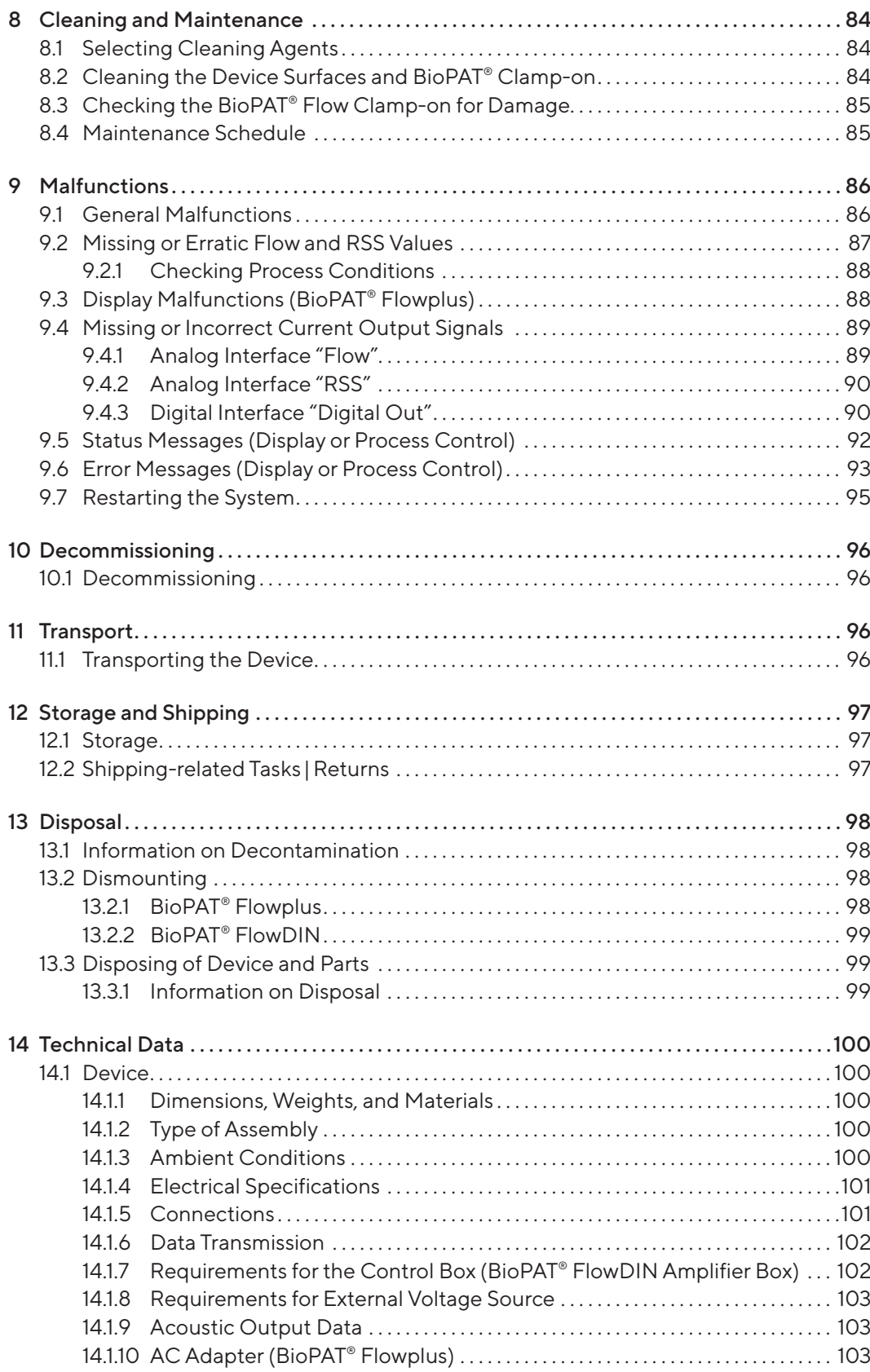

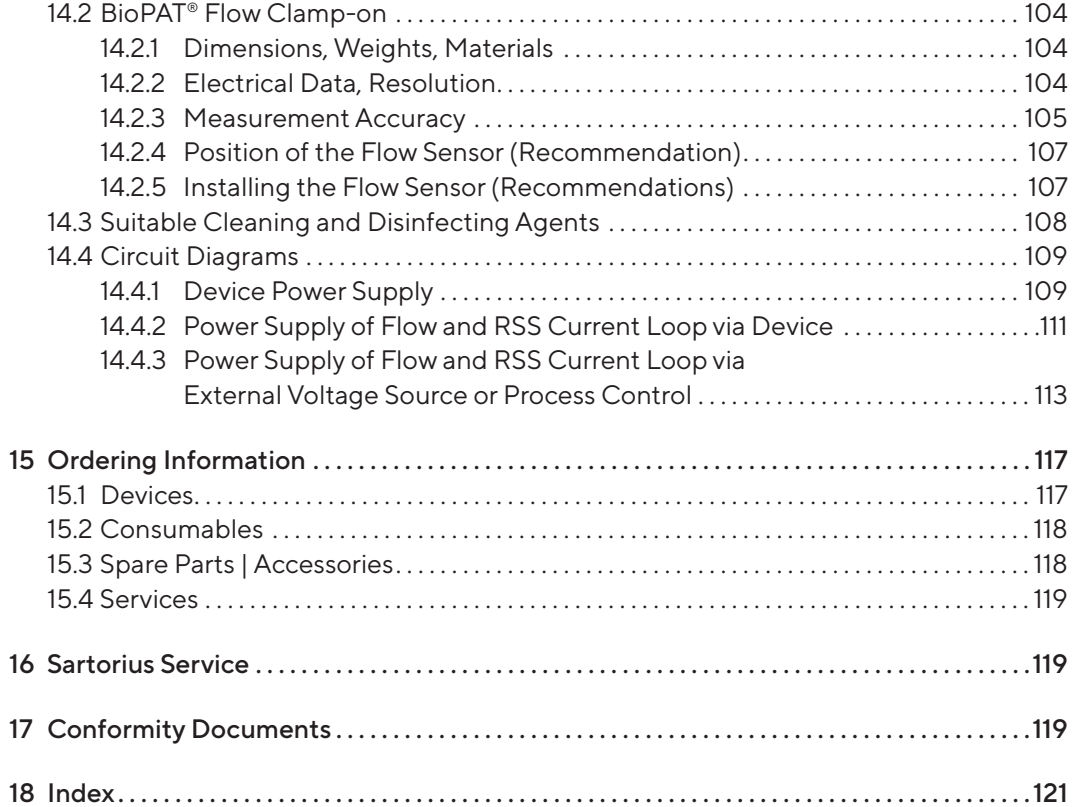

## <span id="page-7-0"></span>1 About these Instructions

### 1.1 Validity

These instructions are part of the device. These instructions apply to the device and the following versions of the product:

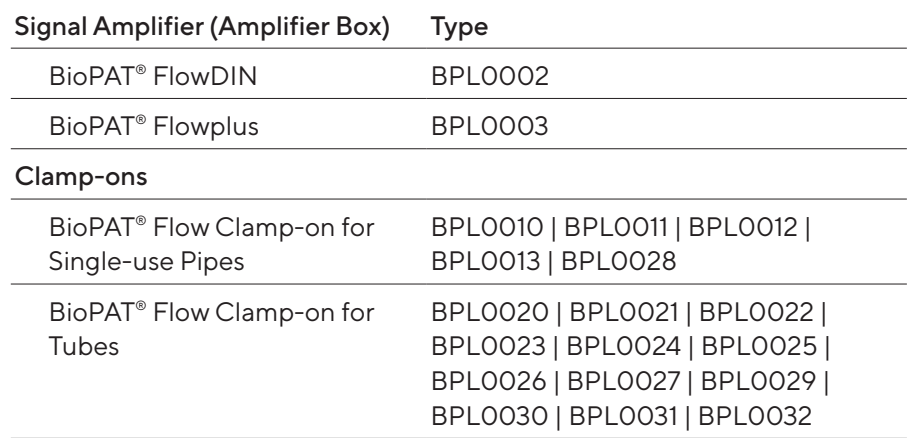

#### BioPAT® Flowplus Software Version

These operating instructions apply to software versions 3.0.0.0 and higher

### 1.2 Accompanying Documents

- $\blacktriangleright$  In addition to these instructions, observe the following documentation:
	- Instructions for the process control or the data processing system
	- Instructions for the system into which the device is integrated
	- Instructions for the tubing
	- Instructions for accessories, e.g., flow sensor holder
	- Documentation of custom modifications (where applicable)

### <span id="page-7-1"></span>1.3 Target Groups

These instructions are designed for the following target groups. The target groups must possess the knowledge listed.

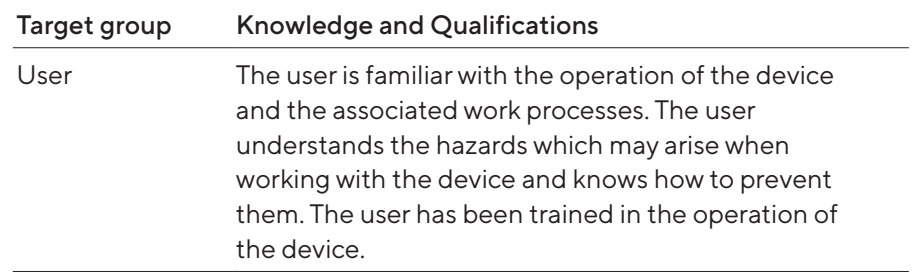

<span id="page-8-0"></span>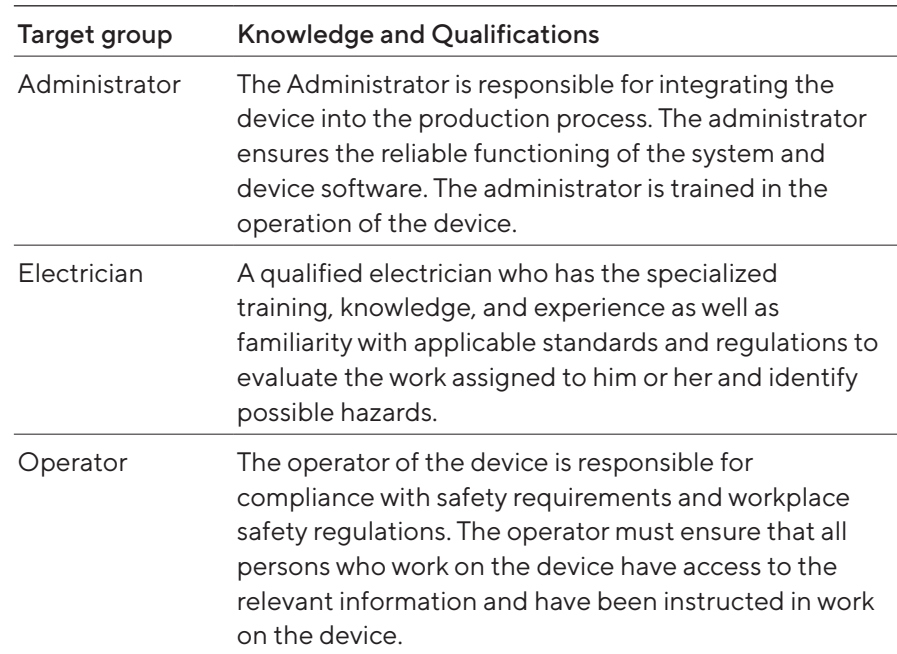

### 1.4 Symbols Used

### 1.4.1 Warnings in Operation Descriptions

#### **AWARNING**

Denotes a hazard that may result in death or severe injury if it is not avoided.

#### **NOTICE**

Denotes a hazard that may result in property damage if it is not avoided.

#### 1.4.2 Other Symbols

- $\blacktriangleright$  Required action: Describes activities that must be carried out. The actions in the sequence must be carried out in succession.
- $\triangleright$  Result: Describes the result of the activities carried out.
- [ ] Text inside brackets refers to operating and display elements.
- [ ] Text inside brackets indicates status, warning, and error messages.

#### Figures on the Operating Display

The figures on the operating display of the device may differ from those in these instructions.

## <span id="page-9-0"></span>2 Safety Instructions

### 2.1 Intended Use

The device is intended for non-invasive volumetric measurement of fluid flows. The flow measurement is based on the ultrasonic transit time method.

The device must be connected to a process controller or a data acquisition system. A suitable sensor device must be connected to the device (BioPAT® Clamp-on see Chapter ["15.1 Devices," page](#page-116-1) 117).

The device is intended exclusively for use in accordance with these instructions. Any further use beyond this is considered improper.

If the device is used improperly: The device's protective systems may be impaired. This can lead to unforeseeable personal injury or property damage.

#### Operating Conditions for the Device

Do not use the device in potentially explosive environments. The device may only be used indoors.

The device may only be used with the equipment and under the operating conditions described in the Technical Data section of these instructions.

#### Foreseeable Misuse

The use of the device is only safe when it is used properly.

The following applications, for example, are not permitted:

- Operation outside the permissible ambient conditions
- Use of combustible or explosive substances
- Use of gases
- Use in legal metrology

#### 2.1.1 Modifications to the Device

If the device is modified, for example by attaching extra components: The safety of the device may be impaired or the device compliance may lose its validity.

If you have any queries regarding modifications to the device, contact **Sartorius** 

#### <span id="page-10-0"></span>2.1.2 Repairs and Maintenance on the Device

Device repairs and maintenance may only be carried out by persons with appropriate specialized knowledge. If the device is not repaired or serviced by a specialist: The safety of the device may be impaired or the test marks may lose their validity.

We recommend that any repair work, even that not covered by the warranty, is carried out by Sartorius Service or after consulting Sartorius Service.

Only the maintenance tasks described in these instructions should be carried out. For maintenance tasks that need to be carried out by Sartorius Service, contact Sartorius Service.

#### 2.1.3 Repairs to the Device

Device repairs may only be carried out by persons with appropriate specialized knowledge of the device. If the device is not repaired by a specialist: The safety of the device may be impaired or the test marks may lose their validity.

We recommend that any repair work, even that not covered by the warranty, is carried out by Sartorius Service or after consulting Sartorius Service.

### 2.2 Personnel Qualification

If individuals who do not have sufficient knowledge on the safe handling of the device carry out work on the device: Those individuals may injure themselves or other people nearby.

- $\blacktriangleright$  Ensure that all persons working on the device possess the necessary knowledge and qualifications (description see Chapter ["1.3 Target](#page-7-1)  [Groups," page](#page-7-1) 8).
- $\blacktriangleright$  If a particular qualification is required for the actions described: Have these activities carried out by the required target group.
- $\blacktriangleright$  If no particular qualification is required for the actions described: Have these activities carried out by the "user" target group.

### 2.3 Significance of these Instructions

Failure to follow the instructions in this manual may have serious consequences, e.g., danger to individuals.

- $\blacktriangleright$  Read the instructions carefully and completely. The required actions in the instructions build on each other.
- $\triangleright$  Ensure that the information contained in these instructions is available to all individuals working on the device.
- $\blacktriangleright$  Retain the instructions.
- $\blacktriangleright$  If these instructions are lost, request a replacement or download the latest version from the Sartorius website (www.sartorius.com).

### <span id="page-11-0"></span>2.4 Device Functionality

Damaged equipment or worn-out parts can cause malfunctions or lead to hard-to-detect hazards.

- $\triangleright$  Only operate the device when it is safe and in perfect working order.
- $\triangleright$  Comply with the maintenance intervals (intervals and maintenance work see Chapter ["8.4 Maintenance Schedule," page](#page-84-1) 85).
- $\blacktriangleright$  Have any malfunctions or damage repaired immediately by Sartorius Service.

### 2.5 Electrical Equipment

#### 2.5.1 Damage to the Device's Electrical Equipment

Damage to the device's electrical equipment, e.g., damaged insulation, can be life-threatening. Contact with parts under voltage represents a danger to life.

- $\blacktriangleright$  If the electrical equipment of the device is defective, cut off the power supply and contact Sartorius Service.
- $\blacktriangleright$  Keep live parts away from moisture. Moisture can cause short circuits.
- $\triangleright$  Check the device for defects such as loose connections or damage to the insulation (intervals and maintenance tasks see [Chapter](#page-84-1) "8.4 [Maintenance Schedule," page](#page-84-1) 85).

#### 2.5.2 Power Supply Unit and Power Supply Cable

Serious injury can result, e.g., from electric shocks, if an unsuitable/ inadequately dimensioned power supply cable or unsuitable power supply unit is used.

The power supply unit must not come into contact with fluids. The ingress of fluids may damage the device. Damage to the AC adapter can be life-threatening.

- $\triangleright$  Only use the power supply units and power supply cables specified in these instructions.
- $\blacktriangleright$  If the power supply unit or power supply cable needs to be replaced: Contact Sartorius Service. Do not repair or modify the power supply unit or power supply cable.
- $\blacktriangleright$  If fluids have penetrated into the AC adapter:
	- $\blacktriangleright$  Unplug the power cord of the device.
	- $\blacktriangleright$  Send the AC adapter to Sartorius Service for inspection.
	- $\triangleright$  Do not use the power supply unit without having it inspected.

### <span id="page-12-0"></span>2.6 Electromagnetic Compatibility

The use of unauthorized accessories and electrical components, e.g., power supply units or connection cables, may impair the electrical safety of the device.

Possible security risks include for example:

- Risk of fire
- Increased electromagnetic emissions from the device
- Lower resistance of the device to emissions
- If longer connection cables are used than indicated in these instructions or if the connection cables are connected in series:
- The electromagnetic emissions of the device may increase.
- The interference resistance of the device to emissions may decrease.
- $\blacktriangleright$  If the device is connected to an external voltage source: Check the suitability of the voltage source (see Chapter "14.2 Requirements for External Voltage Source", page 91).
- $\triangleright$  Do not use longer connection cables than indicated in the instructions. Longer connection cables can reduce the interference resistance of the device.
- $\triangleright$  Do not remove the ferrite cores of the connection cables.
- $\triangleright$  Do not use the device in residential areas.

### 2.7 Damage Caused by Chemical Substances

In case of contact with aggressive chemical substances present in e.g., the operating media or cleaning agents, device components may be damaged or become unusable.

- $\blacktriangleright$  Avoid contact with chemicals.
- $\triangleright$  Only use suitable cleaning agents (see Chapter ["14.2 BioPAT®](#page-103-1) Flow [Clamp-on," page](#page-103-1) 104).
- $\triangleright$  Only use tubing suitable for the operating medium used.

### 2.8 Damage Caused by Ultrasonic Waves

The BioPAT® Clamp-on generates ultrasonic waves for flow measurement. The ultrasound produced has a very low acoustic output level in all device settings (see Chapter ["14.1.9 Acoustic Output Data," page](#page-102-1) 103). According to the current state of knowledge, this ultrasound—with proper use of the device—is harmless to humans, protein solutions (e.g. blood, blood cells), and the environment.

 $\blacktriangleright$  Use the device as intended and follow the instructions in this manual.

### <span id="page-13-0"></span>2.9 Conduct in an Emergency

If an emergency occurs, e.g., due to the malfunctions of the device or dangerous situations: People may be injured. The device must be immediately taken out of operation:

- $\blacktriangleright$  If the device is connected to the power supply via the AC adapter: Press the ON/OFF [I] button on the back of the device.
- $\blacktriangleright$  Secure the device to prevent it from restarting.
- $\blacktriangleright$  If the device is connected to an external voltage source: Turn off the external voltage source.
- $\blacktriangleright$  Have any malfunctions repaired immediately by Sartorius Service.

### 2.10 Accessories, Consumables, and Spare Parts

The use of unsuitable accessories, consumables, and spare parts can affect the functionality and safety of the device and have the following consequences:

- Danger to personnel
- Damage to the device
- Malfunctions of the device
- Device failure
- $\triangleright$  Only use approved accessories, consumables, and spare parts supplied by Sartorius.
- $\triangleright$  Only use accessories, consumables, and spare parts that are in technically perfect condition.

### 2.11 Personal Protective Equipment

Personal protective equipment protects against risks arising from the device. If the personal protective equipment is missing or unsuitable: People may be injured.

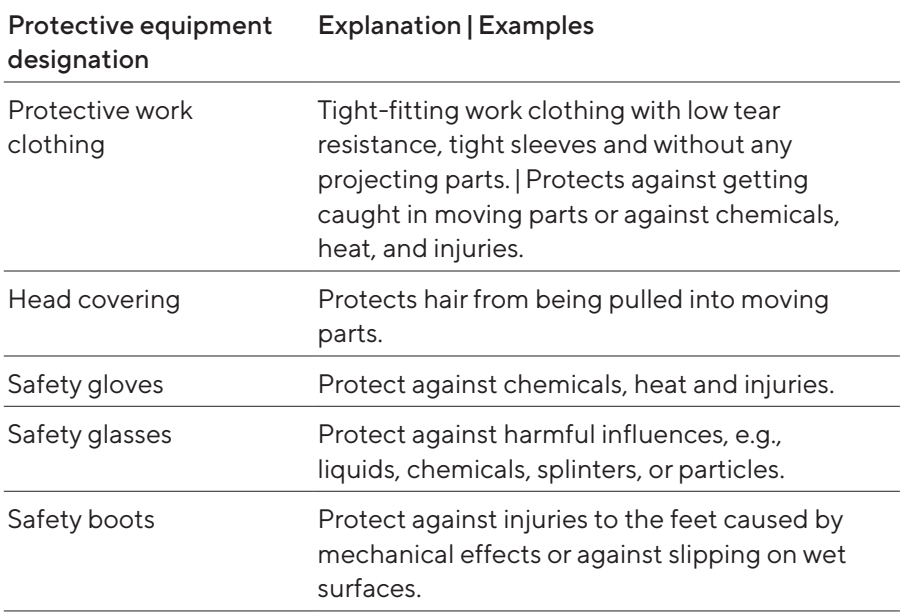

- <span id="page-14-0"></span> $\blacktriangleright$  Wear appropriate personal protective equipment.
- $\blacktriangleright$  If the operating area, or the process in which the device is used, requires additional safety precautions: Additionally, wear the appropriate personal protective equipment.

### 2.12 Risk of Explosions and Fire

The device and its accessories are not suitable for use in potentially explosive atmospheres. Use in potentially explosive atmospheres can lead to explosions, fires and serious injuries.

- $\triangleright$  Do not use any explosive substances or oxidizing agents.
- $\triangleright$  Do not use any flammable materials or gases.

### 2.13 Control and Regulation of Safety Measures

The device must not be used as a safety component. If the device is used for the control and regulation of security measures: Serious injury can result.

- $\triangleright$  Only use the device for measuring the volumetric fluid flow rate.
- $\triangleright$  Do not use the device to control, regulate, or monitor safety measures.

### 2.14 Overheating of Device and AC Adapter

The device and the AC adapter can overheat if they are covered or exposed to direct heat or sunlight. Overheated devices and AC adapters can cause damage to the device.

- $\blacktriangleright$  Do not cover the device.
- $\triangleright$  Do not expose the device to direct heat and sunlight.

## <span id="page-15-0"></span>3 Device Description

### 3.1 Device Overview

### 3.1.1 BioPAT® Flowplus

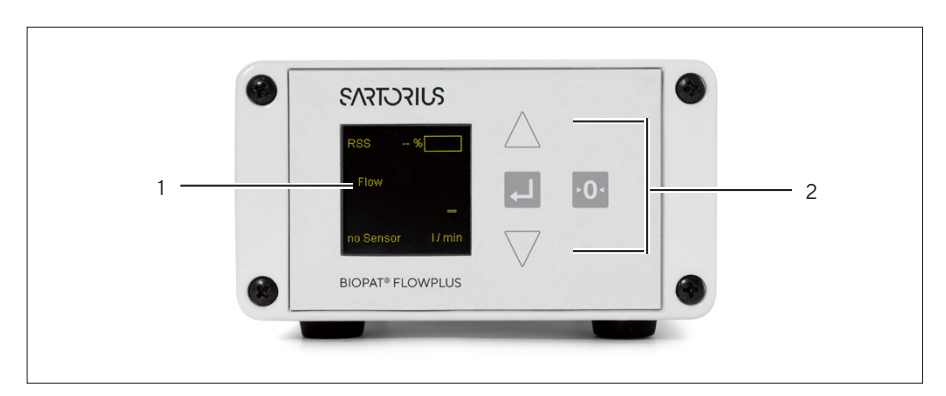

Fig.1: BioPAT® Flowplus amplifier box front view (example)

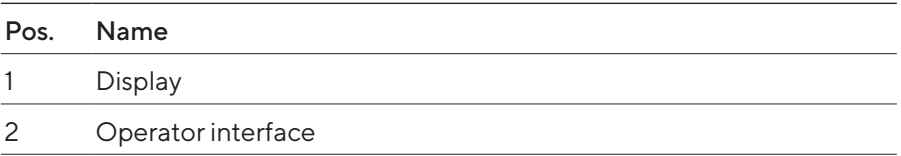

### 3.1.2 BioPAT® FlowDIN

<span id="page-16-0"></span>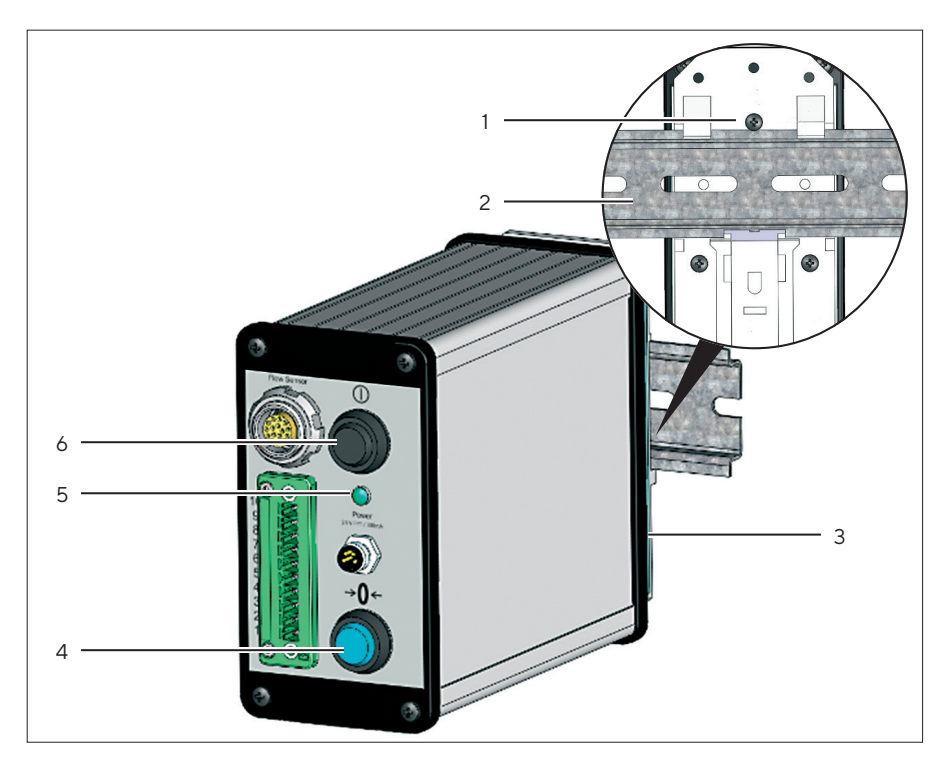

Fig.2: BioPAT® FlowDIN amplifier box (example)

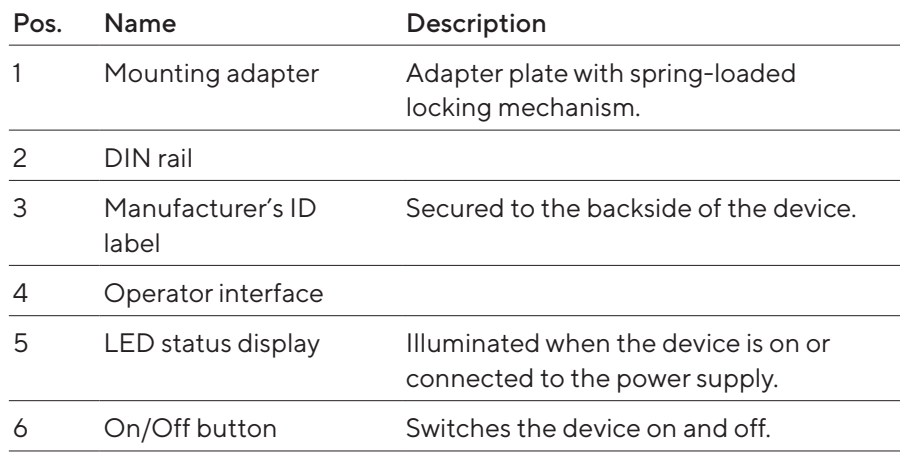

### <span id="page-17-0"></span>3.2 Connections

### 3.2.1 BioPAT® Flowplus

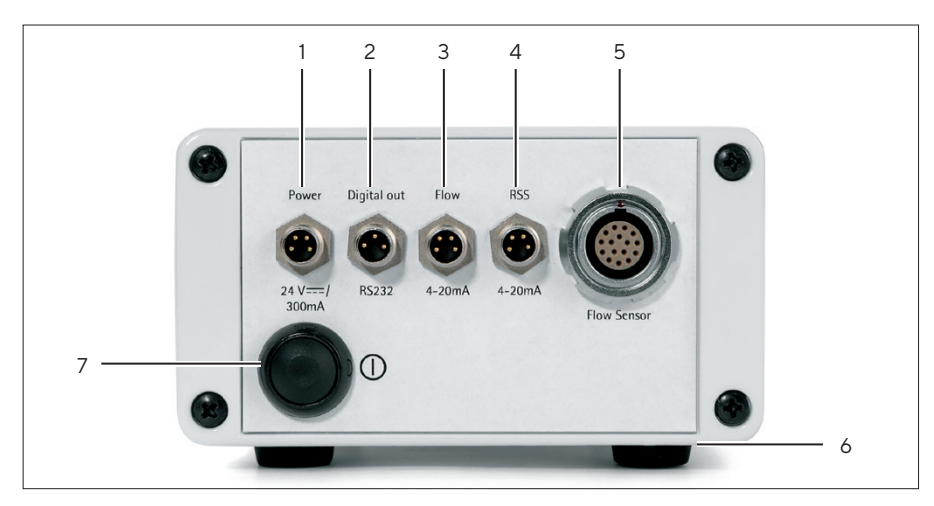

Fig.3: BioPAT® Flowplus Amplifier Box connections (example)

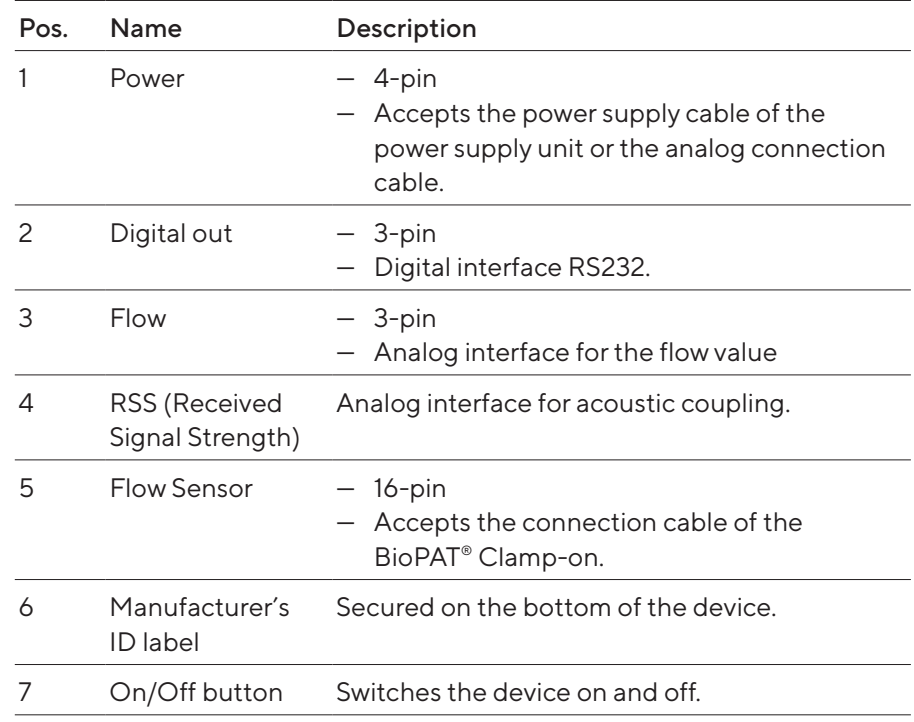

#### <span id="page-18-0"></span>3.2.2 BioPAT® FlowDIN

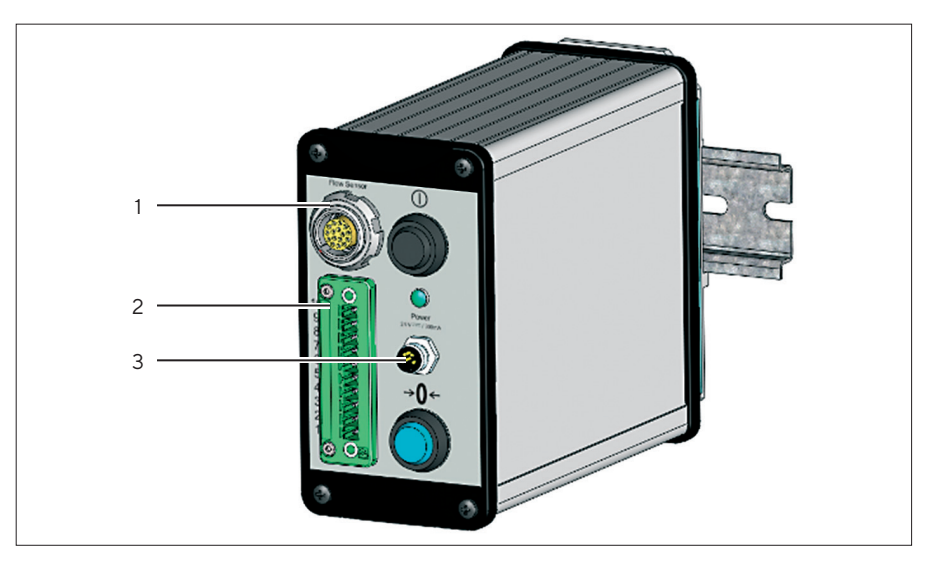

Fig.4: BioPAT® FlowDIN amplifier box connections (example)

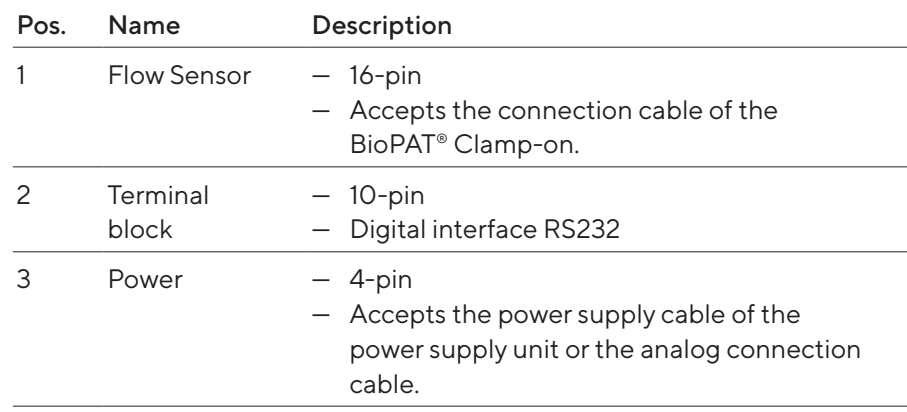

### 3.3 Caps

The device terminals are covered with flexible caps. The caps protect the terminals from dirt or fluid deposits, which can lead to short circuits, corrosion, or malfunction.

### <span id="page-19-0"></span>3.4 Pin Assignment

### 3.4.1 BioPAT® Flowplus Analog Connections

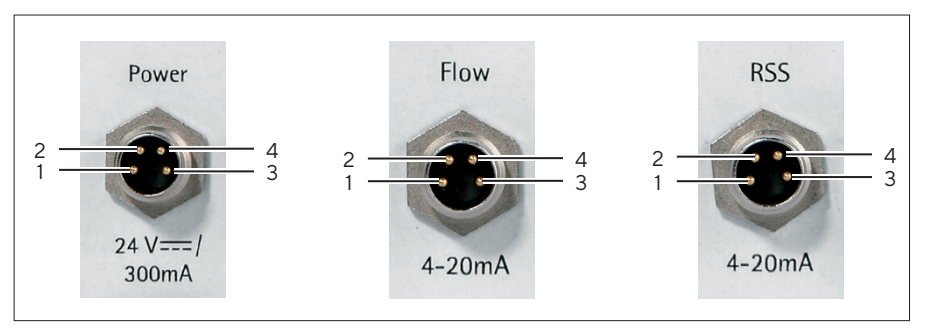

Fig.5: PIN assignment of the analog terminals [Power], [Flow], and [RSS] (example)

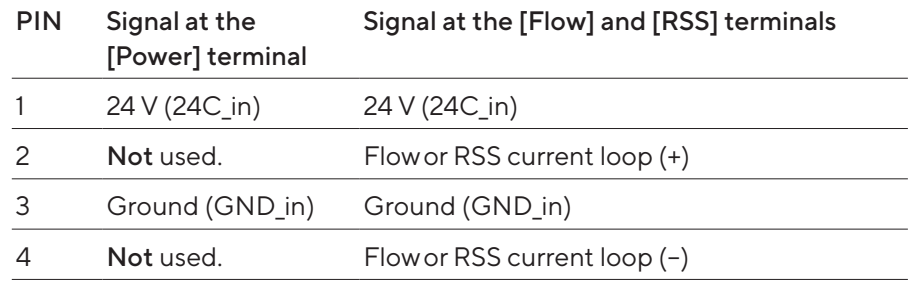

### 3.4.2 BioPAT® Flowplus Digital Connection

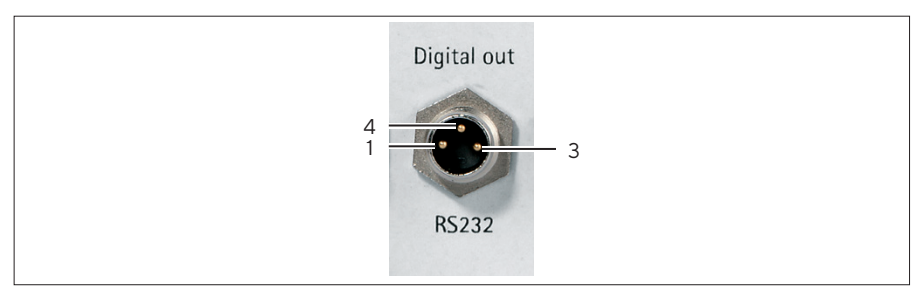

Fig.6: PIN assignment of the [Digital Out] terminal (example)

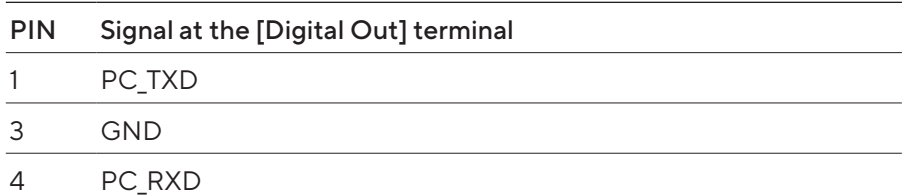

### 3.4.3 BioPAT® FlowDIN Analog Connection

<span id="page-20-0"></span>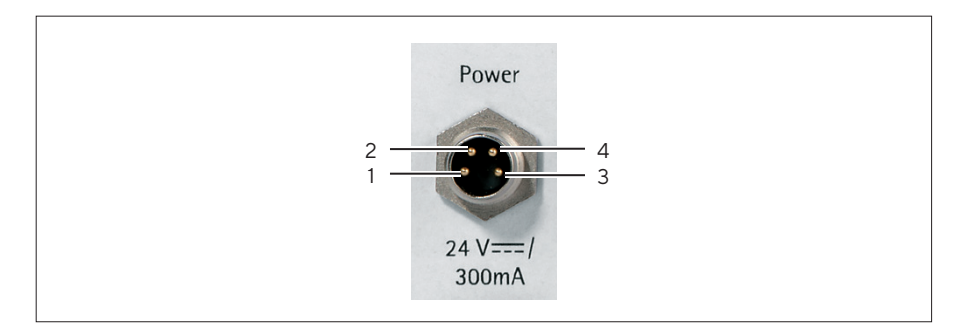

Fig. 7: PIN assignment of the [Power] terminal (example)

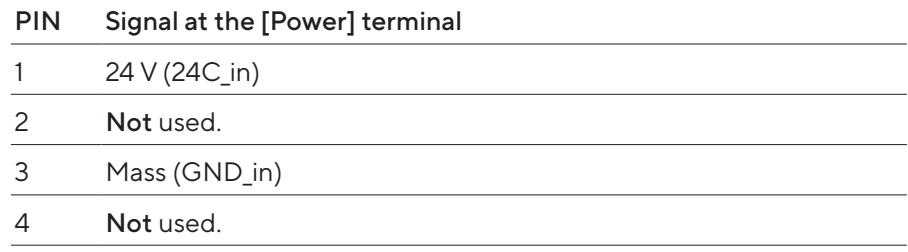

### 3.4.4 BioPAT® FlowDIN Terminal Block

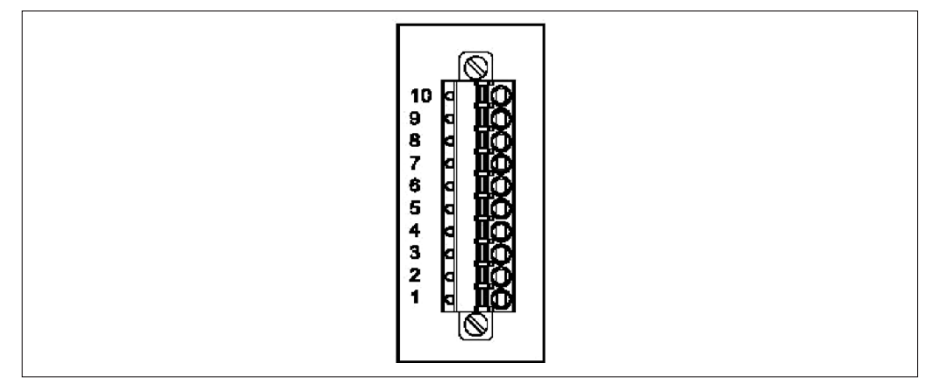

Fig.8: Terminal block on the BioPAT® FlowDIN amplifier box (example)

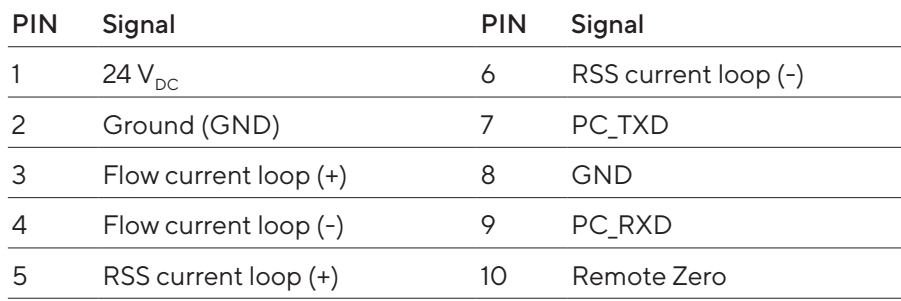

### <span id="page-21-0"></span>3.5 BioPAT® Clamp-on

The BioPAT® Flow Clamp-on has four ultrasonic transducers that are arranged crosswise and conduct the flow measurement (see Chapter "3.4 Operating Principle").

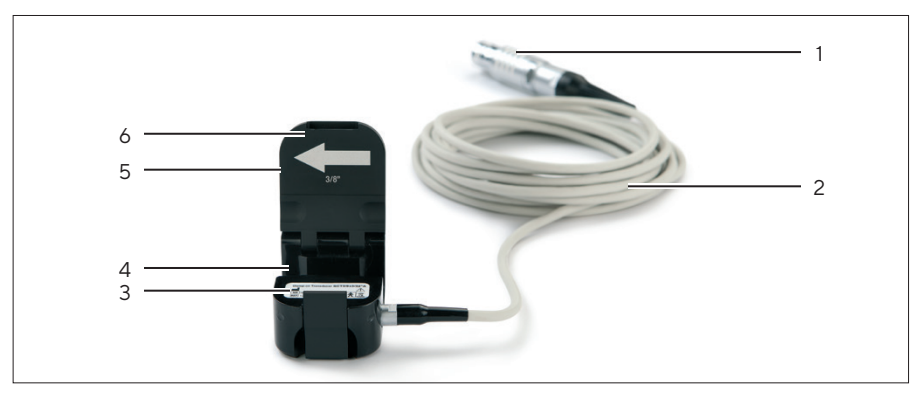

Fig.9: BioPAT® Clamp-on, lid opened

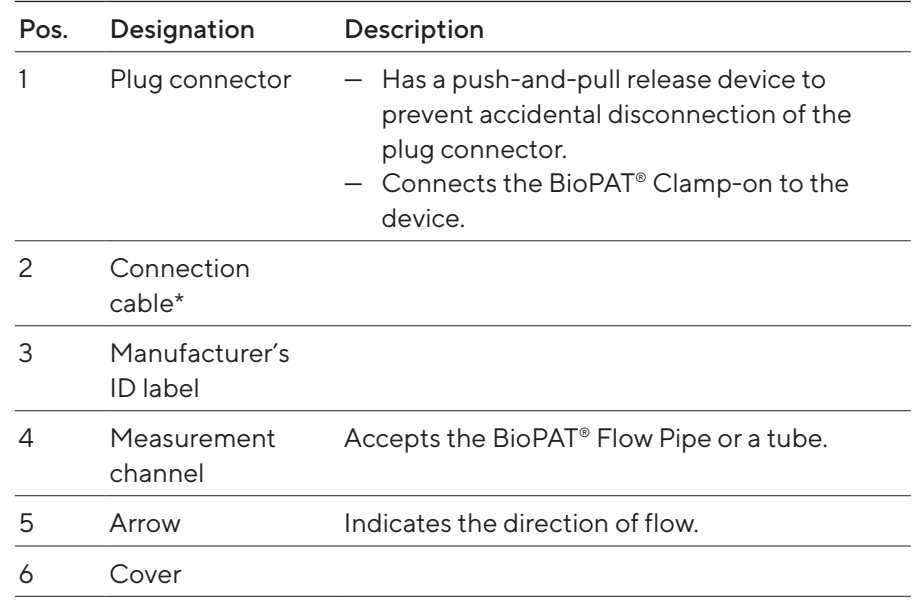

\* Available in 2 lengths: 290 and 30 cm

### <span id="page-22-0"></span>3.6 Operating Principle

#### 3.6.1 Flow Rate Measurement

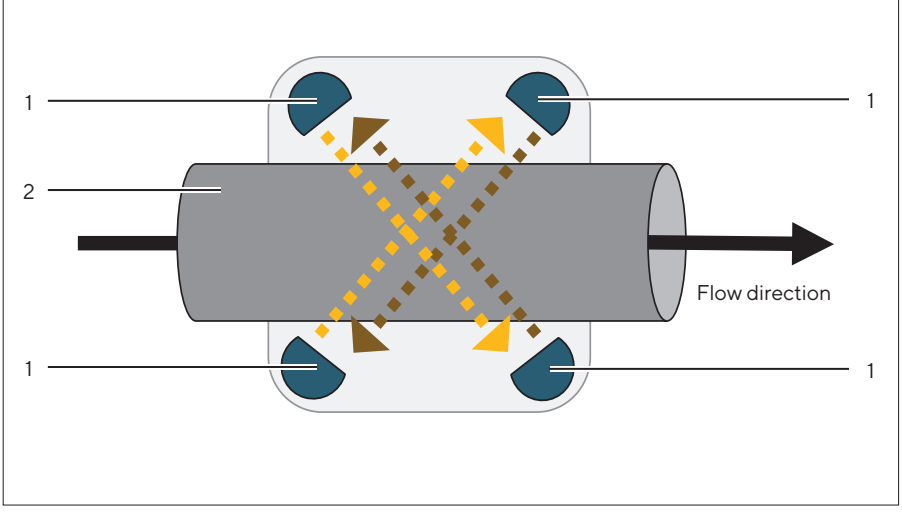

Fig.10: Flow rate measurement in the BioPAT® Clamp-on (example)

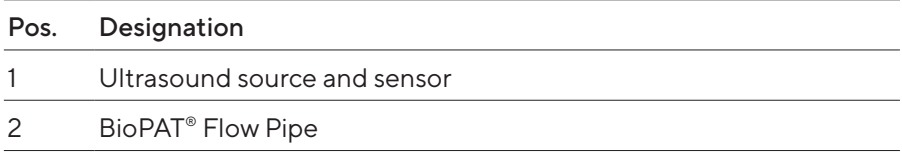

The four ultrasonic transducers alternately transmit and receive ultrasonic waves in and against the direction of fluid flow. The BioPAT® Clamp-on transmits the measured ultrasonic signals to the device.

The device calculates the fluid flow rate based on the measured transit-time difference: On the basis of the tubing cross-section, the device determines the flow rate in liters per minute.

The transit time of the ultrasonic waves is dependent on the type of fluid.

### 3.6.2 Data Transmission

The device transmits the measured Flow and RSS values to the process controller or the data acquisition system. The device uses so-called "current loops" to transmit measuring signals.

The measurement signals are transmitted as Flow and RSS current loops in a range of 4–20 mA.

## <span id="page-23-0"></span>4 Operating Design

### 4.1 BioPAT® FlowDIN

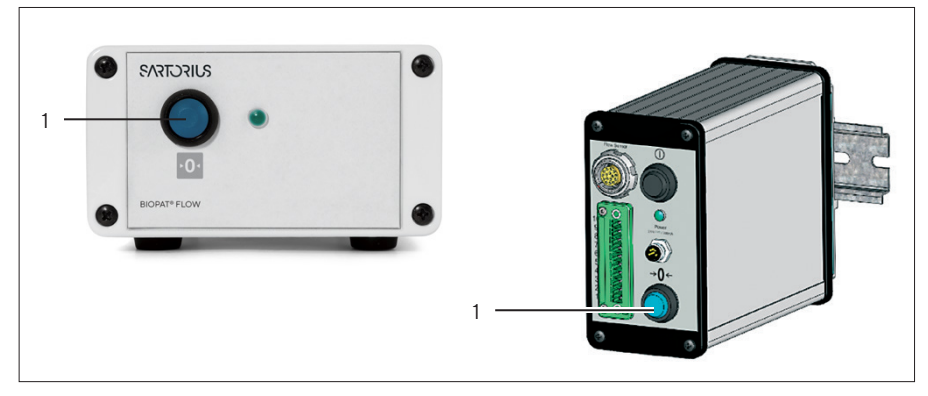

Fig.11: BioPAT® FlowDIN Amplifier Box front side (example)

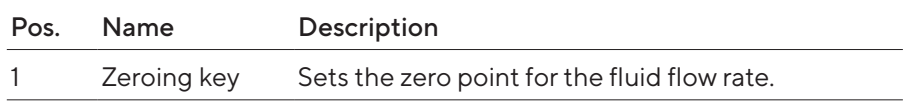

### 4.2 BioPAT® FlowPlus

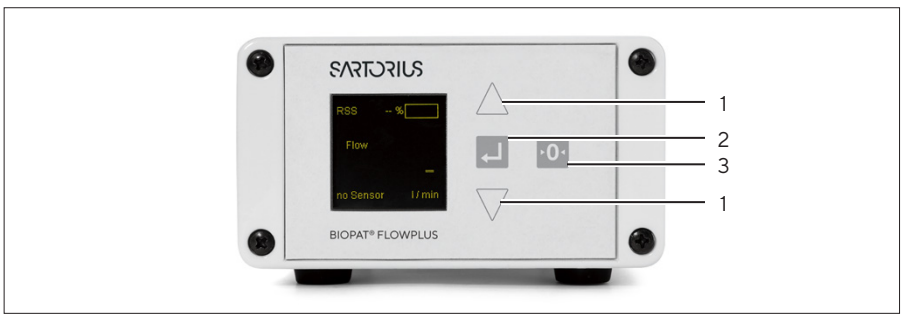

Fig.12: BioPAT® FlowPlus amplifier box front view (example)

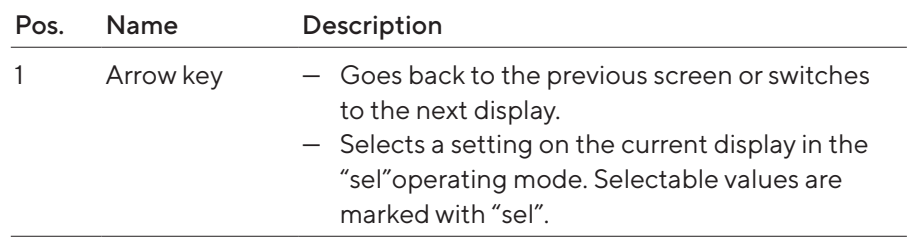

<span id="page-24-0"></span>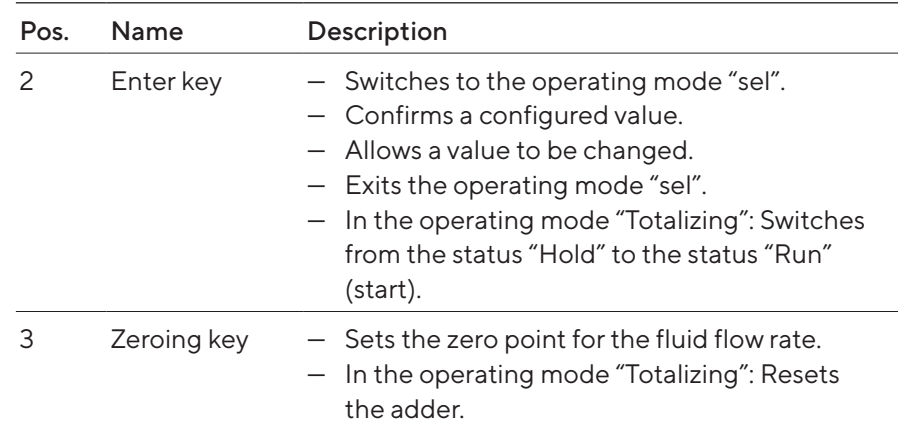

### 4.2.1 Navigating in Menus (BioPAT® Flowplus)

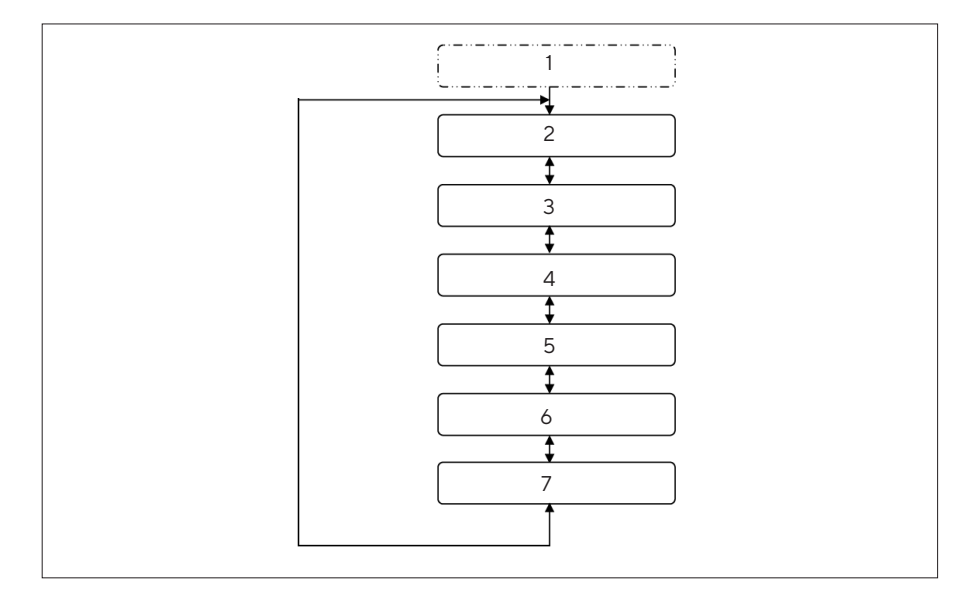

Fig.13: BioPAT® Flowplus menu flowchart

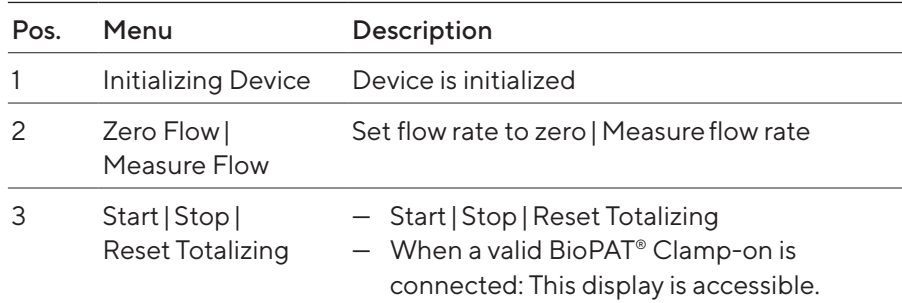

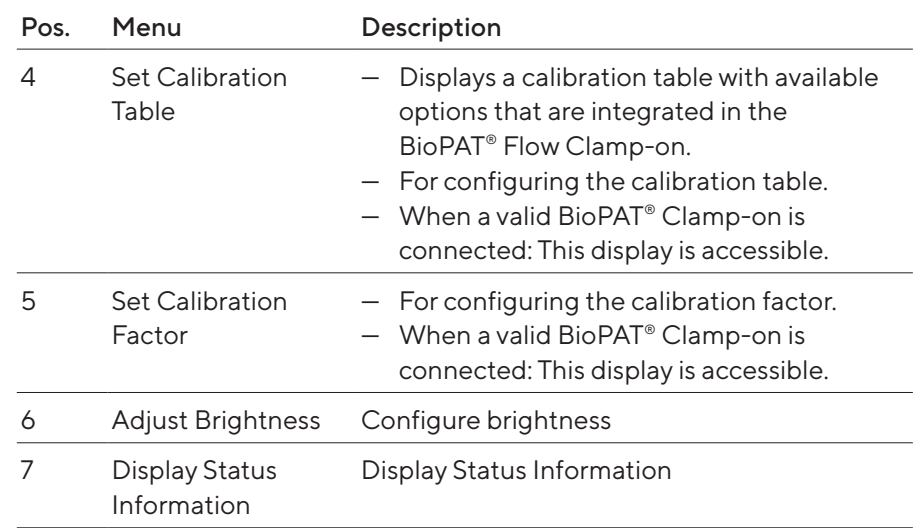

#### Procedure

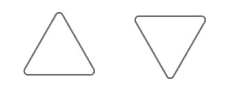

- $\blacktriangleright$  Use the arrow keys to navigate through the menu, e.g., "Zero Flow|Measure Flow" or to enter the desired value.
- $\triangleright$  The menu is shown on the display.
- $\blacktriangleright$  To confirm the selected option: Press Enter.
- $\triangleright$  The device switches to the operating mode "sel".
- $\blacktriangleright$  Select the desired setting using the arrow keys, e.g. "Measure Flow".
- $\blacktriangleright$  Press Enter.
- $\triangleright$  The flow rate is measured.

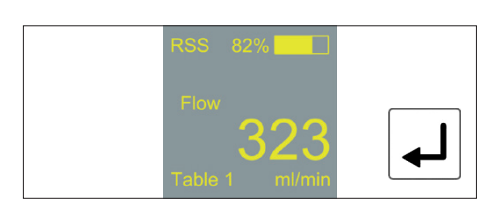

## <span id="page-26-0"></span>5 Installation

### 5.1 Scope of Delivery

### 5.1.1 BioPAT® Flowplus Scope of Delivery

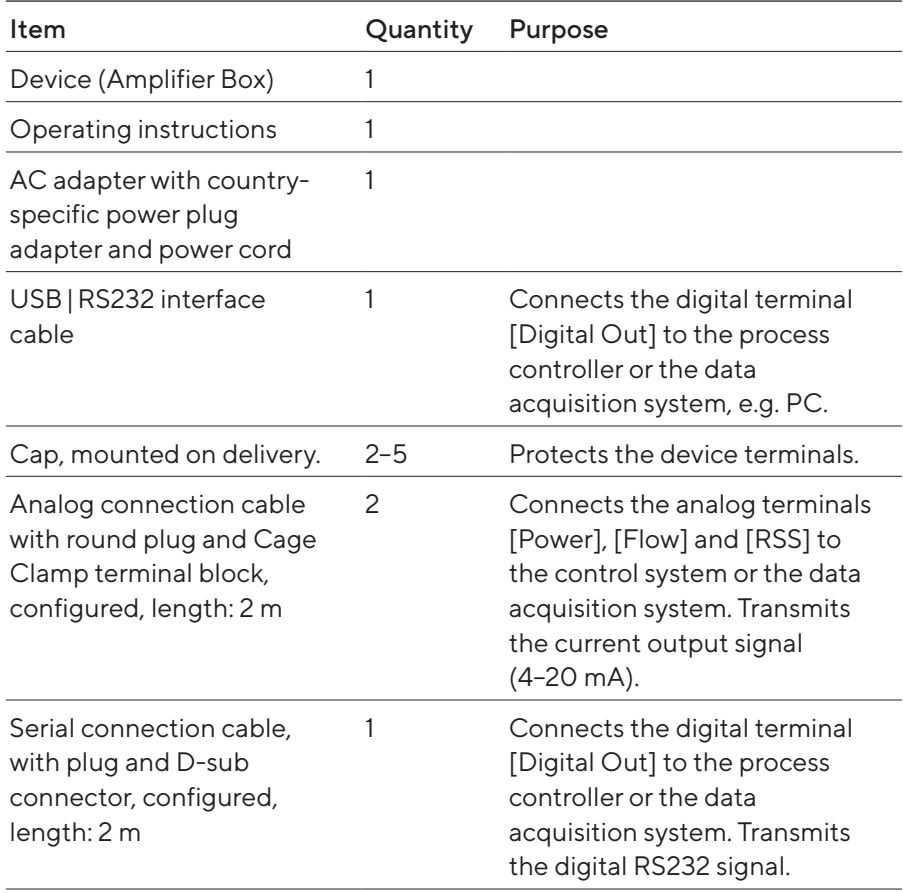

### <span id="page-27-0"></span>5.1.2 Scope of Delivery of BioPAT® DIN

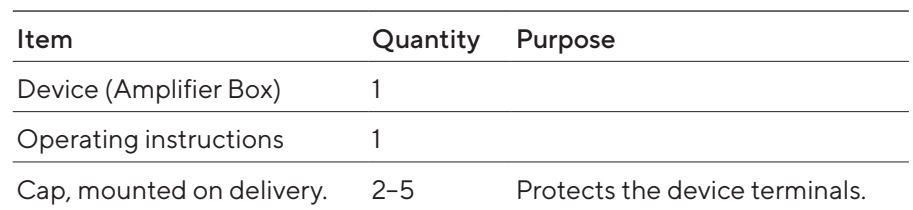

### 5.1.3 Scope of Delivery of BioPAT® Flow Clamp-on

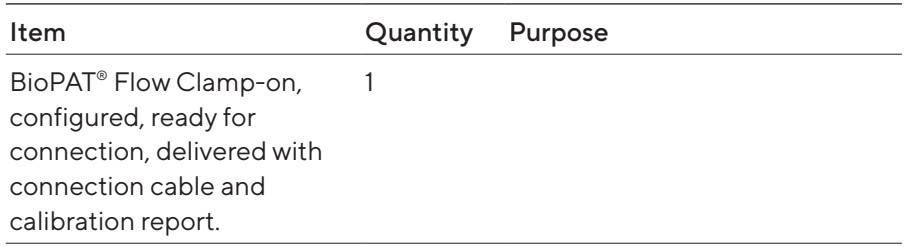

### <span id="page-28-0"></span>5.2 Selecting an Installation Site

#### Procedure

 $\blacktriangleright$  Make sure that the following conditions are met at the installation site:

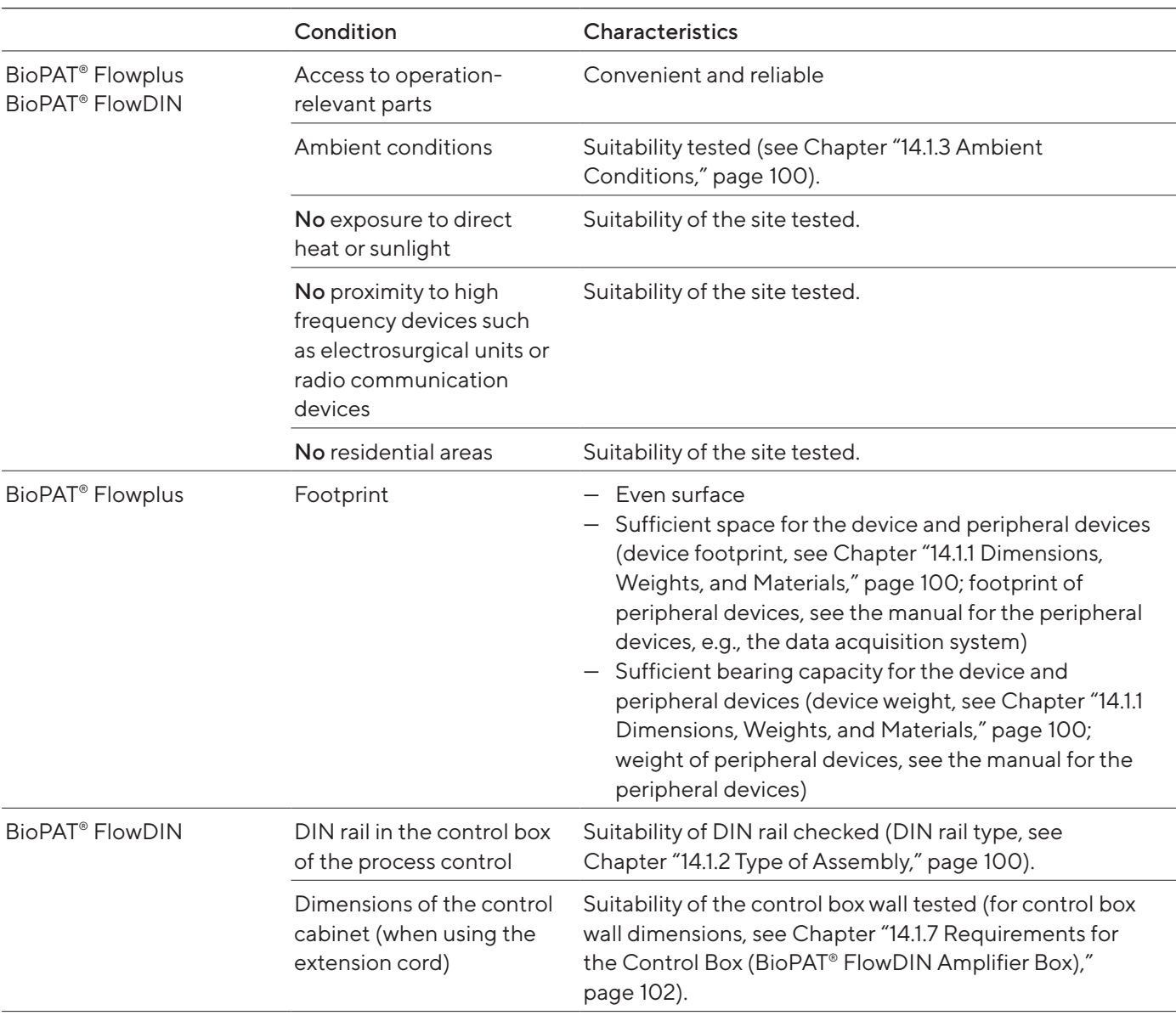

#### <span id="page-29-0"></span>5.2.1 Power Supply Overview

#### Power Supply of the Device

The device can be powered by an AC adapter or by an external voltage source (permanent connection).

The device must always be connected to a power supply. The device can be powered by the Flow and RSS current loop. The On/Off button is only functional when it is powered via the power supply unit.

#### Power Supply of Flow and RSS Current Loop

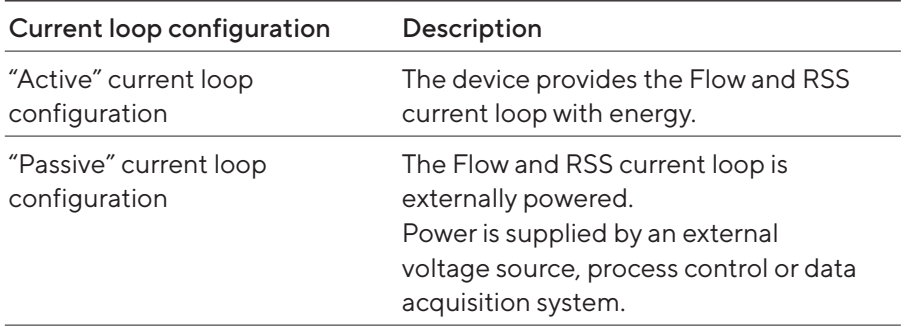

#### Supply of Flow and RSS Current Loop via the Device

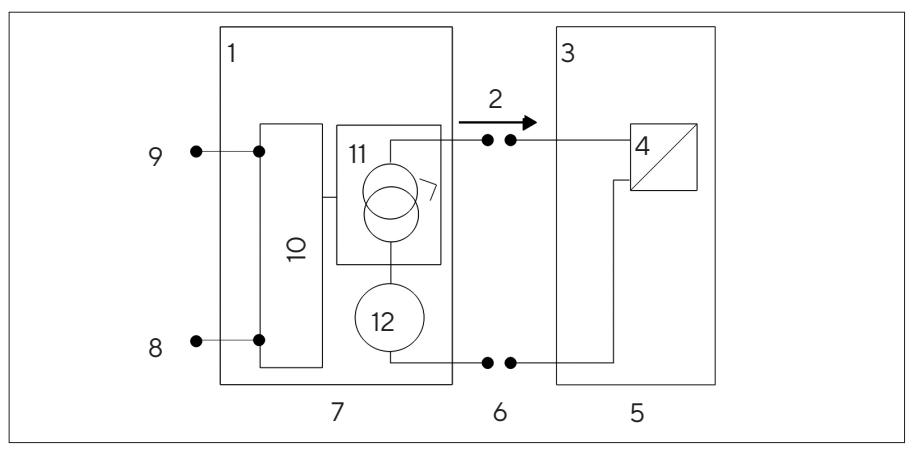

Fig.14: Device in "active" Flow and RSS current loop configuration, flow (example)

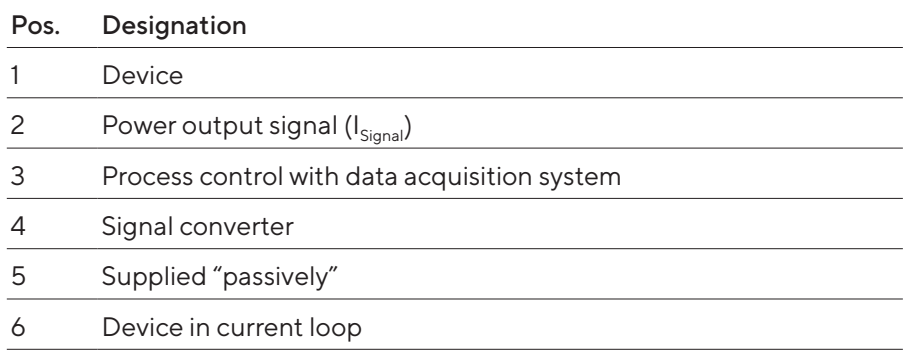

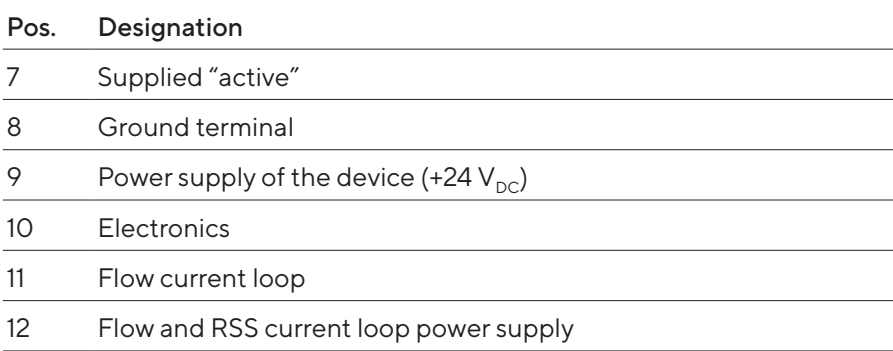

### External Supply of Flow and RSS Current Loops

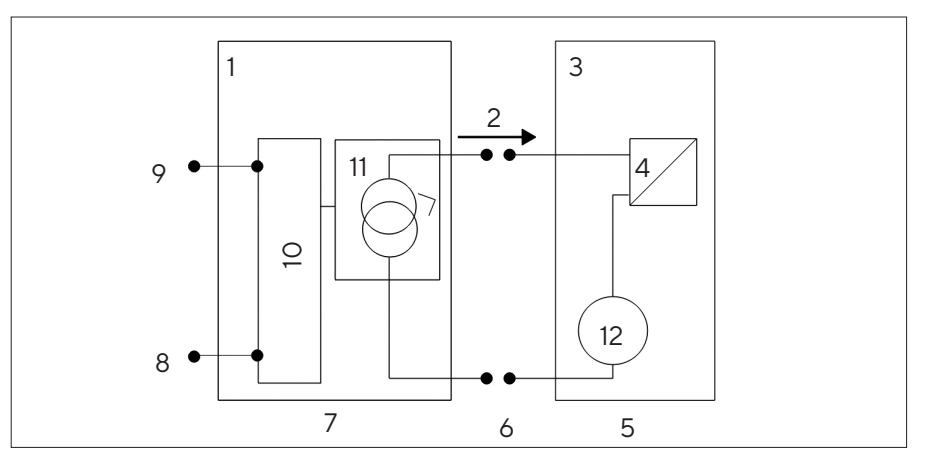

Fig.15: Device in "passive" Flow and RSS current loop configuration, flow (example)

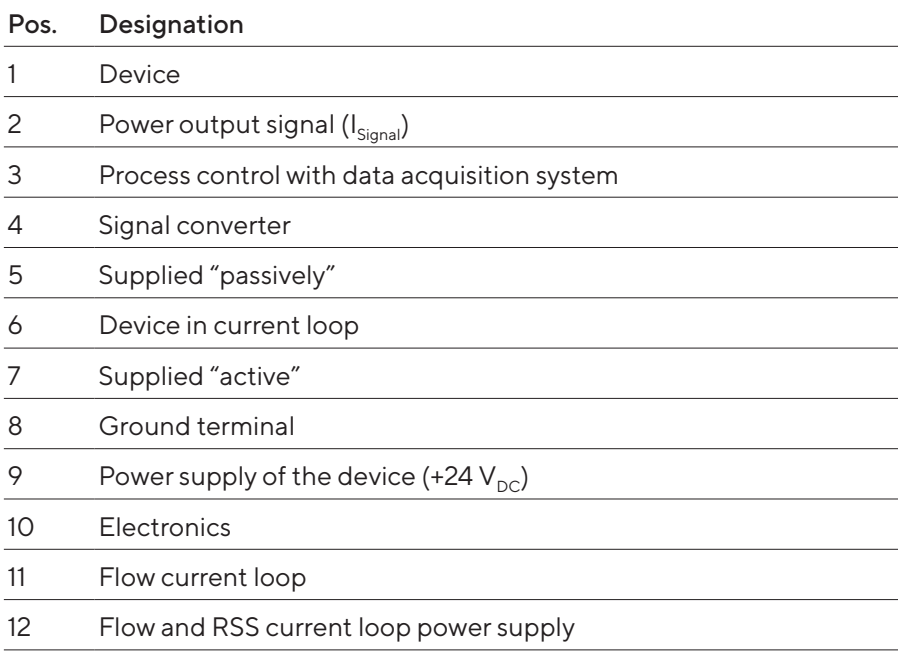

### <span id="page-31-0"></span>5.3 Checking Current Loops (BioPAT® Flowplus)

### 5.3.1 Power Supply of Flow and RSS Current Loop via Device

#### Required qualifications: Electrician

Tools: Ammeter with measuring range of 0–20 mA (DC)

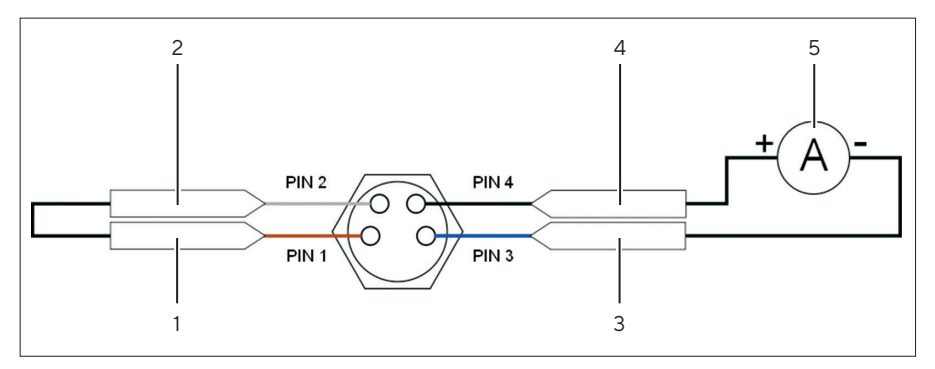

Fig.16: Connect the device to the ammeter at the [Flow] terminal (example)

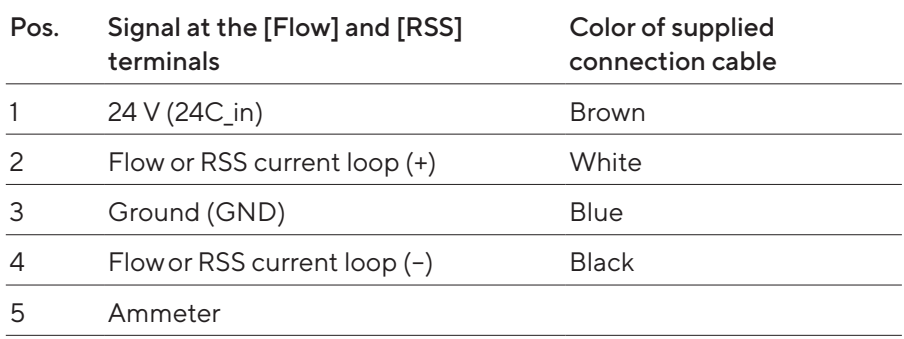

#### Requirements

- The device is connected to a process controller or a data acquisition system.
- The BioPAT® Clamp-on is connected to the device.
- A flow is measured.

#### Procedure

- ▶ Check the Flow and RSS current loop, one after the other. Carry out the following work steps successively at the [Flow] and [RSS] terminals:
	- ▶ Connect PIN 1 and PIN 2.
	- ▶ Connect PIN 3 to the terminal of the ammeter, e.g. "Return" or "-".
	- $\triangleright$  Connect PIN 4 to the terminal of the ammeter, e.g. "Send" or "+".
	- $\triangleright$  Check the amperage of the flow and RSS current loops. Observe the tolerance ranges:

<span id="page-32-0"></span>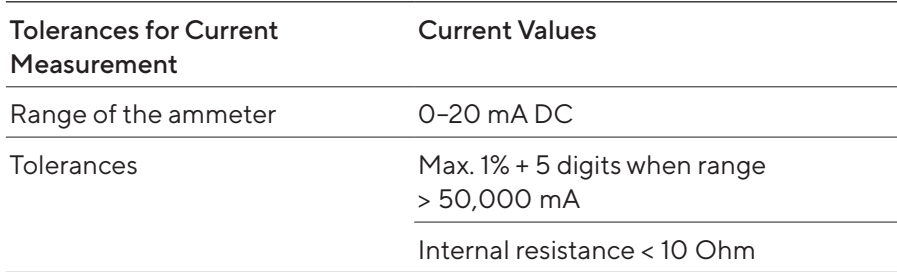

▶ If the amperage is not in the range of 0-20 mA: Check the power supply to the Flow and RSS current loops.

#### 5.3.2 Power Supply of Flow and RSS Current Loops via External Voltage Source

Required qualifications: Electrician

Tools: Ammeter with measuring range of 0–20 mA (DC)

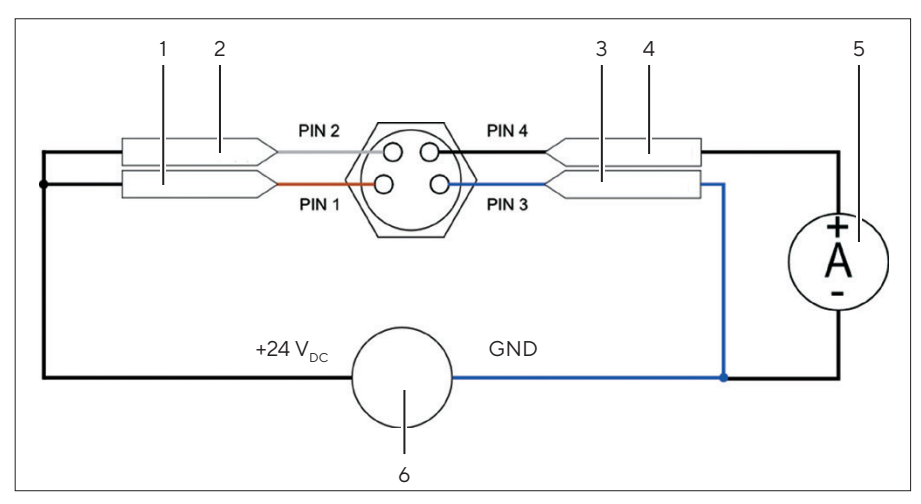

Fig.17: Connect the device to the ammeter at the [Flow] terminal (example)

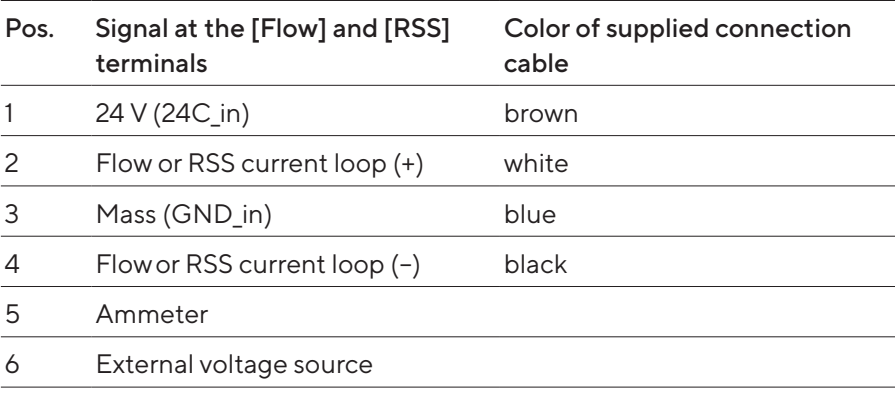

#### <span id="page-33-0"></span>Requirements

- The device is connected to a process controller or a data acquisition system.
- The BioPAT® Clamp-on is connected to the device.
- A flow is measured.
- The suitability of the external voltage source has been checked (see Chapter ["5.4.4 Checking External Voltage Source," page](#page-41-1) 42).

#### Procedure

- the Check the Flow and RSS current loop, one after the other. Carry out the following work steps successively at the [Flow] and [RSS] terminals:
	- $\triangleright$  Connect PIN 1 and PIN 2.
	- $\triangleright$  Connect PIN 2 to the "+" terminal of the power supply.
	- ▶ Connect PIN 3 to the terminal of the ammeter, e.g. "Return" or "-".
	- $\blacktriangleright$  Also connect the Flow and RSS current loops to the "-" terminal of the power supply.
	- ▶ Connect PIN 4 to the terminal of the ammeter, e.g. "Send" or "+".
	- $\triangleright$  Check the amperage of the flow and RSS current loops. Observe the tolerance ranges:

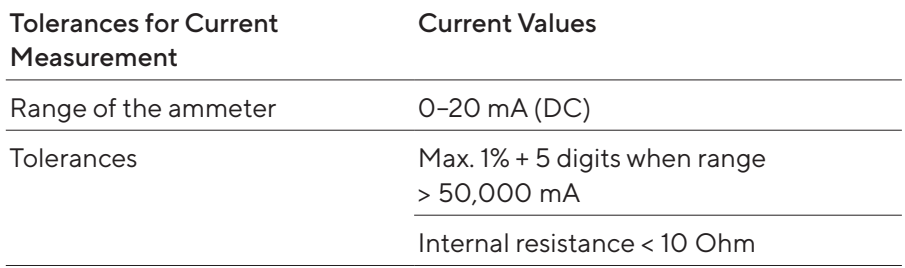

If the amperage is not in the range of 0–20 mA: Check the power supply to the Flow and RSS current loops.

#### 5.3.3 Checking the Function of Flow and RSS Current Loops

#### Measuring the Voltage

#### Required qualifications: Electrician

- 
- Tools: Voltmeter with measuring range of 25  $V_{DC}$  or higher
	- Resistance min. 100 Ohm, max. 600 Ohm

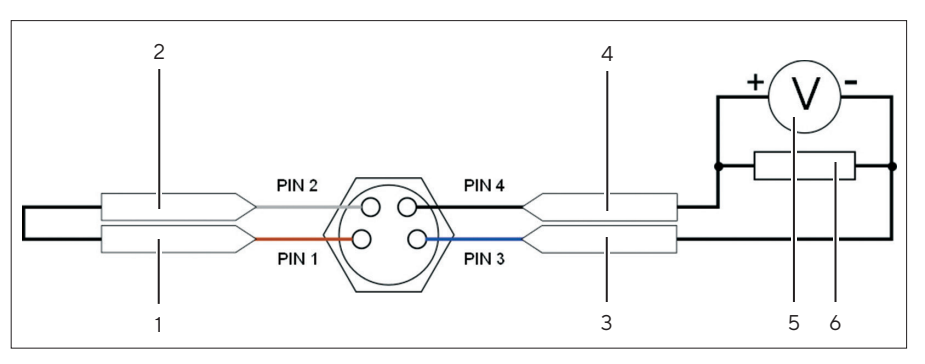

Fig.18: Connect the device to the voltmeter at the [Flow] terminal (example)

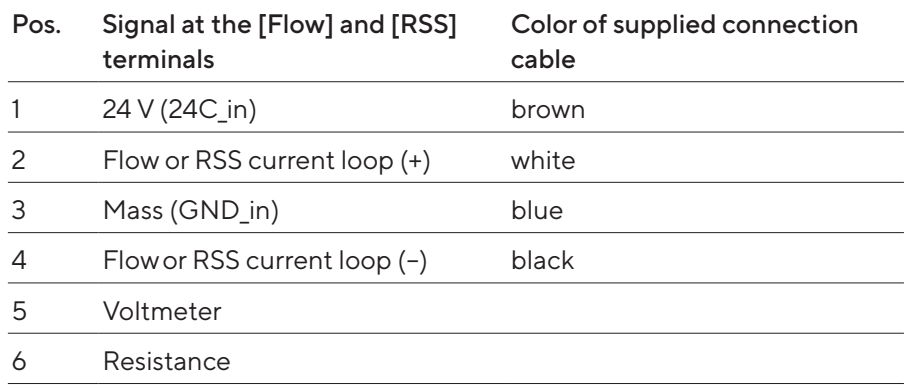

Requirements

- The device is connected to a process controller or a data acquisition system.
- The BioPAT® Clamp-on is connected to the device.
- A flow is measured.

#### **NOTICE**

Equipment damage due to overvoltage!

 $\triangleright$  Overvoltage protection of at least 30 V<sub>DC</sub> is configured for the voltmeter.

#### **NOTICE**

#### Automatic adjustment of the voltage!

If no electrical load or a resistance with a high voltage value is used: The voltage between the Flow and RSS current loop (+) and Flow and RSS current loop (–) is approximately adjusted to the voltage rating (24 V).

#### Procedure

- ▶ Check the Flow and RSS current loop, one after the other. Carry out the following work steps successively at the [Flow] and [RSS] terminals:
	- Connect PIN 1 and PIN 2.
	- ▶ Connect PIN 3 to the terminal of the voltmeter, e.g. "Return" or "-".
	- ▶ Connect PIN 4 to the terminal of the voltmeter, e.g. "Send" or "+".
	- $\triangleright$  Connect the resistor to both connection cables of the voltmeter. Observe Ohm's law when calculating the correct current output signal as resistance.
	- $\blacktriangleright$  Check the voltage supply to the Flow and RSS current loops. Observe the tolerance ranges:

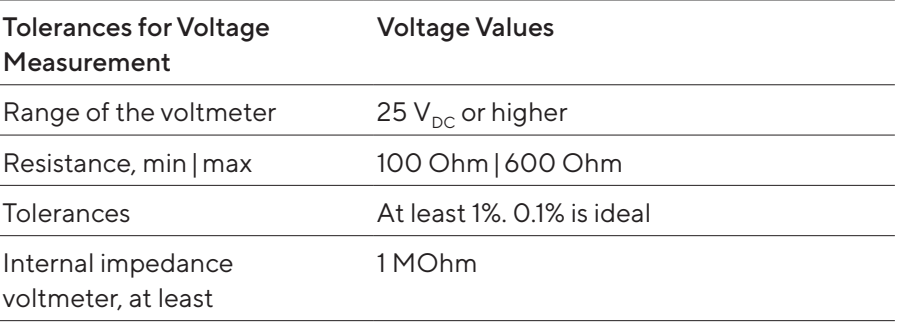

If the amperage is not in the range of 0–20 mA: Check the power supply to the Flow and RSS current loops.

#### Converting Measured Voltage

Examples of the voltage conversion for the current output signal

#### (0–20 mA):

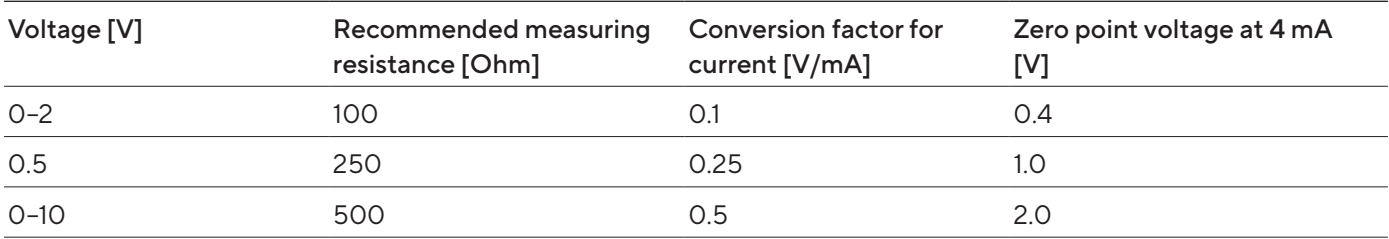

Procedure

 $\blacktriangleright$  To convert the measured voltage into flow rate: Use the following equation:

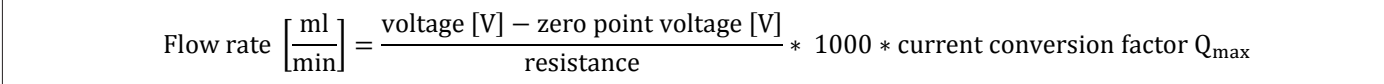
$\blacktriangleright$  To convert the measured voltage into the acoustic coupling: Use the following equation:

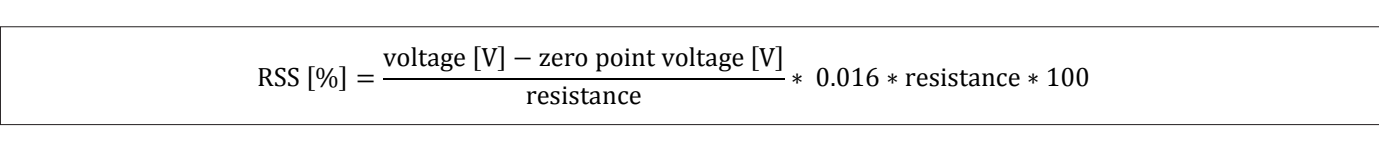

## 5.4 Checking Current Loops (BioPAT® FlowDIN)

#### 5.4.1 Power Supply of Flow and RSS Current Loop via Device

#### Required qualifications: Electrician

Tools: Ammeter with measuring range of 0–20 mA (DC)

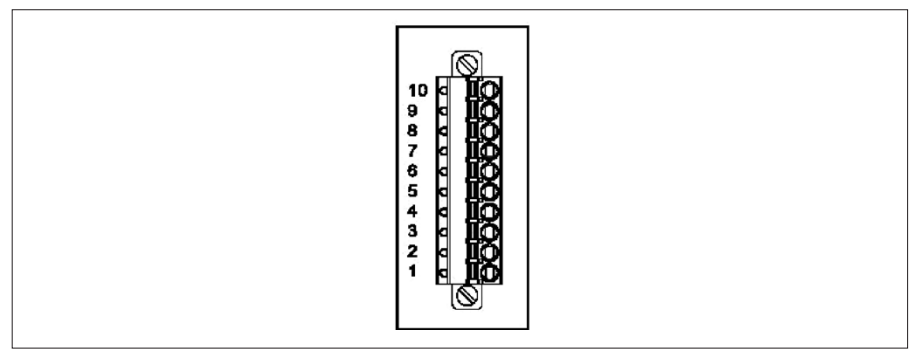

Fig.19: BioPAT® FlowDIN terminal block

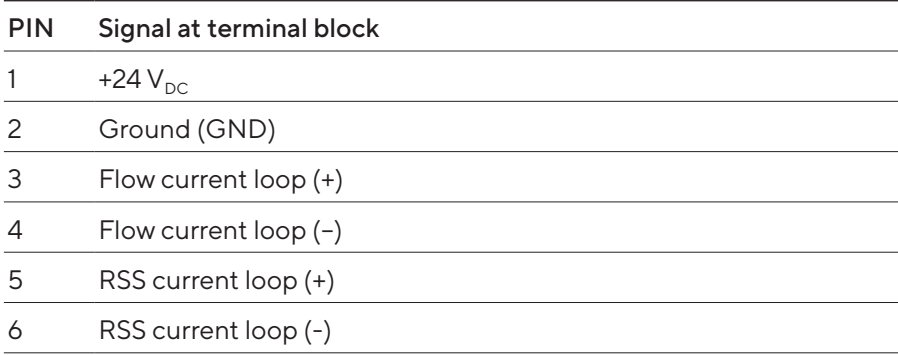

Requirements

- The device is connected to a process controller or a data acquisition system.
- The BioPAT® Clamp-on is connected to the device.
- A flow is measured.

- $\triangleright$  Check the Flow and RSS current loop, one after the other. Carry out the following work steps successively at the [Flow] and [RSS] terminals:
	- $\triangleright$  When checking the Flow current loop: Connect PIN 1 and PIN 3.
	- $\blacktriangleright$  When checking the RSS current loop: Connect PIN 1 and PIN 5.
	- ▶ Connect PIN 2 to the terminal of the ammeter, e.g. "Return" or "-".
	- $\triangleright$  When checking the Flow current loop: Connect PIN 4 to the terminal of the ammeter, e.g. "Send" or "+".
	- $\triangleright$  When checking the RSS current loop: Connect PIN 6 to the terminal of the ammeter, e.g. "Send" or "+".
	- $\blacktriangleright$  Check the amperage of the current loop. Observe the tolerance ranges:

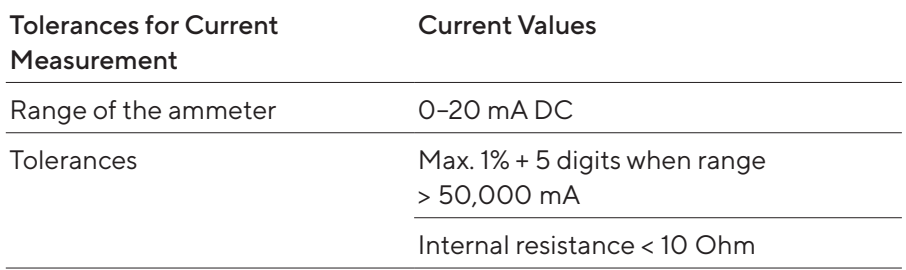

 $\blacktriangleright$  If the amperage is not in the range of 0-20 mA: Check the power supply to the Flow and RSS current loops.

#### 5.4.2 Power Supply of Flow and RSS Current Loops via External Voltage Source

#### Required qualifications: Electrician

Tools: Ammeter with measuring range of 0–20 mA (DC)

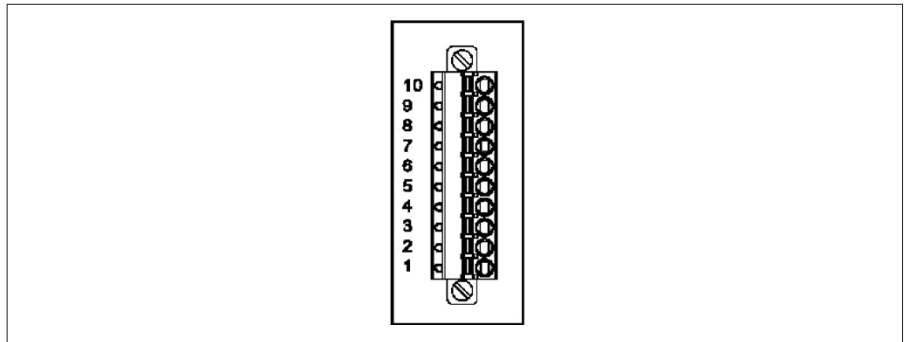

Fig.20: Terminal block for BioPAT® FlowDIN amplifier box

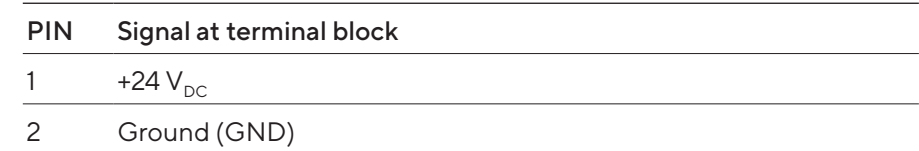

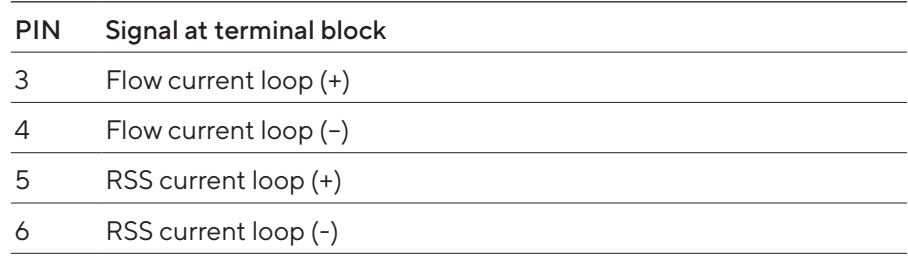

#### Requirements

- The device is connected to a process controller or a data acquisition system.
- The BioPAT® Clamp-on is connected to the device.
- A flow is measured.
- The suitability of the external voltage source has been checked (see Chapter ["5.4.4 Checking External Voltage Source," page](#page-41-0) 42).

#### Procedure

- $\triangleright$  Check the Flow and RSS current loop, one after the other. Carry out the following work steps successively at the [Flow] and [RSS] terminals:
- $\blacktriangleright$  When checking the Flow current loop:
	- Connect PIN 1 and PIN 3.
	- $\triangleright$  Connect PIN 3 to the "+" terminal of the power supply.
- $\blacktriangleright$  When checking the RSS current loop:
	- $\triangleright$  Connect PIN 1 and PIN 5.
	- $\triangleright$  Connect PIN 5 to the "+" terminal of the power supply.
- $\triangleright$  Connect PIN 2 to the terminal of the ammeter, e.g. "Return" or "-".
- $\blacktriangleright$  Also connect the Flow and RSS current loops to the "-" terminal of the power supply.
- ▶ When checking the Flow current loop: Connect PIN 4 to the terminal of the ammeter, e.g. "Send" or "+".
- $\triangleright$  When checking the RSS current loop: Connect PIN 6 to the terminal of the ammeter, e.g. "Send" or "+".
- $\triangleright$  Check the amperage of the flow and RSS current loops. Observe the tolerance ranges:

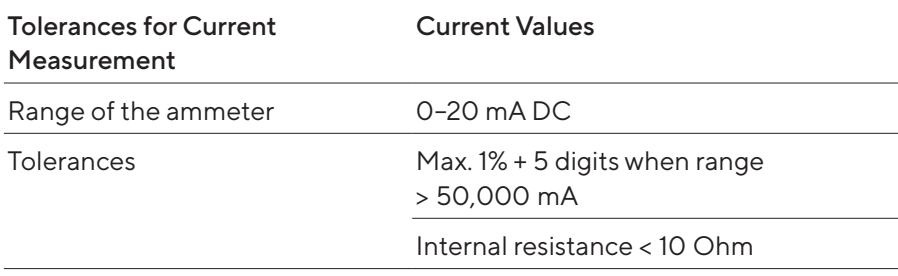

 $\blacktriangleright$  If the amperage is not in the range of 0-20 mA: Check the power supply to the Flow and RSS current loops.

#### 5.4.3 Checking the Function of Flow and RSS Current Loops

#### Voltage

#### Required qualifications: Electrician

- Tools: Voltmeter with measuring range of 25  $V_{DC}$  or higher
	- Resistance min. 100 Ohm, max. 600 Ohm

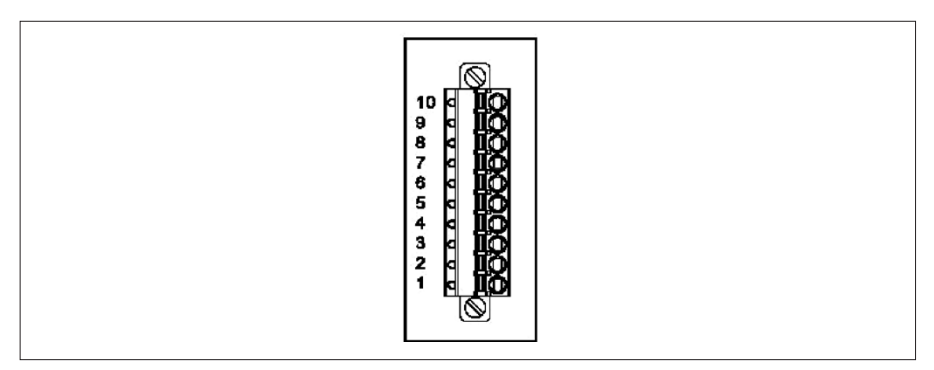

Fig.21: Terminal block for BioPAT® FlowDIN amplifier box

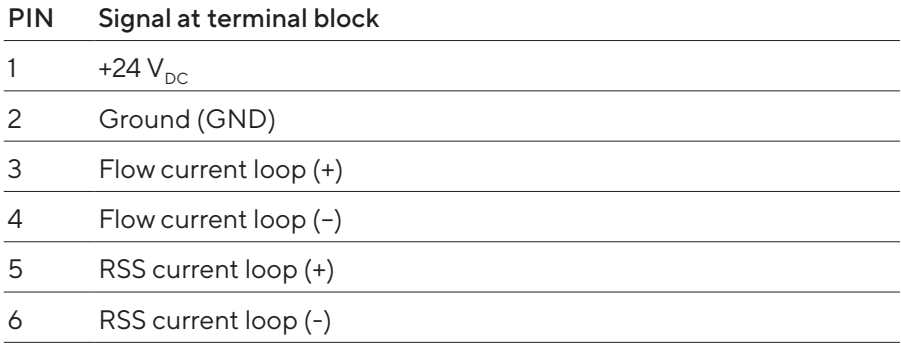

#### Requirements

- The device is connected to a process controller or a data acquisition system.
- The BioPAT® Clamp-on is connected to the device.
- A flow is measured.

#### **NOTICE**

Equipment damage due to overvoltage!

 $\triangleright$  Overvoltage protection of at least 30 V<sub>DC</sub> is configured for the voltmeter.

#### **NOTICE**

#### Automatic adjustment of the voltage!

If no electrical load or a resistance with a high voltage value is used: The voltage between the Flow and RSS current loop (+) and Flow and RSS current loop (–) is approximately adjusted to the voltage (24 V).

- $\triangleright$  Check the Flow and RSS current loop, one after the other. Carry out the following work steps successively at the [Flow] and [RSS] terminals:
	- $\blacktriangleright$  When checking the Flow current loop: Connect PIN 1 and PIN 3.
	- $\blacktriangleright$  When checking the RSS current loop: Connect PIN 1 and PIN 5.
	- ▶ Connect PIN 2 to the terminal of the voltmeter, e.g. "Return" or "-".
	- $\triangleright$  When checking the Flow current loop: Connect PIN 4 to the terminal of the voltmeter, e.g. "Send" or "+".
	- $\triangleright$  When checking the RSS current loop: Connect PIN 6 to the terminal of the voltmeter, e.g. "Send" or "+".
	- $\triangleright$  Connect the resistor to both connection cables of the voltmeter. Observe Ohm's law when calculating the correct current output signal as resistance.
	- $\blacktriangleright$  Check the voltage supply to the Flow and RSS current loops. Observe the tolerance ranges:

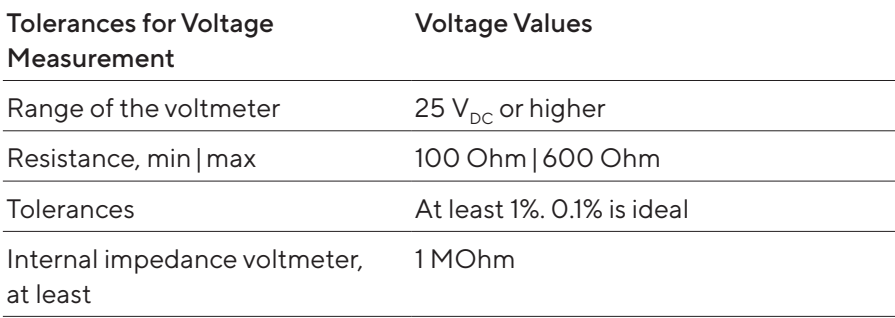

 $\blacktriangleright$  If the amperage is not in the range of 0-20 mA: Check the power supply to the Flow and RSS current loops.

#### Converting Measured Voltage

Examples of the voltage conversion for the current output signal

(0–20 mA):

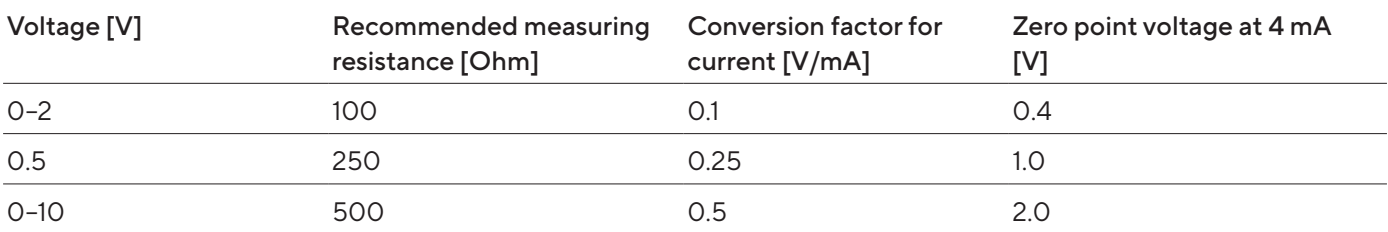

#### Procedure

 $\blacktriangleright$  To convert the measured voltage into flow rate: Use the following equation:

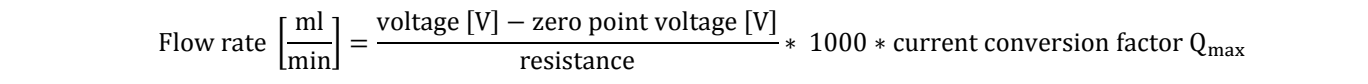

 $\blacktriangleright$  To convert the measured voltage into the acoustic coupling: Use the following equation:

```
RSS [\%] = \frac{\text{voltage [V]} - \text{zero point voltage [V]}}{\text{resistance}} * 0.016 * \text{resistance} * 100
```
#### <span id="page-41-0"></span>5.4.4 Checking External Voltage Source

The device can be connected to an external voltage source. Connection to an external voltage source is useful if the device is connected to a process controller. This way, the device can be switched on and off centrally.

#### Requirements

The device should not be connected to the power supply via the AC adapter.

#### Procedure

- $\triangleright$  NOTICE Equipment damage and impaired device protection due to improper power supply! The external voltage source must meet the required demands. Unsuitable voltage sources can damage the device irreparably and compromise the protection.
	- $\triangleright$  Check whether the external voltage source meets the requirements (see Chapter ["14.1.8 Requirements for External Voltage Source,"](#page-102-0)  [page](#page-102-0) 103).
	- $\blacktriangleright$  If the external voltage source does not meet the requirements: Connected the device to the power supply using the AC adapter.

### 5.5 Unpacking

#### Procedure

- $\blacktriangleright$  Unpack the device.
- $\blacktriangleright$  Unpack the BioPAT® Clamp-on and the accessories.

### 5.6 Setting Up BioPAT® Flowplus

- $\blacktriangleright$  Place the device on the bench.
- $\blacktriangleright$  If unintentional movement of the device is possible: Additionally secure the device to the bench, e.g., with screws.

### 5.7 Assembling the BioPAT® FlowDIN

#### Procedure

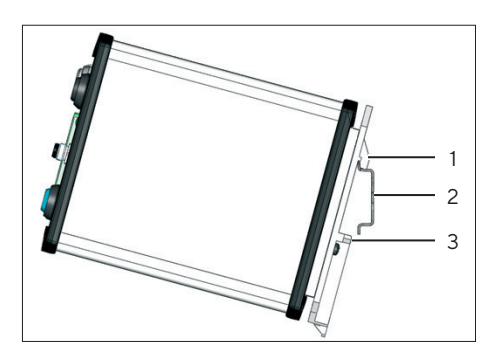

- $\triangleright$  Place the upper hook (1) of the mounting adapter on the DIN rail (2) of the control box.
- $\blacktriangleright$  Insert the spring-loaded hook (3).
- $\triangleright$  Check that the device is securely mounted on the DIN rail.
	- $\blacktriangleright$  If required: Slide the spring-loaded bottom hook downwards with a screwdriver until it separates from the DIN rail.
	- $\blacktriangleright$  Pull the device off of the DIN rail.
	- $\blacktriangleright$  Mount the device again.

### 5.8 Connecting the Power Supply Unit

Material: Power supply unit with country-specific power plug adapter and power supply cable (not included in the scope of delivery for the BioPAT® Flow DIN)

- $\triangleright$  Check whether the country-specific power plug adapter is suitable for the power outlet.
	- If required: Disconnect the country-specific power plug adapter from the power supply unit and replace it with the suitable power plug adapter.
- $\triangleright$  Connect the power cord to the AC adapter.
- $\blacktriangleright$  Remove the cap from the [Power] terminal.
- $\triangleright$  Connect the power cord to the [Power] terminal.
- $\blacktriangleright$  Plug the power cord adapter into the power outlet.

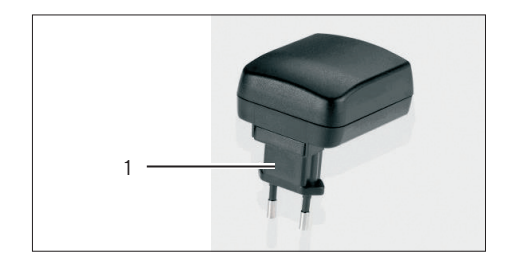

## 5.9 Connecting the BioPAT® Flowplus

### 5.9.1 Connecting the Device to the Power Supply Unit

The device can be connected to the external voltage source using the [Power], [Flow] and [RSS] terminals.

Required qualification: Electrician

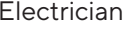

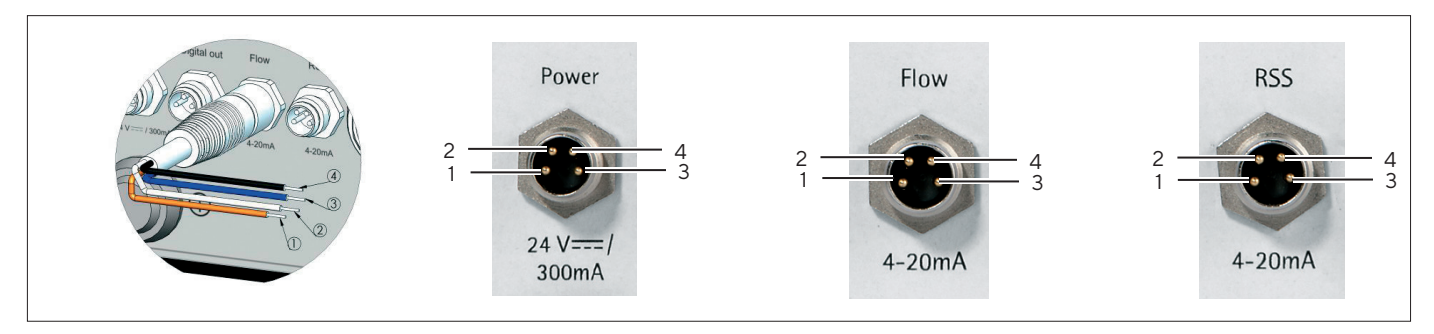

Fig.22: PIN assignment of the connection cable conductors and the analog terminals of the device (example)

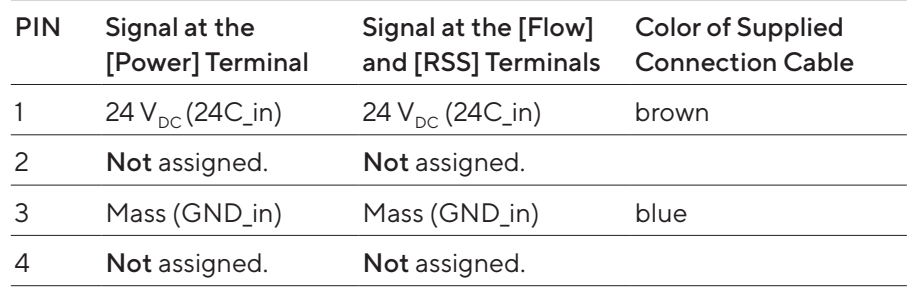

Requirements

- The power supply unit is not connected.
- The suitability of the external voltage source has been checked (see Chapter ["5.4.4 Checking External Voltage Source," page](#page-41-0) 42).

#### **NOTICE**

#### The device starts up when the ON/OFF button is disabled!

If the device is connected to the power supply via the [Flow] or [RSS] terminal:

- The ON/OFF button is disabled.
- The device switches on as soon as the terminals are connected to the power supply.

- $\blacktriangleright$  Remove the cap from one of the analog terminals of the device:
	- [Power] terminal
	- [Flow] terminal
	- [RSS] terminal
- $\triangleright$  Connect the round plug of the analog connection cable to the [Power], [Flow] or [RSS] terminal.
- $\triangleright$  NOTICE Equipment damage due to opposing voltages at the terminal pins! PIN 1 and PIN 2 are internally bridged. Observe the correct polarity of the terminals (circuit principle, see Chapter ["14.4.1 Device Power](#page-108-0)  [Supply," page](#page-108-0) 109).
- $\triangleright$  Connect the Cage Clamp terminals of the analog connection cable to the external voltage source. Observe the PIN number and the conductor color of the supplied connection cable.
- 5.9.2 Setting up the Power Supply for the Flow and RSS Current Loop

#### Power Supply via Device

The Flow and RSS current loop can be supplied with power via the [Flow] and [RSS] terminals.

Required qualifications: Electrician

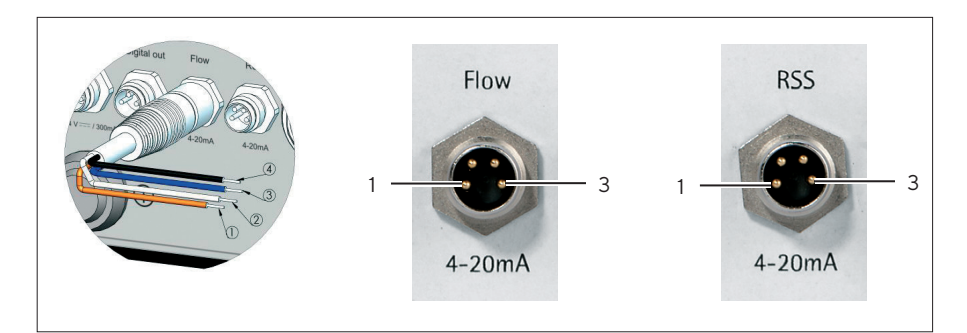

Fig.23: PIN assignment of the connection cable conductors and the analog terminals of the device

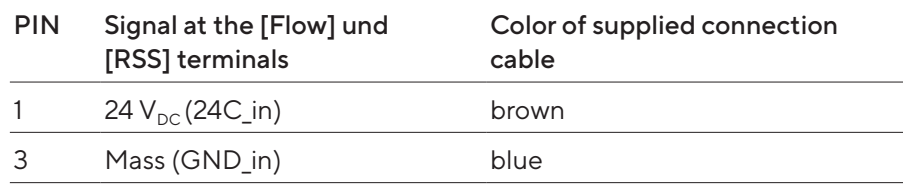

- $\blacktriangleright$  Remove the cap from one of the analog terminals of the device:
	- [Flow] terminal
	- [RSS] terminal
- $\triangleright$  Connect the round plug of the analog connection cable to the [Flow] or [RSS] terminal.
- $\triangleright$  NOTICE Equipment damage due to opposing voltages at the terminal pins! PIN 1 and PIN 2 are internally bridged. Observe the correct polarity of the terminals (circuit principle, see Chapter ["14.4.2 Power Supply of](#page-110-0)  [Flow and RSS Current Loop via Device," page](#page-110-0) 111).
- $\triangleright$  Connect the Cage Clamp terminals of the analog connection cable to the process control (see process control manual for information on the terminals). Observe the PIN number and the conductor color of the supplied connection cable.

#### Power Supply via External Voltage Source or Process Control

The Flow and RSS current loop can be supplied with power using the [Flow] and [RSS] terminals.

#### Required qualifications: Electrician

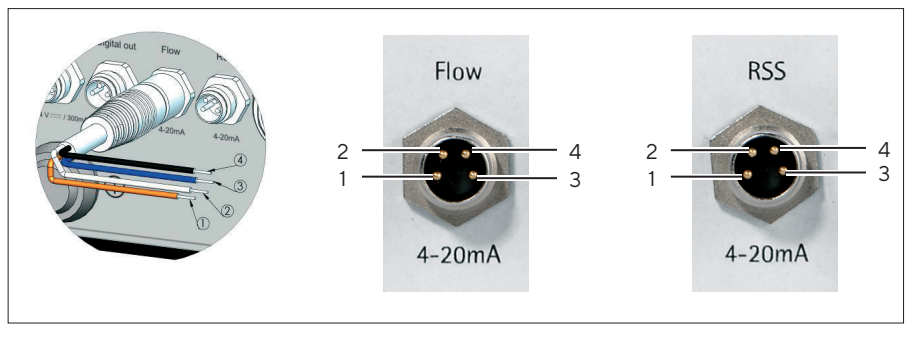

Fig.24: PIN assignment of the connection cable conductors and the analog terminals of the device

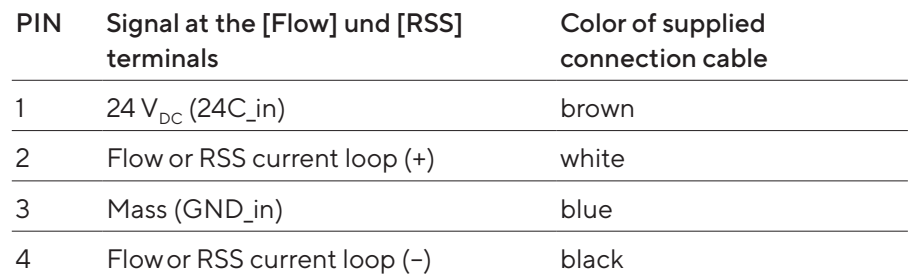

- $\blacktriangleright$  Remove the cap from one of the analog terminals of the device: — [Flow] terminal
	- [RSS] terminal
- $\triangleright$  Connect the round plug of the analog connection cable to the [Flow] or [RSS] terminal.
- $\triangleright$  NOTICE Equipment damage due to opposing voltages at the terminal pins! PIN 1 and PIN 4 are internally bridged. Observe the correct polarity of the terminals (circuit principle, see Chapter ["14.4.3 Power Supply of](#page-112-0)  [Flow and RSS Current Loop via External Voltage Source or Process](#page-112-0)  [Control," page](#page-112-0) 113).
- $\triangleright$  NOTICE Equipment damage due to short circuiting! The external voltage source is not connected to the ground terminal (GND). Use cage-clamp terminals to insulate the conductor ends.
- $\triangleright$  Connect the Cage Clamp terminals of the analog connection cable to the external voltage source or process control (see process control manual for information on the terminals). Observe the PIN number and the conductor color of the supplied connection cable.

#### 5.9.3 Connecting the Analog Interface

#### Required qualification: Electrician

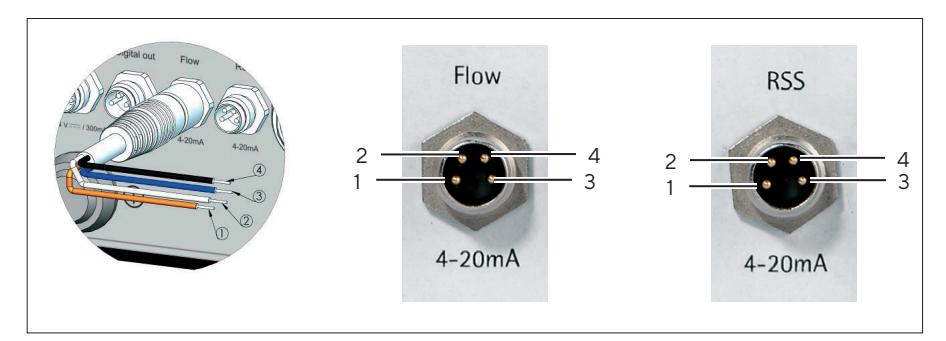

Fig.25: PIN assignment of the connection cable conductors and the analog terminals of the device

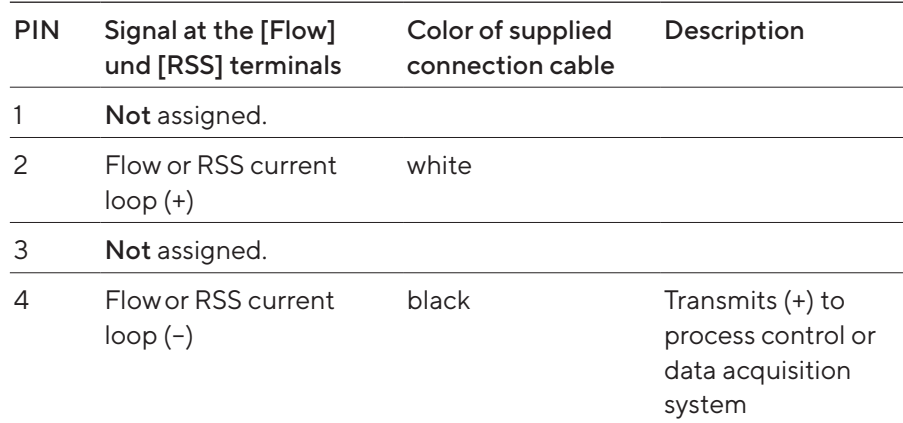

Requirements

- The Flow or RSS current output signal (4–20 mA) should be transmitted through the analog interface to the process controller or the data acquisition system.
- The round plug of the analog connection cable is connected to the [Power], [Flow] or [RSS] terminal.

#### Procedure

 $\triangleright$  Connect the Cage Clamp terminals of the analog connection cable to the process control or the data acquisition system (see process control or data acquisition system manual for information on the terminals). Observe the PIN number and the conductor color of the supplied connection cable.

#### 5.9.4 Connecting the Digital Interface

#### Required qualifications: Electrician

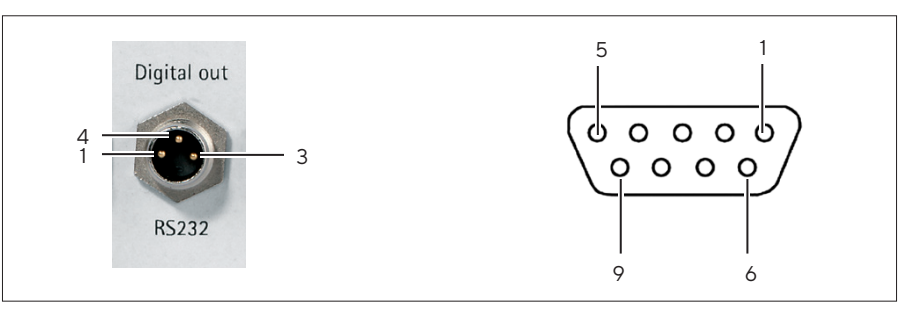

Fig.26: PIN assignment of the [Digital out] terminal and the D-sub connector of the serial connection cable

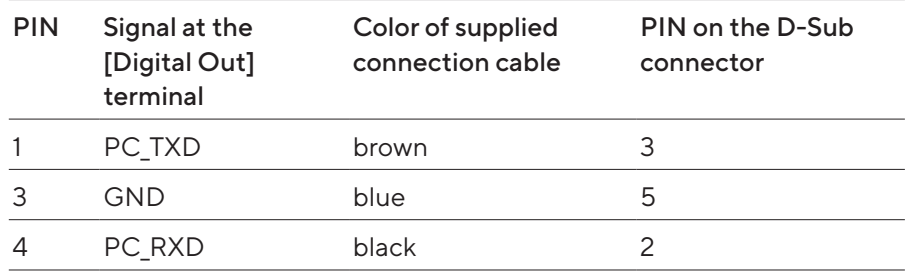

#### Requirements

The Flow or RSS current output signal (4–20 mA) should be transmitted through the digital interface to the process controller or the data acquisition system.

- $\blacktriangleright$  Remove the cap from the [Digital Out] terminal.
- $\triangleright$  Connect the serial port cable to the [Digital Out] terminal. Observe the PIN number and the conductor color of the supplied connection cable.
- $\triangleright$  Connect the D-Sub connector of the serial connection cable to the process control or the data acquisition system (see process control or data acquisition system manual for information on the terminals).
- $\blacktriangleright$  If a USB connection is required:
	- $\triangleright$  Connect the D-Sub connector of the serial connection cable to the USB|RS232 interface cable.
	- $\triangleright$  Connect the USB | RS232 interface cable to the process control or the data acquisition system (see process control or data acquisition system manual for information on the terminals).
- $\blacktriangleright$  Tighten the D-Sub connector firmly.

#### Tip

The driver for the connection cable with D-Sub male connector adapter can be downloaded online. The download link is on the adapter label of the D-sub connector adapter.

#### 5.9.5 Checking Unused Terminals

The unused terminals must be covered with the flexible caps. For additional protection, e.g., extensive dust exposure, the unused terminals can be protected with screw caps.

#### Material: Screw caps, if necessary

- $\blacktriangleright$  Make sure the caps are securely attached to the terminals.  $\blacktriangleright$  If required: Secure the caps in place.
- $\blacktriangleright$  If the terminals are to be protected using screw caps:
	- $\blacktriangleright$  Remove the flexible caps.
	- $\blacktriangleright$  Close the terminals with the screw caps.

### 5.10 Connecting the BioPAT® FlowDIN

### 5.10.1 Connecting the Digital Interface

The serial connection cable with 10-pin terminal block is fully wired and ready for serial communication.

#### Required qualifications: Administrator

Material: Material: Serial connection cable, with plug and D-sub connector, configured, length: 2 m (not included in the scope of delivery)

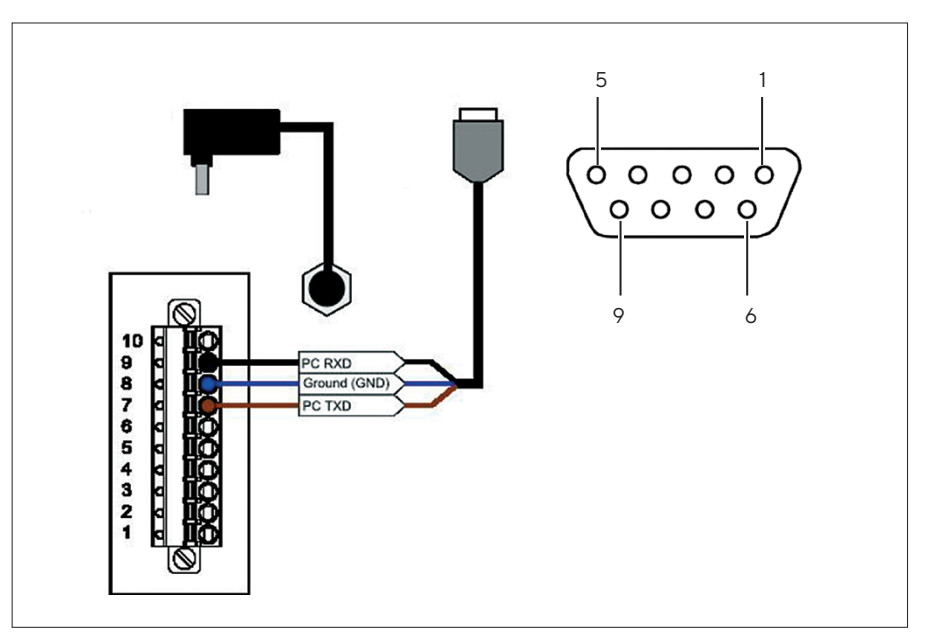

Fig.27: Connecting the serial port cable and PIN assignment of the D-Sub connector of the serial port cable

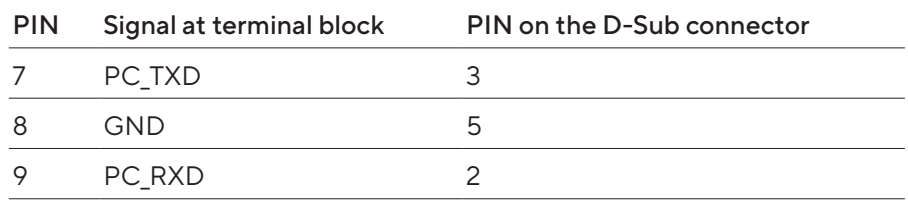

- $\triangleright$  Screw the terminal block of the serial port cable into the terminal block of the device.
- $\triangleright$  Connect the D-sub connector of the connection cable to the process control or the data acquisition system (see process control or data acquisition system manual for information on the terminals). Observe the PIN number.

#### 5.10.2 Connecting the Device to an External Voltage Source

The device can be connected to the external voltage source via the analog [Power] terminal or the terminal block.

#### Power Supply of the Device via the [Power] Terminal

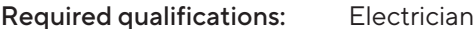

- Material: Material: Analog connection cable with round plug and Cage Clamp terminal block, configured, length: 2 m (not included in the scope of delivery)
	- Serial connection cable, with plug and D-sub connector, configured, length: 2 m (not included in the scope of delivery)

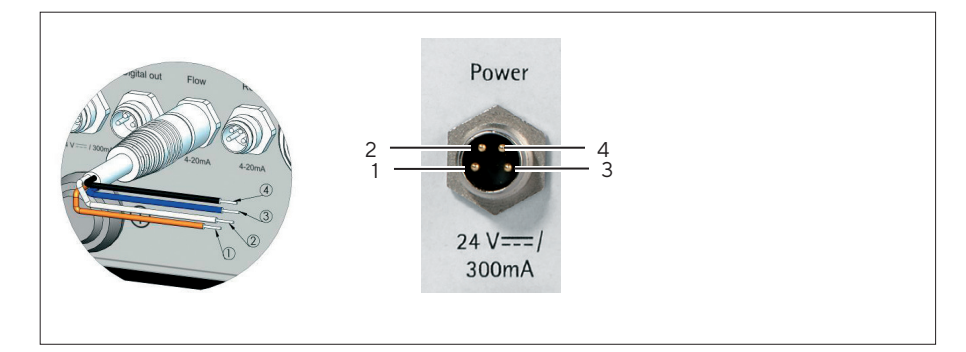

Fig.28: PIN assignment of the connection cable conductors and the [Power] terminal

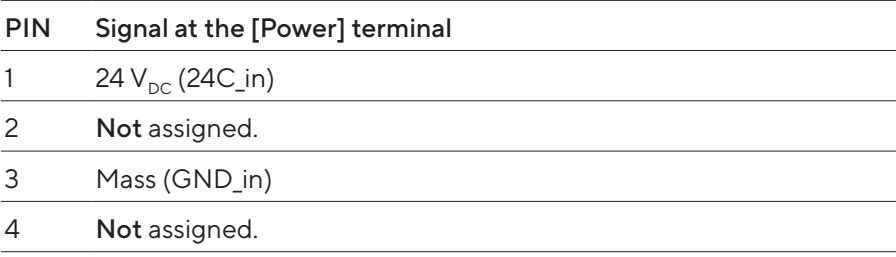

#### Requirements

- The power supply unit is not connected.
- The suitability of the external voltage source has been checked (see Chapter ["5.4.4 Checking External Voltage Source," page](#page-41-0) 42).

- $\blacktriangleright$  Remove the cap from the [Power] terminal.
- $\triangleright$  Connect the round plug of the analog connection cable to the [Power] terminal.
- $\triangleright$  NOTICE Equipment damage due to opposing voltages at the terminal pins! PIN 1 and PIN 2 are internally bridged. Observe the correct polarity of the terminals (circuit principle, see Chapter ["14.4.1 Device Power](#page-108-0)  [Supply," page](#page-108-0) 109).
- $\triangleright$  Connect the Cage Clamp terminals of the analog connection cable to the external voltage source. Observe the PIN number of the serial connection cable.

#### Power Supply of the Device via the Terminal Block

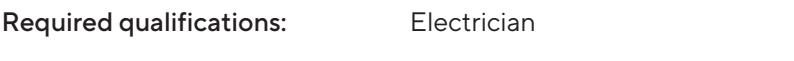

Material: Connection cable with a conductor cross-section of max.  $1.5$  mm<sup>2</sup>, 2 pieces

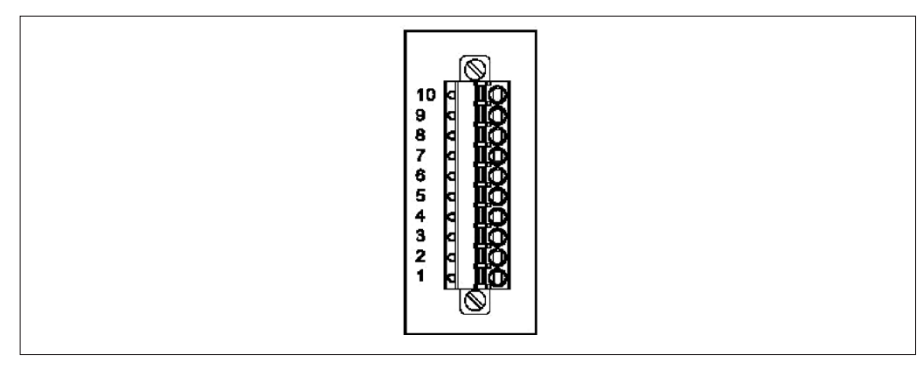

Fig.29: Terminal block for BioPAT® FlowDIN amplifier box

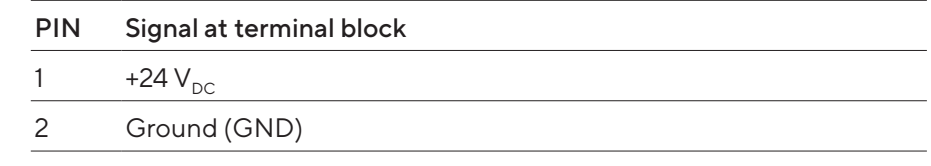

Requirements

- The power supply unit is not connected.
- The suitability of the external voltage source has been checked (see Chapter ["5.4.4 Checking External Voltage Source," page](#page-41-0) 42).

#### **NOTICE**

#### The device starts up when the ON/OFF button is disabled!

When the device is connected to the power supply via the terminal block:

- The ON/OFF button is disabled.
- The device switches on as soon as the terminals are connected to the power supply.

- $\triangleright$  NOTICE Equipment damage due to opposing voltages at the terminal pins! PIN 1 and PIN 2 are internally bridged. Observe the correct polarity of the terminals (circuit principle, see Chapter ["14.4.1 Device Power](#page-108-0)  [Supply," page](#page-108-0) 109).
- $\triangleright$  Connect external power source leads to the terminal block. Pay attention to the correct PIN number.

#### 5.10.3 Setting up the Power Supply for the Flow and RSS Current Loop

#### Required qualifications: Electrician

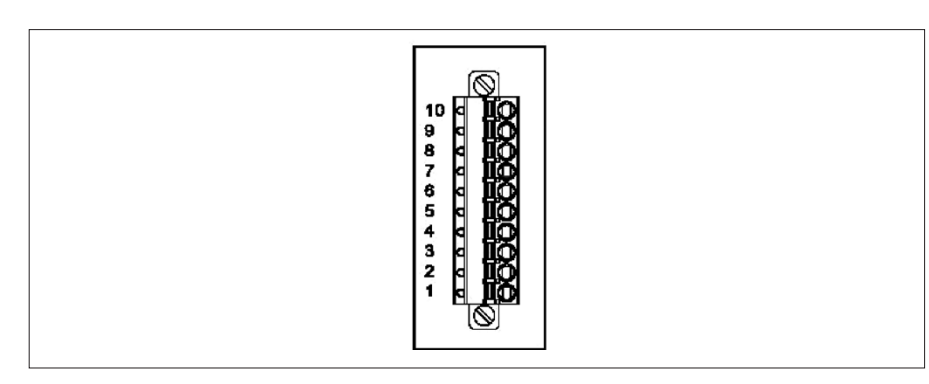

Fig.30: Terminal block for BioPAT® FlowDIN amplifier box

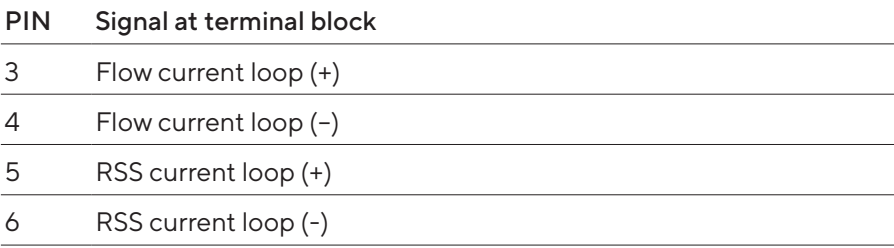

#### Procedure

- $\triangleright$  NOTICE Damage to device due to opposing voltages at the terminal pins. Observe the correct polarity of the terminals (for the terminal connection principle, see Chapter ["14.4.2 Power Supply of Flow and RSS](#page-110-0)  [Current Loop via Device," page](#page-110-0) 111 and Chapter ["14.4.3 Power Supply](#page-112-0)  [of Flow and RSS Current Loop via External Voltage Source or Process](#page-112-0)  [Control," page](#page-112-0) 113).
- $\blacktriangleright$  Connect the process control leads to the terminal block. Pay attention to the correct PIN number.

#### 5.10.4 Connecting the Extension Cord for the BioPAT® Clamp-on

The extension cord for the BioPAT® Clamp-on makes it possible to connect the BioPAT® Clamp-on to the device outside the control box.

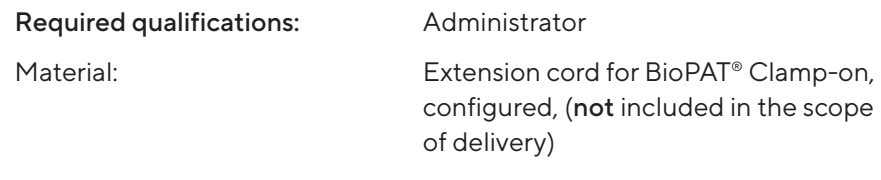

#### **NOTICE**

Equipment damage due to use of multiple extension cords! Only use one extension cord to connect the BioPAT® Clamp-on.

#### Requirements

The device is installed in a control box.

#### Procedure

- $\blacktriangleright$  Remove the cap from the [Flow Sensor] terminal (1).
- $\triangleright$  Connect the male connector of the extension cord to the [Flow sensor] terminal.
- $\blacktriangleright$  Lead the extension cord through the control cabinet cutout.
- $\triangleright$  Cover the extension cord plug with the yellow anti-dust cap or use suitable accessories to cover the plug.
- $\triangleright$  The connector is protected from dust and dirt.

#### 5.10.5 Setting up External Zeroing

#### Remote Zeroing

The device has an integrated "Remote Zero" option for remote zeroing. The remote zeroing pulse is generated by a switching contact, which affects a DC pulse at PIN 10 of the terminal block.

Zeroing takes place on the trailing edge of the remote 24  $V_{DC}$  zeroing impulse with a duration of at least 500 ms. Zeroing is possible only if the coupling is sufficient. The time interval between two pulses must be at least 2000 ms.

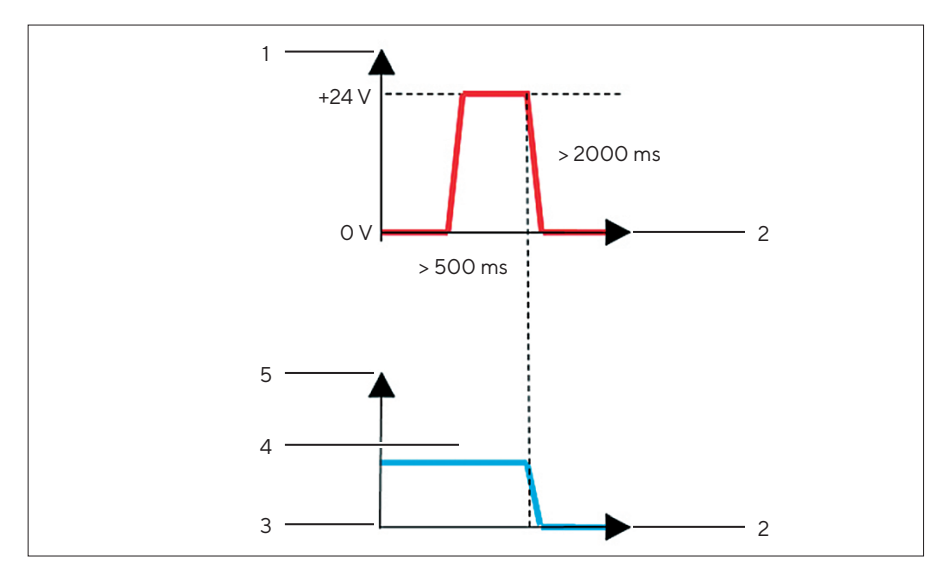

Fig.31: Remote zeroing pulse induces zeroing

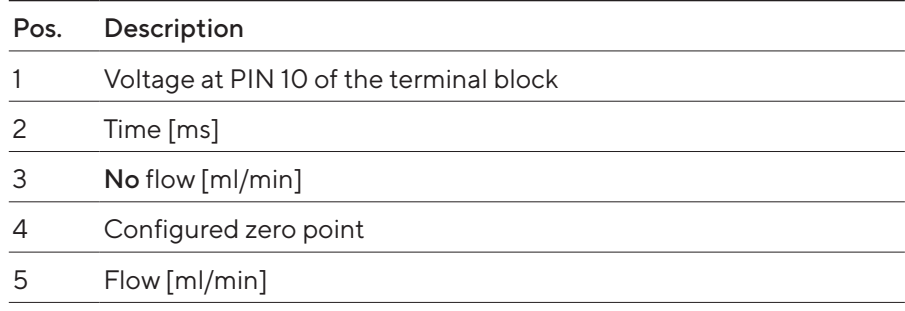

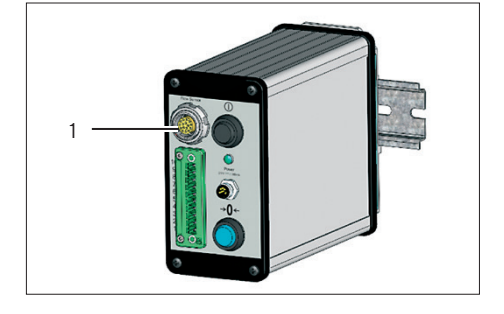

#### Remote Zeroing when Power is Supplied via AC Adapter

#### Required qualifications: Electrician

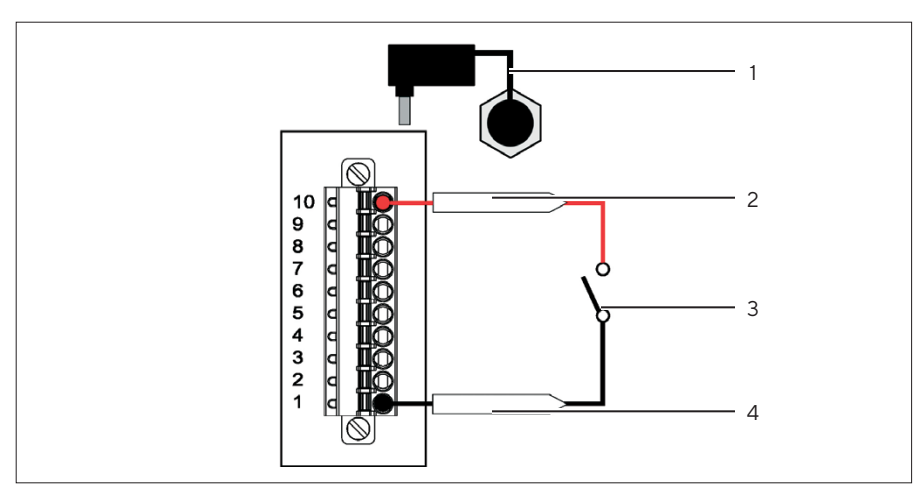

Fig.32: Remote zeroing when power is supplied via AC adapter

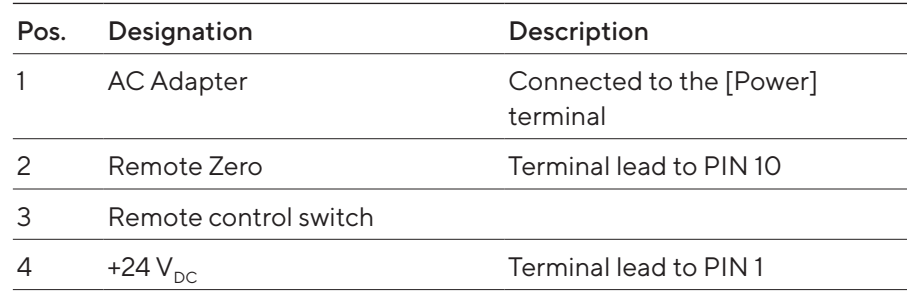

- $\triangleright$  NOTICE Damage to device due to opposing voltages at the terminal pins. Observe the correct polarity of the terminals.
- Connect the [+24 V<sub>DC</sub>] terminal to the [Remote Zero] terminal using a remote control switch.

#### Remote Zeroing When Power is Supplied via an External Voltage Source

Required qualifications: Electrician

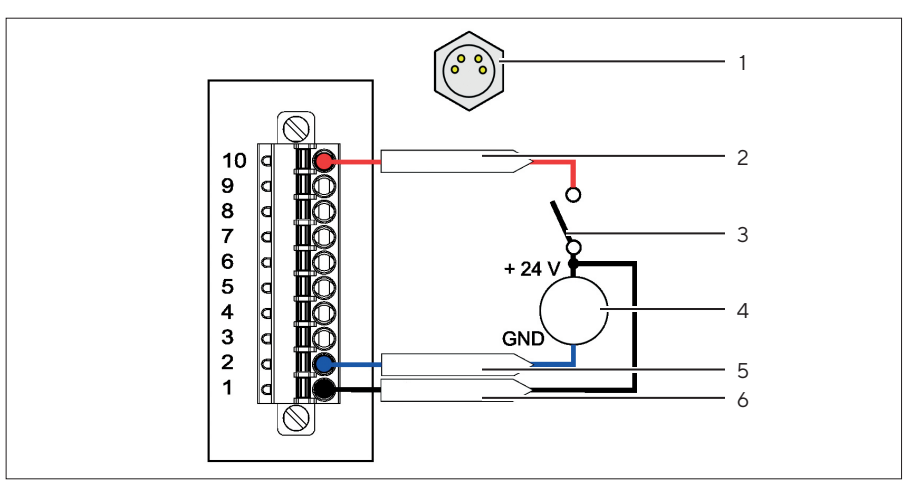

Fig.33: Remote Zeroing When Power is Supplied via an External Voltage Source

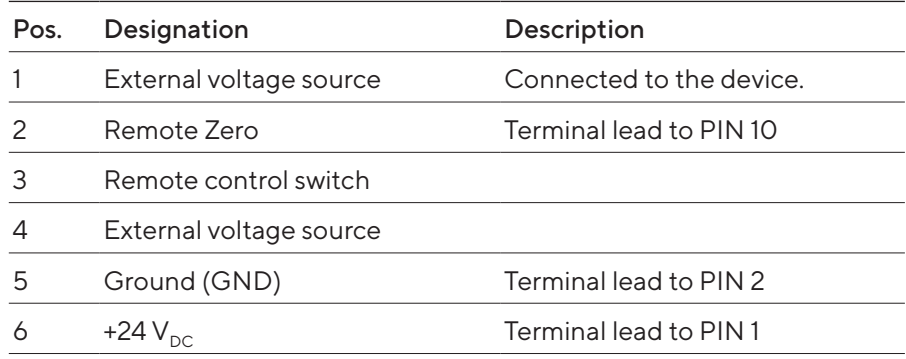

#### Requirements

The suitability of the external voltage source has been checked (see Chapter ["5.4.4 Checking External Voltage Source," page](#page-41-0) 42).

- $\triangleright$  NOTICE Damage to device due to opposing voltages at the terminal pins. Observe the correct polarity of the terminals.
- Connect the [+24 V<sub>DC</sub>] terminal to the [Remote Zero] terminal using a remote control switch.
- ▶ Connect the [GND] terminal to the ground terminal (GND) of the external power source.

### 5.11 Checking System Settings for Digital Interface

#### 5.11.1 Checking Initialization Parameters

The device can communicate with a host system via the asynchronous serial communication interface. The digital interface (Digital Out) must be initialized with the following parameters:

- 38,400 baud
- 8 data bits
- 1 start bit
- 1 stop bit
- Parity: none
- No hardware (CTS/RTS) or software (Xon|Xoff) handshake

Required qualifications: Administrator

#### Requirements

The device is connected to the process controller or the data acquisition system via the digital interface (Digital Out).

#### Procedure

- $\triangleright$  Check the parameters for the digital interface (Digital Out). Refer to the instructions on the process control or data acquisition system.  $\blacktriangleright$  If required: Configure the parameters.
- 5.11.2 Checking Data Transmission via Digital Interface

#### Commands for Digital Interface

Data transmission takes place without a host system request. The following commands are available for the digital interface (Digital Out).

Every command must be sent with a line break <CR>. The delay time between two commands must be 1 second.

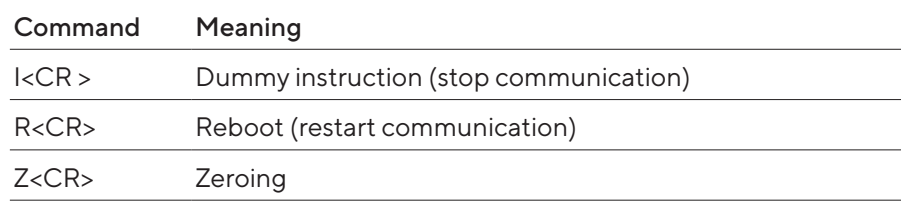

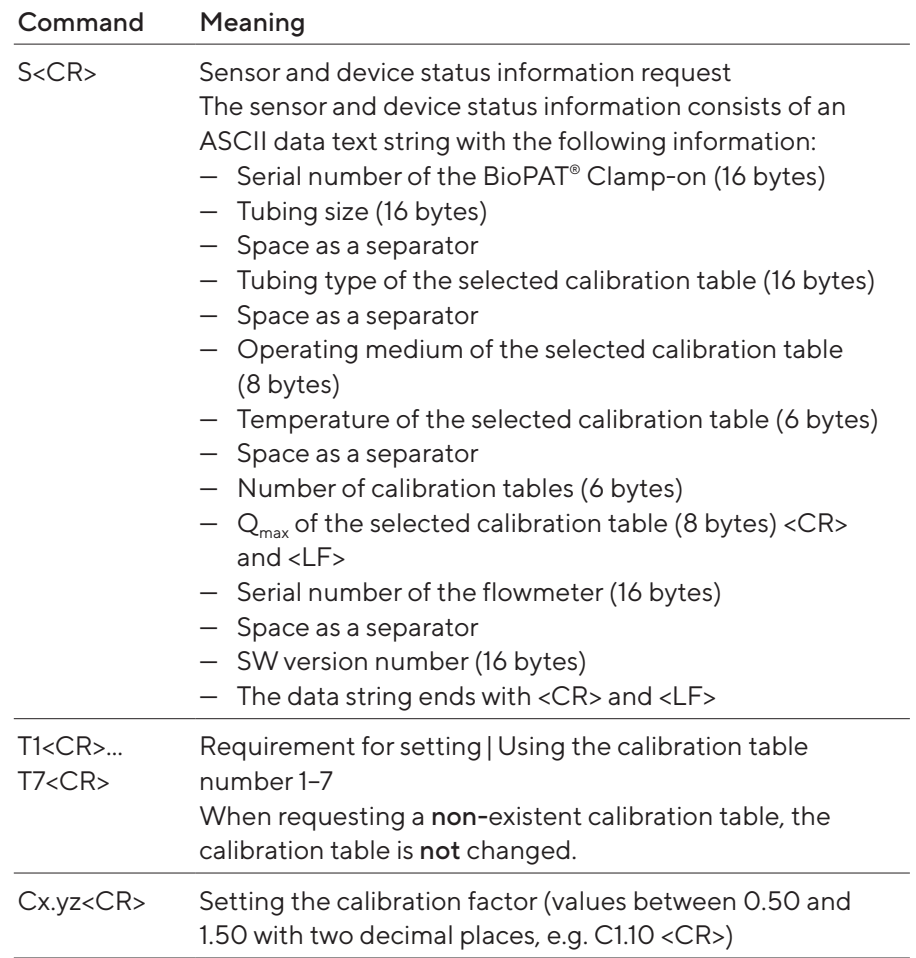

#### Required qualifications: Administrator

#### Procedure

 $\blacktriangleright$  Check the commands. Refer to the host system instructions to do this.

#### Meaning of the Bytes in the ASCII Data String

Every 100 ms (10 Hz), the following ASCII data string is transmitted via the digital interface (Digital Out):

#### ee\_ss\_aaa\_p.pp\_fffffff\_mmmmmmm\_sssssss\_tttttt\_<CR><LF>

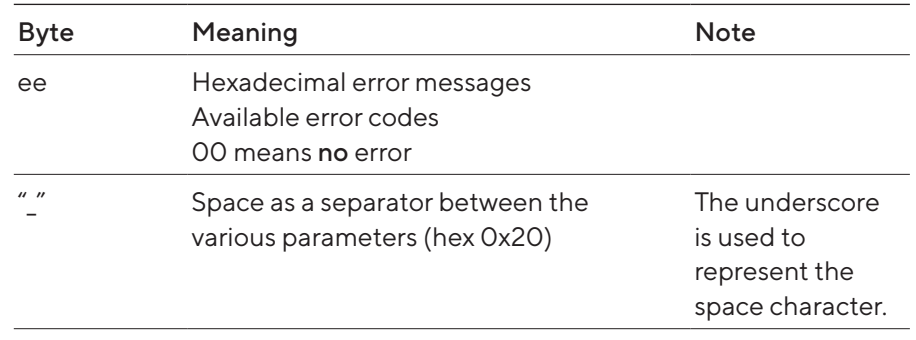

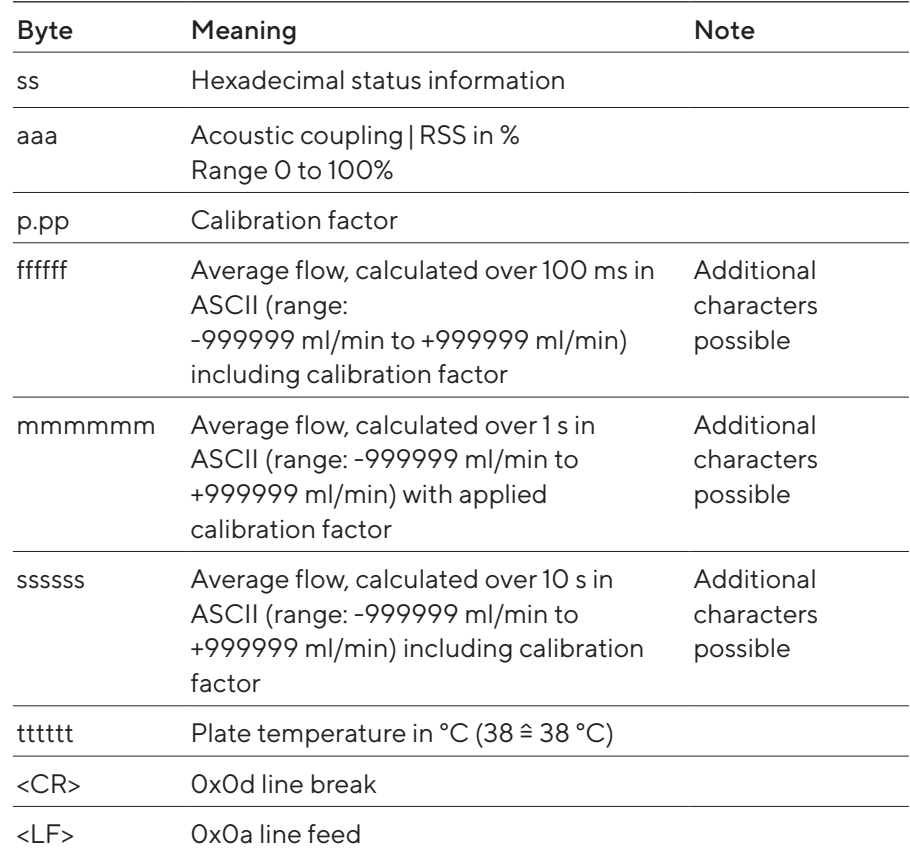

Additional characters in the data string:

In addition to numeric values, some data strings can contain the following characters:

- A minus sign for negative values or to show hidden values (hex "0x2D").
- "^" character: Indicates an overflow (hex: "0x5E").
- "v" character: Indicates an underflow (hex: "0x76").

#### Procedure

 $\blacktriangleright$  Check the ASCII data strings. Refer to the host system instructions to do this.

5.11.3 Programming Applications

Required qualifications: Administrator

- $\blacktriangleright$  When programming your own applications, make sure to take the error and status bytes into account. This is required for proper system evaluation.
- $\blacktriangleright$  For flow distortions, e.g., in the form of bubbles in the tubing, the average flow values may be distorted.

### 5.12 Data Transmission via Digital Interface

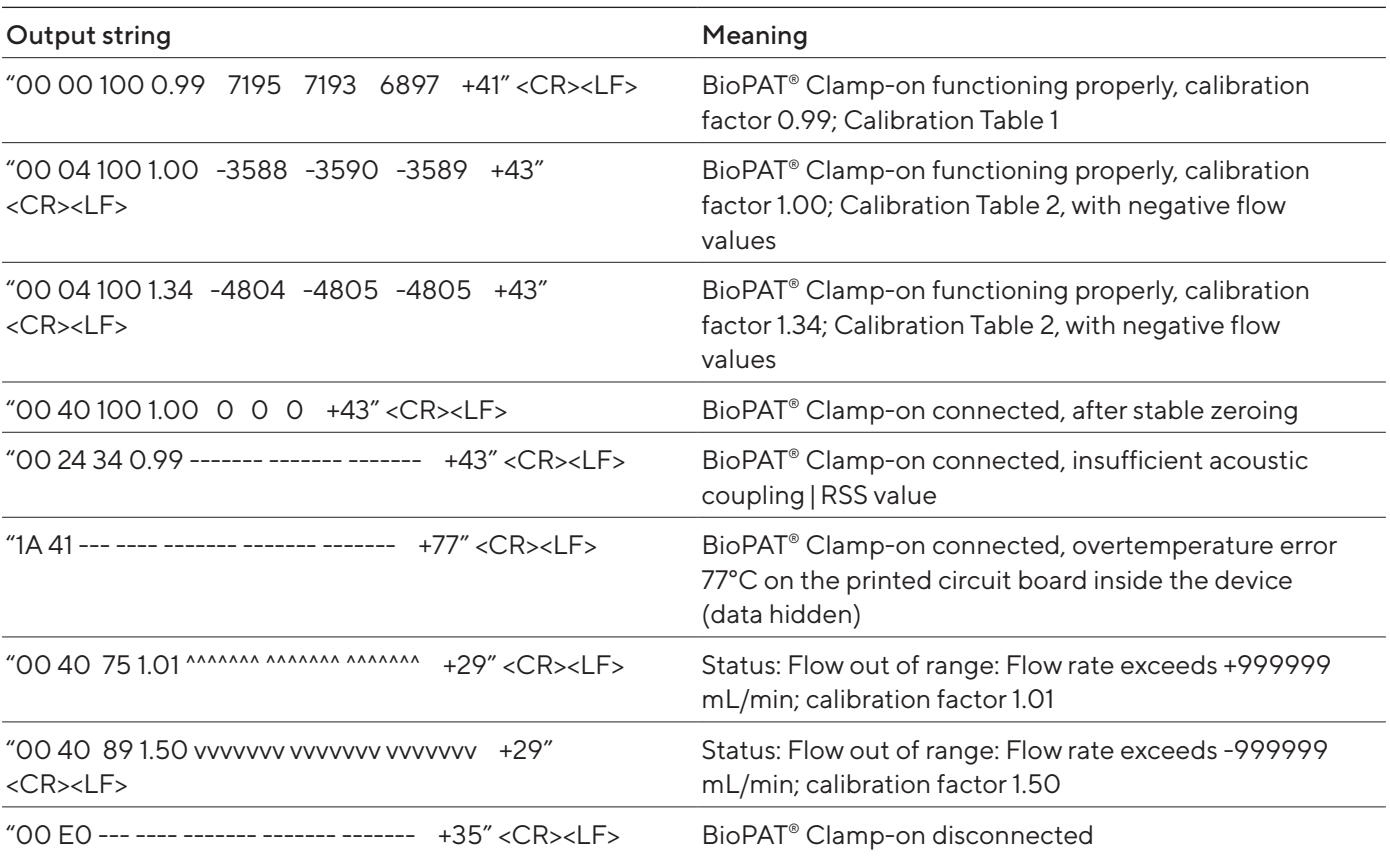

### 5.12.1 Examples of Output Strings

All output strings end in <carriage return> <line feed> and are shown in quotation marks ( ""). These output strings are transmitted cyclically at intervals of 10 Hz.

The serial interface parameters (initialization parameters) must be set correctly.

Do not use invalid characters. This can lead to a system crash and require the system to be rebooted after previously shutting down.

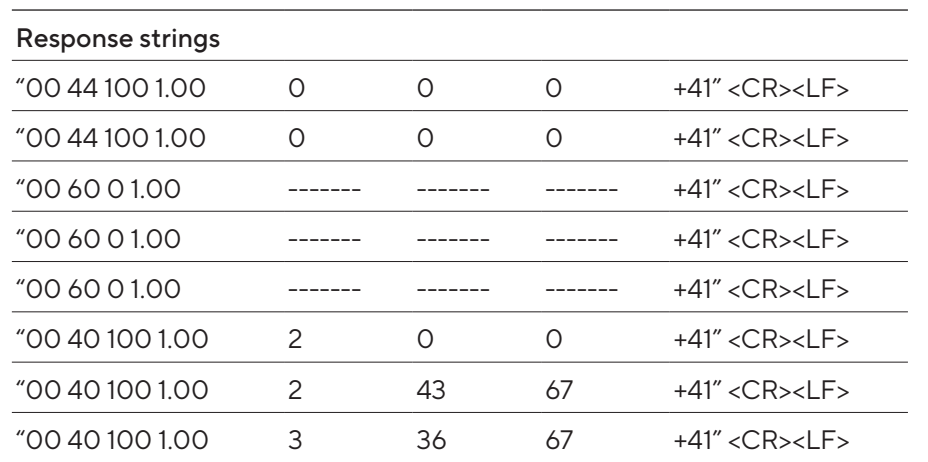

#### 5.12.2 Example of Responses to Serial Commands

The example shows a change in the calibration table. Calibration table selection is only possible for BioPAT<sup>®</sup> Clamp-ons with more than one calibration table.

- The example shows a change from Calibration Table 1 to Calibration Table 2. The change is carried out using the command "T2" <CR>.
- The status bit changes from 44 to 40.
- The mean value memory is deleted, omitting the first 3 strings.

#### 5.12.3 Examples of Status Information

#### Status Information When BioPAT® Clamp-on is Connected

When the BioPAT® Clamp-on is connected: Status information "S" <CR> is requested:

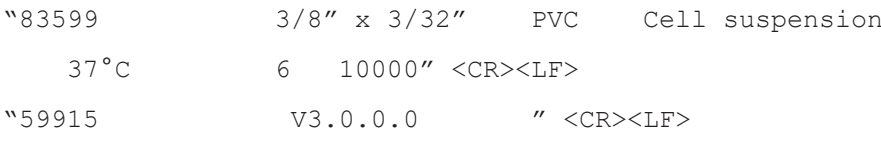

The sensor information corresponds to the currently selected calibration table. The data in the first and second lines have the following meaning:

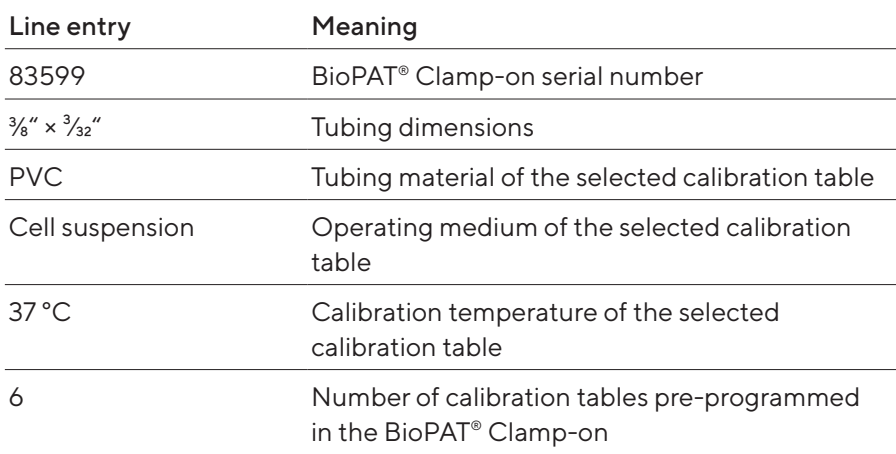

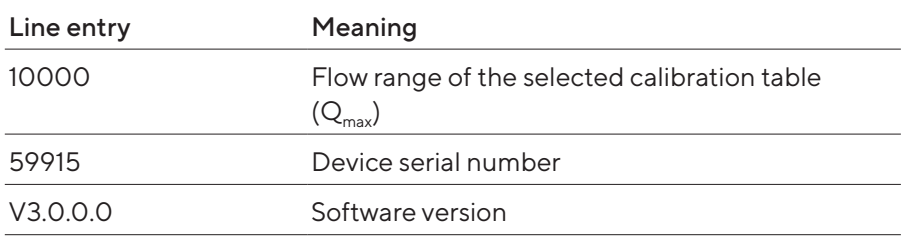

#### Status Information Without BioPAT® Clamp-on Connected

If no BioPAT® Clamp-on is connected: Status information "S" <CR> <LF> is requested:

"-------------------------------- -------- -------- ----- --- ------ --------"

<CR><LF> "59916 V3.0.0.0 " <CR><LF>

The sensor information in the first line is hidden. The data in the second line have the following meaning:

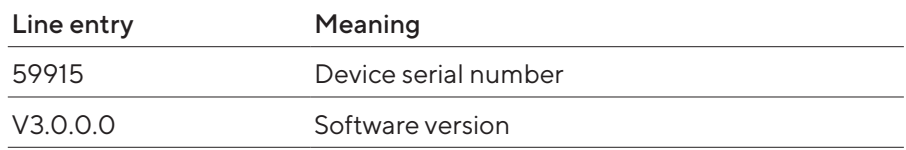

## 6 Process Preparation

### 6.1 Checking Process Parameters

The BioPAT® Flow Clamp-on is supplied from the factory with three standard calibration tables. These calibration tables are saved in the BioPAT® Flow Clamp-on calibration report and contain the following values:

- Medium: Water
- Temperature: 9°C, 22°C, 32°C
- Tubing material: BioPAT® Flow Pipe (size)

#### Procedure

- $\triangleright$  Check whether the process parameters correspond to one of the calibration tables in the calibration report. Operating outside of the conditions specified in the calibration tables can reduce the accuracy of the flow measurement.
	- $\blacktriangleright$  Select the most suitable calibration table.
	- $\blacktriangleright$  If required: Add a new calibration table. Please contact Sartorius Service in this regard.

### 6.2 Connecting the BioPAT® Clamp-on

- $\blacktriangleright$  Remove the cap from the [Flow Sensor] terminal.
- $\blacktriangleright$  When the device is connected without an extension cord: Connect the plug connector (1) to the [Flow Sensor] terminal.
- $\triangleright$  When the device is connected with an extension cord: Remove the antidust cap from the extension cable plug and connect the plug connector (1) to the extension cable plug.

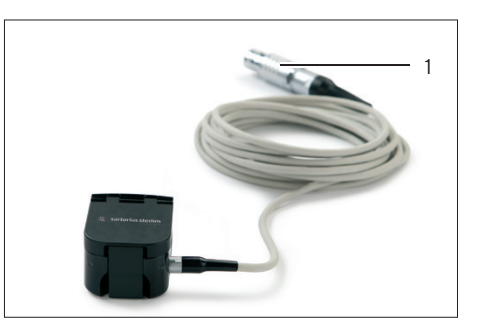

### 6.3 Inserting the BioPAT® Flow Pipe or Tubing in the BioPAT® Clamp-on

### 6.3.1 Inspecting the BioPAT® Clamp-on

#### Requirements

The BioPAT<sup>®</sup> Flow Clamp-on does not have tubing or a BioPAT<sup>®</sup> Flow Pipe inserted.

#### Procedure

 $\triangleright$  Open the snap lid (2) and lift up the lid (1) of the BioPAT<sup>®</sup> Clamp-on.

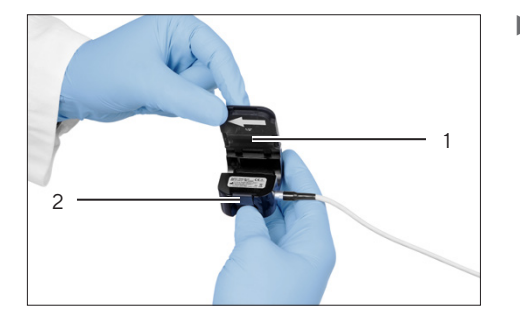

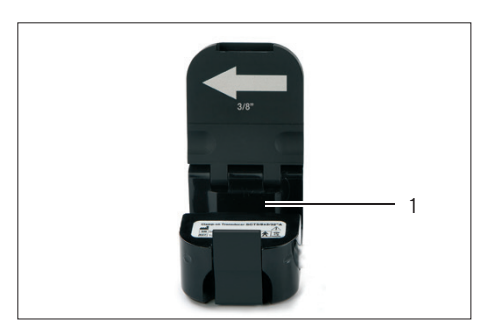

- $\blacktriangleright$  Inspect the measurement channel (1) for contamination and residue. Contamination and residue in the measurement channel can adversely affect the acoustic coupling.
	- $\blacktriangleright$  If required: Clean the BioPAT® Clamp-on (see Chapter "8.2 Cleaning [the Device Surfaces and BioPAT®](#page-83-0) Clamp-on", page 84).
- $\blacktriangleright$  Check that the tubing or the BioPAT® Flow Pipe to which the BioPAT® Clamp-on is connected is clean. Dirty tubing or BioPAT® Flow Pipes can impair acoustic coupling.
	- $\blacktriangleright$  If required: Clean the tubing or the BioPAT® Flow Pipe with a damp cloth.

#### <span id="page-63-0"></span>6.3.2 Inserting the BioPAT® Flow Pipe in the BioPAT® Clamp-on

- ▶ Insert the BioPAT® Flow Pipe into the BioPAT® Clamp-on. Make sure that the BioPAT® Flow Pipe is in the correct position in the BioPAT® Clamp-on:
	- The arrow inside the lid (1) and the arrow on the BioPAT® Flow Pipe (2) are pointing in the same direction.
	- The "TOP" marking (2) on the BioPAT® Flow Pipe is pointing up.

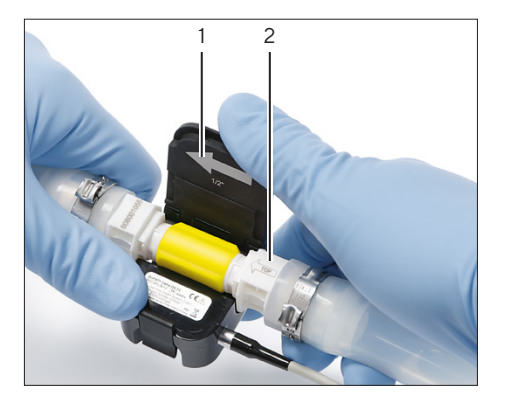

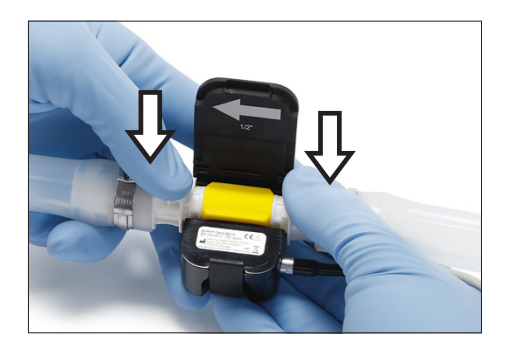

 $\blacktriangleright$  Push the tubing into the measurement channel on both sides. The tubing must lie completely in the measurement channel.

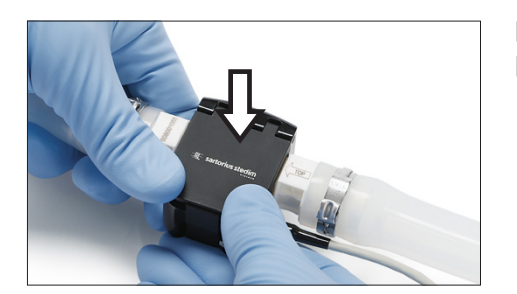

 $\blacktriangleright$  Close the lid.  $\blacktriangleright$  Close the snap lid and let it engage.

#### 6.3.3 Inserting Tubing in the BioPAT® Clamp-on

- $\blacktriangleright$  Select a suitable installation position (see Chapter "14.2.4 Position of the [Flow Sensor \(Recommendation\)", page](#page-106-0) 107).
- $\blacktriangleright$  To ensure optimum measurement conditions, check the following conditions:
	- To prevent bubbles accumulating in the measurement channel: The BioPAT® Clamp-on is below the highest point of the tubing.
	- $-$  The minimum distance between the inlet of the BioPAT® Flow Clamp-on and potential sources of interference (pump, valves, etc.) has been complied with (minimum distance see [Chapter](#page-106-1) "14.2.5 [Installing the Flow Sensor \(Recommendations\)", page](#page-106-1) 107).
	- The tubing is straight in the inlet region.
	- The minimum length of the tubing in the straight inlet section has been complied with (minimum length of inlet section see Chapter ["14.2.5 Installing the Flow Sensor \(Recommendations\)",](#page-106-1)  [page](#page-106-1) 107).
- $\blacktriangleright$  Insert the tubing in the BioPAT® Clamp-on (installation process is the same as Chapter ["6.3.2 Inserting the BioPAT®](#page-63-0) Flow Pipe in the BioPAT® [Clamp-on", page](#page-63-0) 64).

### 6.4 Switching on the Device

#### 6.4.1 Switching on the BioPAT® FlowDIN

#### **NOTICE**

#### The device starts up when the ON/OFF button is disabled!

If the device is connected via the [Flow] or [RSS] terminal or the terminal block is connected to the power supply:

- The ON/OFF button is disabled.
- The device switches on as soon as the terminals are connected to the power supply.

#### Procedure

- $\blacktriangleright$  If the device is connected to the power supply via an AC adapter or the [Power] terminal: Press the ON/OFF button [I].
	- $\triangleright$  The device is switched on.
	- $\triangleright$  The LED status indicator lights up.
- $\blacktriangleright$  If the device is connected to the power supply via the [Flow] or [RSS] terminal or the terminal block:
	- $\triangleright$  The device switches on as soon as it is connected to the power supply.
	- $\triangleright$  The LED status indicator lights up.
- $\triangleright$  Device initialization starts.
- $\blacktriangleright$  Wait until initialization has ended. This may take a few seconds.
- $\blacktriangleright$  Pay attention to the process control or data acquisition system display. The device automatically begins transmitting measured values.
- $\triangleright$  A measured value appears, although there is no flow.

#### 6.4.2 Switching on the BioPAT® Flowplus

#### **NOTICE**

#### The device starts up when the ON/OFF button is disabled!

If the device is connected to the power supply via the [Flow] or [RSS] terminal:

- The ON/OFF button is disabled.
- The device switches on as soon as the terminals are connected to the power supply.

- $\blacktriangleright$  If the device is connected to the power supply via an AC adapter or the [Power] terminal: Press the ON/OFF button [I].
	- $\triangleright$  The device is switched on.
	- $\triangleright$  The LED status indicator lights up.
- $\blacktriangleright$  If the device is connected to the power supply via the [Flow] or [RSS] terminal:
	- $\triangleright$  The device switches on as soon as it is connected to the power supply.
	- $\triangleright$  The LED status indicator lights up.
- $\triangleright$  Device initialization starts. The message Initializing Device appears on the display.
- $\triangleright$  Wait until initialization has ended. This may take a few seconds.
- $\blacktriangleright$  Pay attention to the device display. The device automatically begins transmitting measured values.
- $\triangleright$  A measured value appears on the display, although there is no flow.

### 6.5 Adjusting the Brightness (BioPAT® Flowplus)

The device display is set to a brightness of 50% by default.

#### Procedure

- $\blacktriangleright$  Select the menu "Adjust Brightness" using the arrow keys.
- $\blacktriangleright$  To switch to the operating mode [sel]: Press Enter.

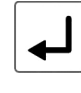

- $\triangleright$  The display reads [sel].
- $\blacktriangleright$  Select the desired brightness using the arrow keys.
- $\blacktriangleright$  To confirm the selection: Press Enter.

### 6.6 Parameter List for the BioPAT® Flowplus

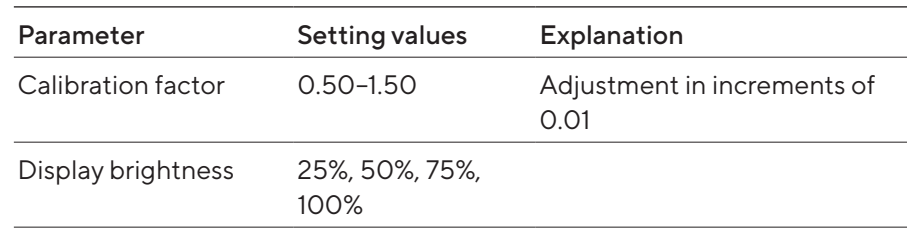

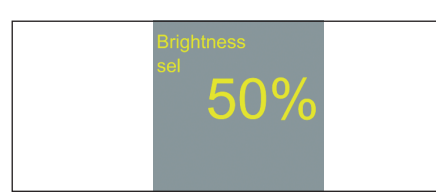

# 7 Operation

### 7.1 Overview of Operation and Data Transmission

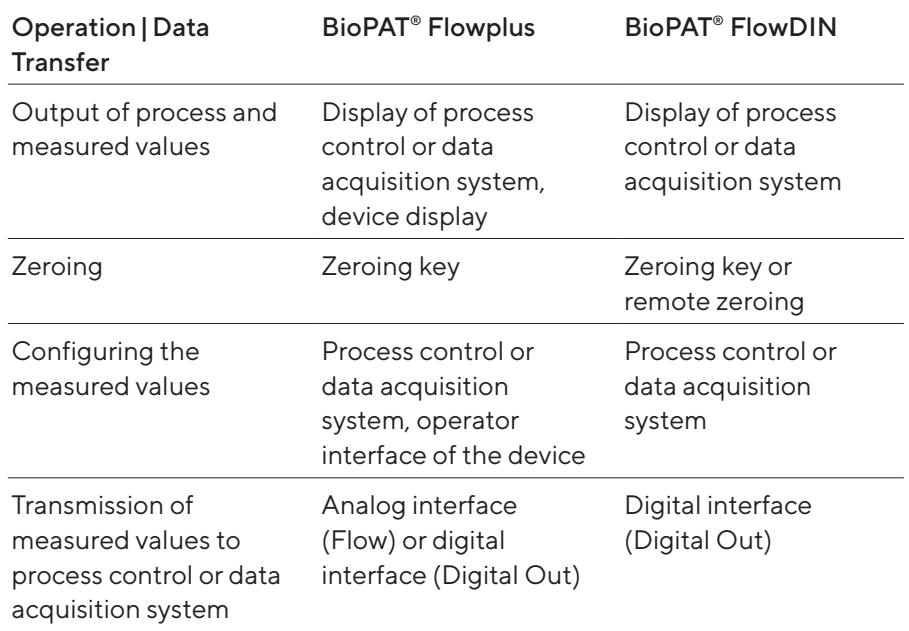

### 7.2 Changing Settings in Parallel (BioPAT® Flowplus)

If settings are changed in parallel, e.g., changing the calibration table on the device and changing the calibration factor via the digital interface (Digital Out):

- The changes immediately take effect on the measurements.
- The changes are not immediately displayed on the display.
- When switching back to another display and the display is "flashed": The changes are displayed.

### 7.3 Data Transmission via Analog Interface

### 7.3.1 Checking Flow Values

The analog interface (Flow) consists of a 4-20 mA current loop. The power output signal of the Flow current loop is transmitted to the data acquisition system or process control.

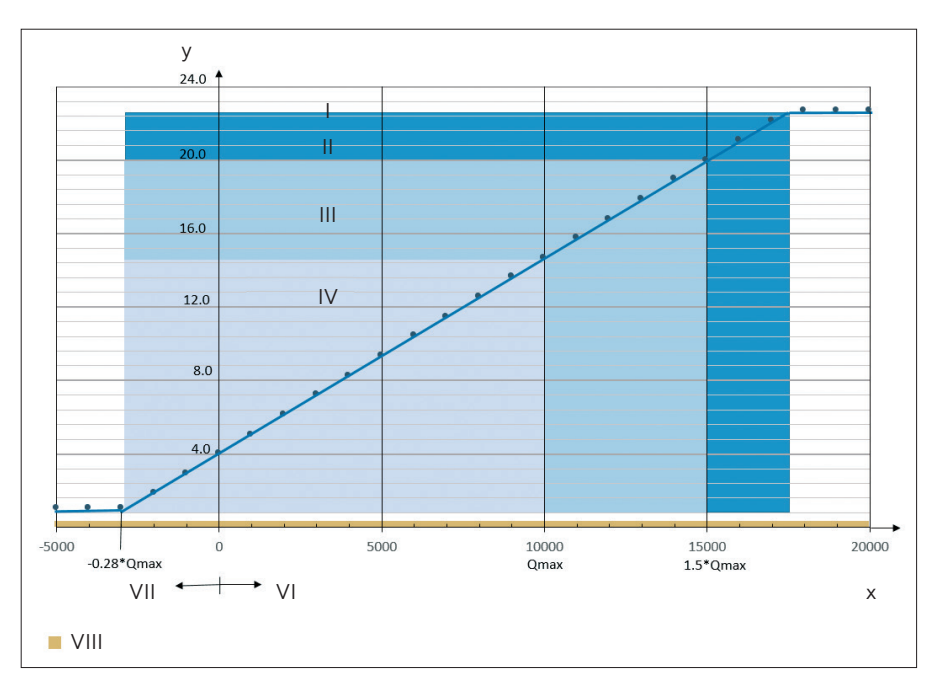

Fig.34: Flow rate and power output signal for flow sensor with standard flow range of 10,000 mL/min

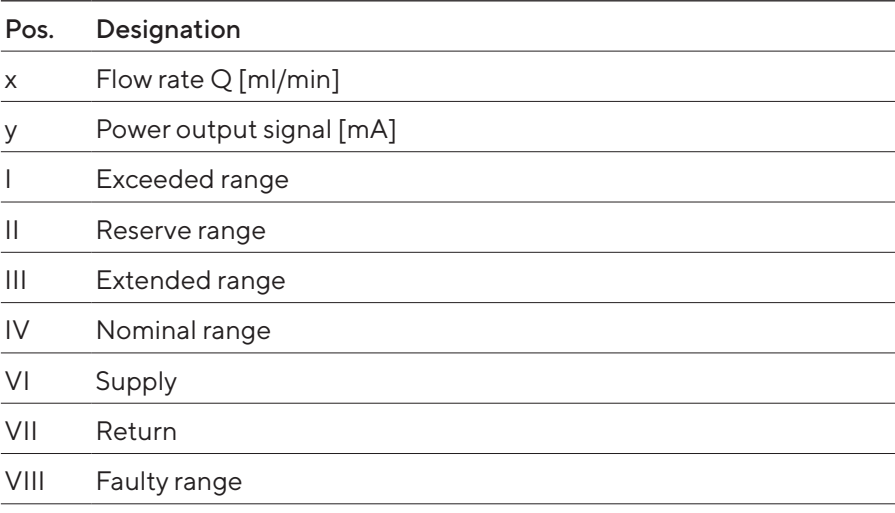

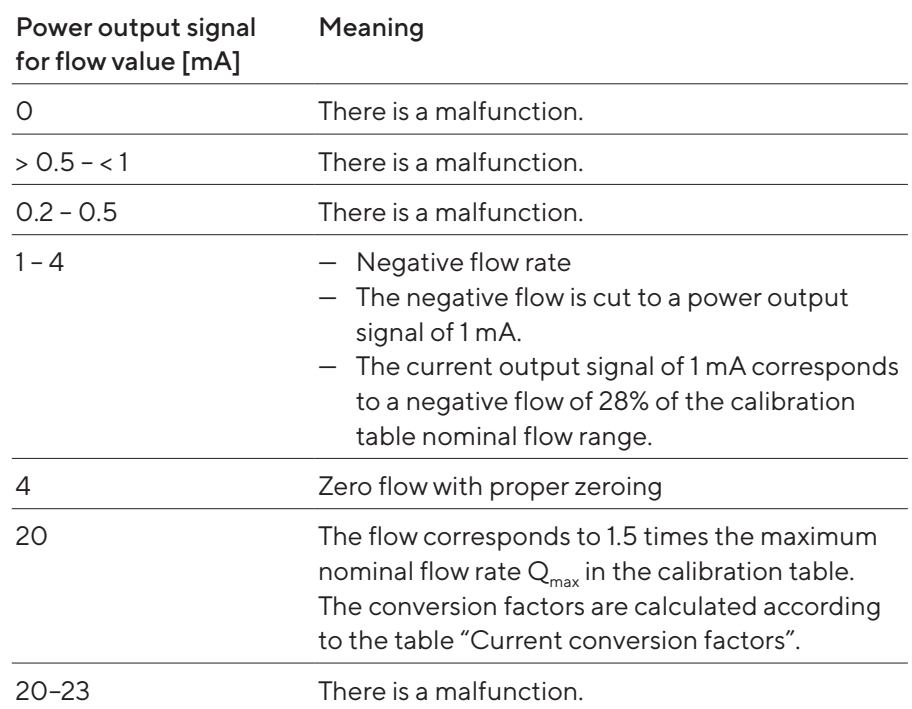

#### Requirements

The device is connected to the data acquisition system or process control via the analog interface (Flow).

#### Procedure

- $\blacktriangleright$  Check the current output signal for the flow value.
- If there is a fault: Remedy the fault (see Chapter "9.4 Missing or Incorrect [Current Output Signals", page](#page-88-0) 89).

#### 7.3.2 Converting the Current Output Signal into a Flow Rate

Procedure

 $\blacktriangleright$  If the current output signal needs to be converted into a flow rate: Use the following equation:

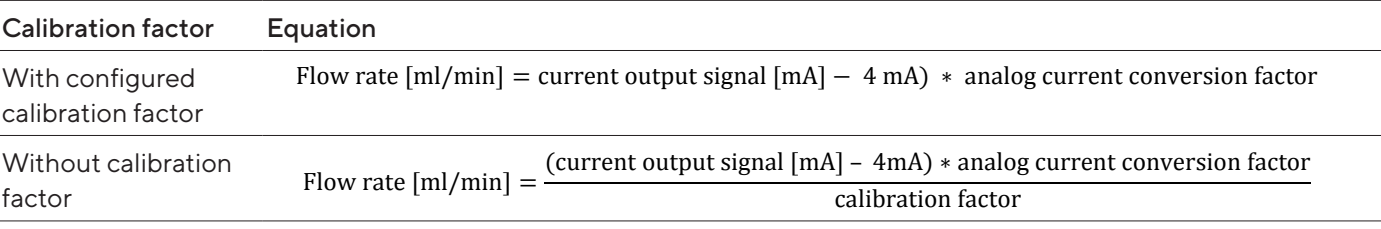

#### Calculating the Analog Current Conversion Factor

The analog current conversion factor is dependent on the maximum flow rate of the flow sensor ( $Q_{\text{max}}$ ). The  $Q_{\text{max}}$  value is specified in the calibration report.

When the BioPAT® Flowplus device is connected: The  $Q_{max}$  value is displayed in the "Calibration Table" menu.

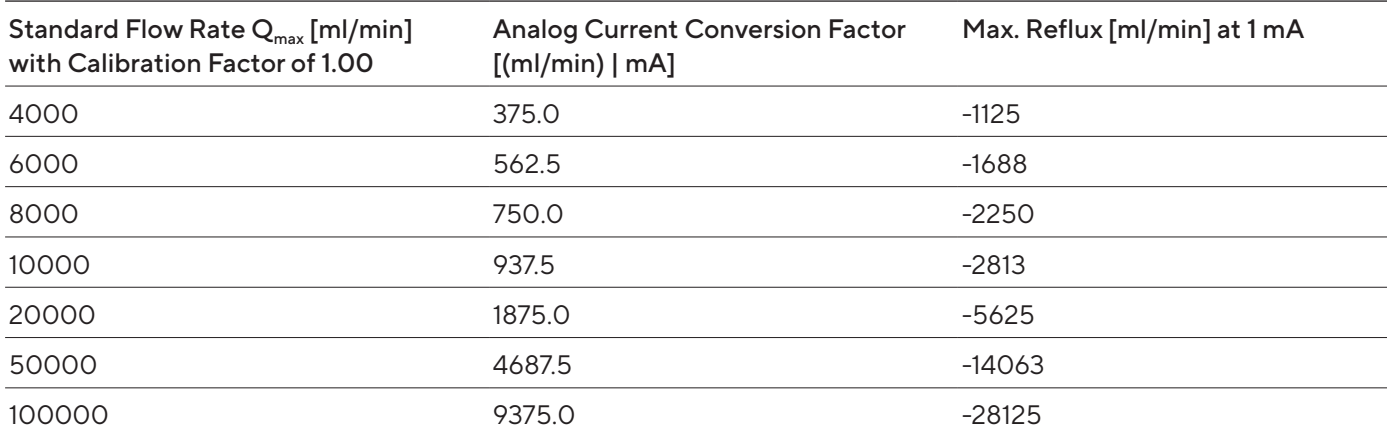

The analog current conversion factor is a fixed value and is based on the maximum flow range of a calibration table when the calibration factor is set to 1.50.

The analog current conversion factor is not dependent on the calibration factor actually selected.

#### Procedure

 $\blacktriangleright$  If the current conversion factor needs to be converted into a flow rate: Use the following equation:

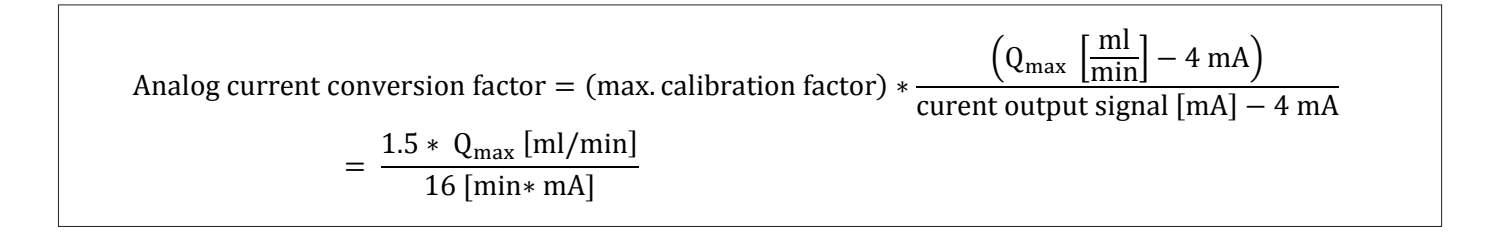

### 7.4 Selecting Calibration Table

A calibration table contains calibration parameters such as fluid, temperature, or tubing types.

The BioPAT® Flow Clamp-ons are supplied with three standard calibration tables for the following temperature ranges for water (or aqueous solutions):

- Cooled: 4–14°C
- Room temperature: 17–27°C
- Heated: 27–37°C

The calibration table should be adapted to the process conditions without impairing the measurement accuracy. The calibration factor remains unchanged when the calibration table is changed.

The device is set to Calibration Table 1 by default. When the device is switched on or off, or when the BioPAT® Clamp-on is reconnected to the device: The calibration table will be reset to Calibration Table 1.

The available calibration tables depend on the BioPAT® Clamp-on.

### 7.4.1 BioPAT® FlowDIN

#### **Requirements**

A BioPAT® Clamp-on is connected to the device.

#### Procedure

 $\blacktriangleright$  Select the calibration table in the process control or data acquisition system. Refer to the instructions on the process control or data acquisition system.

#### 7.4.2 BioPAT® Flowplus

#### Requirements

A BioPAT® Clamp-on is connected to the device.

#### Procedure

- $\blacktriangleright$  Select the "Calibration Table" menu using the arrow keys.
- $\blacktriangleright$  To switch to the operating mode [sel]: Press Enter.
- $\triangleright$  The display reads [sel].
- $\triangleright$  Use the arrow keys to select the desired calibration table, e.g. Calibration Table 2.
- $\blacktriangleright$  Verify that the displayed calibration parameters match the process parameters:
	- Deviating calibration and process parameters can reduce the measurement accuracy.
	- The higher value of the flow range (Range) indicates the maximum flow rate  $(Q_{max})$  of the BioPAT® Clamp-on.
- $\blacktriangleright$  To confirm the selection: Press Enter.

#### Tip

 $\blacktriangleright$  If the calibration table has been changed: Adjust the zero point. This will increase the measurement accuracy.

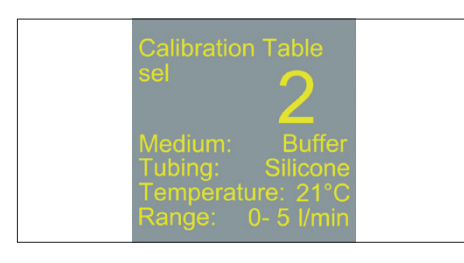

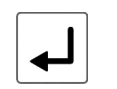
# <span id="page-72-0"></span>7.5 Selecting the Calibration Factor

The BioPAT® Clamp-on is calibrated for specific process parameters. The calibration factor can be used to change the gradient of the calibration curve. The calibration factor changes the flow rate according to the following equation:

### Flow rate<sub>calibration factor</sub> = calibration factor  $*$  flow rate<sub>(measured in the clamp-on transducer)</sub>

The internally derived flow value is multiplied by the calibration factor. The result is displayed as the current flow value on the various interfaces.

The device is set by default to the Calibration Factor 1.00. When the device is switched on or off, or when the BioPAT® Clamp-on is reconnected to the device: The calibration factor will be reset to calibration factor 1.00.

### 7.5.1 BioPAT® FlowDIN

#### Requirements

A BioPAT® Clamp-on is connected to the device.

#### Procedure

 $\triangleright$  Change the calibration factor in the process control or data acquisition system. Refer to the instructions on the process control or data acquisition system.

### 7.5.2 BioPAT® Flowplus

#### Requirements

A BioPAT® Clamp-on is connected to the device.

- $\blacktriangleright$  Select the "Calibration Factor" menu using the arrow keys.
- $\blacktriangleright$  To switch to the operating mode [sel]: Press Enter.

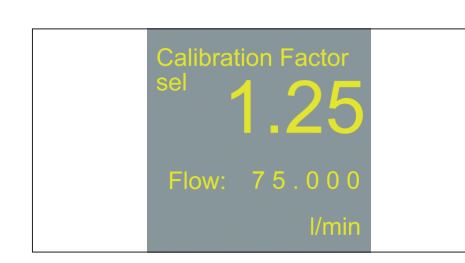

- $\triangleright$  The display reads [sel].
- $\blacktriangleright$  Use the arrow keys to select the desired calibration factor (for parameters, see Chapter ["6.6 Parameter List for the BioPAT® Flowplus",](#page-66-0)  [page](#page-66-0) 67)
- $\blacktriangleright$  To confirm the selection: Press Enter.
- $\triangleright$  Changing the calibration factor has an immediate effect on the flow rate and the analog and digital output value.

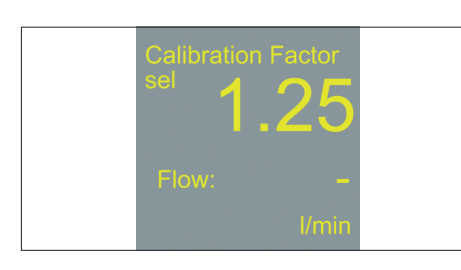

 $\blacktriangleright$  If no flow value is displayed: The acoustic coupling is inadequate.  $\blacktriangleright$  If required: Check the acoustic coupling.

# <span id="page-73-0"></span>7.6 Checking the Acoustic Coupling

The strength of the ultrasonic signal (RSS value) received is an indicator of the quality of transmission of the ultrasound signal. This also makes the RSS value an indicator for the acoustic coupling of the tubing. Sufficient acoustic coupling is an important prerequisite for accurate measurements.

Display of the RSS value in the process control:

The software generates the RSS value linearly using 0–100% scaling for a 4–20 mA input. The current output signal of the RSS value can be interpreted as follows:

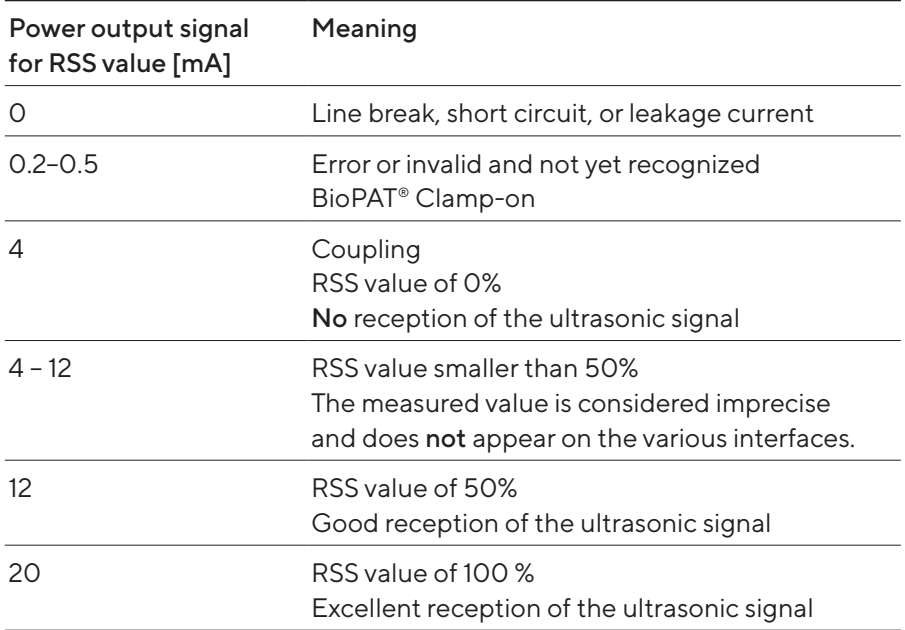

### Display of the RSS value on the device (BioPAT® Flowplus):

If a BioPAT® Flow Clamp-on with a BioPAT® Flow Pipe or tubing is installed: The RSS value is shown in the display, e.g. 82%.

#### Requirements

A BioPAT® Clamp-on is connected to the device. A BioPAT® Flow Pipe or tubing is inserted in the BioPAT® Flow Clamp-on.

#### Procedure

- $\blacktriangleright$  Fill the tubing with fluid. Refer to the system instructions to do this.
- $\triangleright$  The RSS value increases.
- $\triangleright$  NOTICE Fluid movements in the tubing can cause measurement display errors! Ensure that the fluid in the tubing remains stationary.
- $\blacktriangleright$  If required: Wait until the fluid in the tubing is no longer in motion.  $\blacktriangleright$  Check the RSS value.
	- $\blacktriangleright$  If the RSS value is greater than 50%: The acoustic coupling is sufficient.
	- $\blacktriangleright$  If the RSS value is less than 50%: Ensure the following conditions have been met:

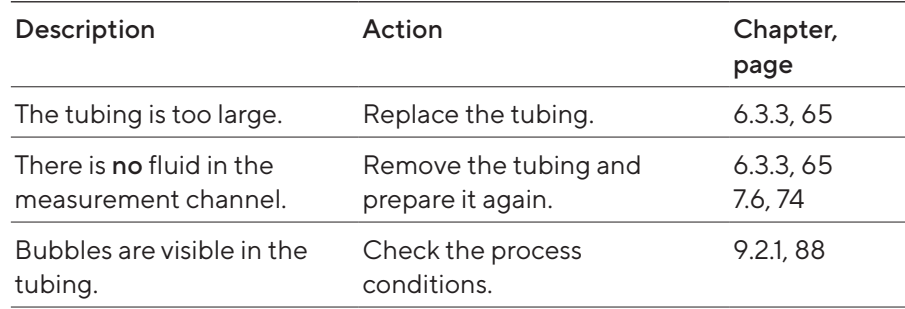

 $\blacktriangleright$  Check the RSS value again.

# <span id="page-75-0"></span>7.7 Setting the Zero Point

The zero point must be set when the following conditions apply:

- When the BioPAT® Clamp-on is connected to the device
- When a new measurement is started
- When a new calibration table is selected

### 7.7.1 Zeroing Using the Device Zeroing Key (BioPAT® Flowplus)

- $\blacktriangleright$  Guide the fluid into the tubing (see instructions for the connected system for details of how to fill the tubing). No acoustic coupling can take place without fluid.
- $\triangleright$  NOTICE Temperature differences between the fluid and the temperature range of the selected calibration table can impair the measurement accuracy! The temperature profile of the BioPAT® Clamp-on and the fluid must match.
	- $\blacktriangleright$  Select the suitable calibration table for the fluid (see calibration table for information on calibration temperature).
	- $\triangleright$  Wait until the BioPAT<sup>®</sup> Clamp-on reaches the temperature level of the fluid. This may take a few minutes.
	- $\blacktriangleright$  If required: Check the temperature, e.g., using special measuring instruments.
- $\triangleright$  NOTICE Incorrect zeroing due to movement of fluid in the tubing! Ensure that the fluid in the tubing remains stationary.
- $\blacktriangleright$  If required: Wait until the fluid in the tubing is no longer in motion.  $\triangleright$  NOTICE Incorrect zeroing if acoustic coupling is insufficient! If coupling
	- is lower than 50%, the zero point cannot be adjusted.  $\triangleright$  Check the acoustic coupling (see Chapter [7.6, page](#page-73-0) 74).
- $\blacktriangleright$  If the BioPAT® Flowplus device is connected: The flow rate (1) is shown on the display.
- $\blacktriangleright$  Check the flow value.
- $\blacktriangleright$  Hold down the zeroing key until the flow rate is reset to zero.
- $\blacktriangleright$  If zeroing does not take place: Check the acoustic coupling (see Chapter [7.6, page](#page-73-0) 74).
- $\triangleright$  The system is ready for carrying out the process.

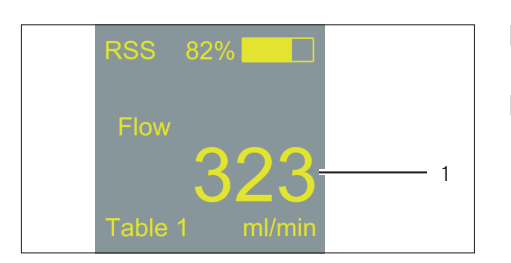

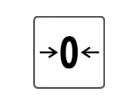

### 7.7.2 Remote Zeroing (BioPAT® FlowDIN)

If the device is connected to an external control system: The zeroing must be set at the external control system.

#### Requirements

- Remote zeroing has been set up on the operating display of the control system.
- The connected system is ready for use.

- $\blacktriangleright$  If the device is connected to an external control system: Activate the flow controller (see instructions for the external control system).
- $\triangleright$  Completely fill the tubing with the fluid (see instructions for the external control system for details of how to fill the tubing). No acoustic coupling can take place without fluid.
- $\triangleright$  NOTICE Incorrect zeroing if acoustic coupling is insufficient! If coupling is lower than 50%, the zero point cannot be adjusted.
	- $\blacktriangleright$  If the device is connected to an external control system: Zeroing is interrupted and an error message is displayed (see instructions for the external control system for details of the error message). Follow the prompts on the controller of the external control system, e.g.: Cancel the process; fill the tubing and repeat the process.
	- $\blacktriangleright$  Check the acoustic coupling (see Chapter [7.6, page](#page-73-0) 74).
- $\triangleright$  NOTICE Temperature differences between the fluid and the temperature range of the selected calibration table can impair the measurement accuracy! The temperature profile of the BioPAT® Clamp-on and the fluid must match.
	- $\blacktriangleright$  Select the suitable calibration table for the fluid (see calibration table for information on calibration temperature).
	- $\blacktriangleright$  Wait until the BioPAT<sup>®</sup> Clamp-on reaches the temperature level of the fluid. This may take a few minutes.
- $\blacktriangleright$  If required: Check the temperature, e.g., using special measuring instruments.
- $\triangleright$  NOTICE Incorrect zeroing due to movement of fluid in the tubing! Ensure that the fluid in the tubing remains stationary.  $\blacktriangleright$  If required: Wait until the fluid in the tubing is no longer in motion.
- $\blacktriangleright$  Check the flow value.
- $\triangleright$  Set the zero value on the operating display.
- $\triangleright$  The system is ready for carrying out the process.

# 7.8 Monitoring the Flow Value and RSS Value

The flow value is calculated based on the calibration table and the calibration factor.

- If the flow value (ml/min) is greater than ± 999 ml/min: The measurement parameter is changed to "L/min".
- If the acoustic coupling is insufficient (RSS value < 50%):
	- The device will deactivate the transmission of the flow value signal. — No flow rate is displayed.
- If the RSS value rises to at least 50%: The device will reactivate transmission of the flow value signal.

#### Procedure

- $\blacktriangleright$  Monitor the RSS value and flow rate in the process.
- $\blacktriangleright$  If changes occur, such as fluctuating values: Check whether corrective measures are required (measures, see Chapter ["9.2 Missing or Erratic](#page-86-0)  [Flow and RSS Values", page](#page-86-0) 87).

## 7.9 Data Transmission through Analog Interfaces Alone (BioPAT® FlowDIN)

If only the analog interfaces are used for data transmission: Only the RSS value and the flow rate are available. Given this mode of operation, there are no options for:

- Changing the calibration factor. The calibration factor is set to 1.00 by default.
- Selecting a new calibration table. Calibration Table 1 is the default.
- $-$  Checking the maximum flow rate  $Q_{max}$  of the BioPAT® Clamp-on. The analog interface is displayed according to the  $Q_{\text{max}}$  value of the selected calibration table.
- When the BioPAT® FlowDIN device is connected: Zeroing is carried out via the analog interface. Manual zeroing via the operator interface is still possible.

- $\blacktriangleright$  If the analog current output signal is converted into a flow value: Observe the calibration factor.
- $\blacktriangleright$  If the analog current output signal is converted into a flow value: Pay attention to the  $Q_{\text{max}}$  value of the BioPAT® Clamp-on.

# 7.10 Totalizing Measured Values (BioPAT® Flowplus)

### 7.10.1 Starting Totalizing

Requirements

A BioPAT® Flow Clamp-on is connected to the device.

### **NOTICE**

### Totalizing will be interrupted if a new calibration table is selected!

If a new calibration table is selected: Totalization will be interrupted. Other menu options are available during the current totalizing process.  $\triangleright$  Do not change the calibration table during the totalizing process.

#### Procedure

- $\blacktriangleright$  Select the menu "Start Reset Totalizing" using the arrow keys.
- $\triangleright$  The totalizing time and the total flow are at zero.
- $\triangleright$  The display shows the status [Run].
- $\blacktriangleright$  To begin totalizing: Press Enter
	- $\triangleright$  The display shows the status [Hold].

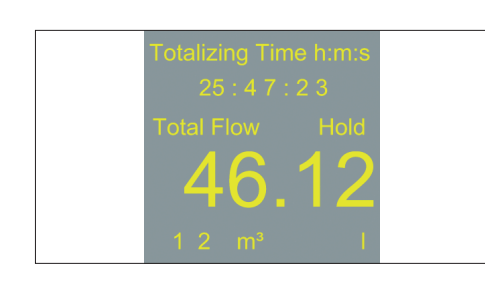

 $00:00:00$ 

 $\triangleright$  The totalizing time and the total flow value are shown on the display; e.g. 25 : 47 : 23. The unit is shown in the line above [h: m: s].

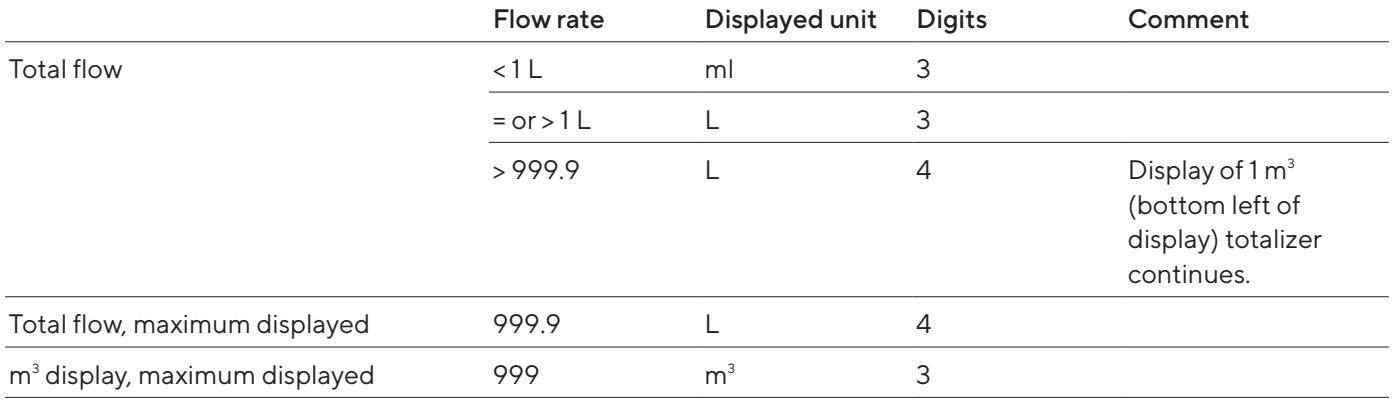

### 7.10.2 Display of the Total Flow

### 7.10.3 Automatic Interruption of the Totalizing Process

#### Insufficient Acoustic Coupling or Modification of the Calibration Table

If the acoustic coupling is insufficient (RSS value < 50%) or the calibration table was changed during the totalizing process:

- An exclamation point (1) appears on the display. The exclamation point indicates that the displayed totalized volume may deviate from the total real flow due to changes in the fluid or the calibration.
- The totalizing time is stopped. The total flow remains unchanged.

When the acoustic coupling is again sufficient (RSS value ≥ 50%):

- Totalizing is continued. The totalizing time continues.
- The total flow increases.
- The exclamation point (1) is displayed until zeroing again.

#### Exceeding the Limit Values for Totalizing Time and Total Flow

If the limit values are reached:

- The totalizer stops.
- The display shows the data string [OVR] (overrun).
- The totalizing time and the total flow are stopped.

- $\blacktriangleright$  Check whether the totalizing time or total flow limit values were exceeded.
	- If required: Reset the totalizer (see Chapter "7.10.5 Resetting the [Totalizer", page](#page-80-0) 81).

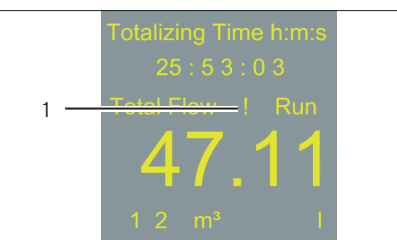

#### BioPAT® Clamp-on Disconnected

If a BioPAT® Clamp-on is disconnected during totalizing:

- Totalization will be interrupted.
- The data are deleted.

#### Procedure

- $\blacktriangleright$  Connect the BioPAT<sup>®</sup> Clamp-on.
- $\blacktriangleright$  Restart totalizing

### 7.10.4 Interrupting Totalizing

#### Procedure

- $\blacktriangleright$  To interrupt the totalizing process: Press Enter.
- $\triangleright$  The following elements are shown on the display:
	- The display shows the status [Run].
	- The current total flow is displayed.
	- The totalizing time blinks.
- $\blacktriangleright$  To continue totalizing: Press Enter.
- $\triangleright$  The following elements are shown on the display:
	- The totalizing time stops blinking.
	- The display shows the status [Hold].
	- The totalizing time and the total flow are continued.

### <span id="page-80-0"></span>7.10.5 Resetting the Totalizer

The totalizing process can be reset at any time, e.g., during a procedure or during an interruption.

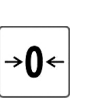

- $\blacktriangleright$  Select the menu "Reset Totalizing" using the arrow keys.
- $\blacktriangleright$  To reset the totalizer: Press the zeroing key.
- $\triangleright$  If the display shows the status [Run]: The totalizing process is set to zero and restarted.
- $\triangleright$  If the display shows the status [Hold]: The totalizing process is set to zero.

# 7.11 Checking Status Information

Status information such as the software version or the device serial number can be accessed through the digital interface (Digital Out).

### 7.11.1 BioPAT® FlowDIN

The status information is displayed in the process control or the data acquisition system.

#### Procedure

 $\blacktriangleright$  Check the status information. Refer to the instructions on the process control or data acquisition system.

### 7.11.2 BioPAT® Flowplus

#### Procedure

- $\blacktriangleright$  Select the "Status Information" menu using the arrow keys.
- $\triangleright$  The status information is shown on the display:

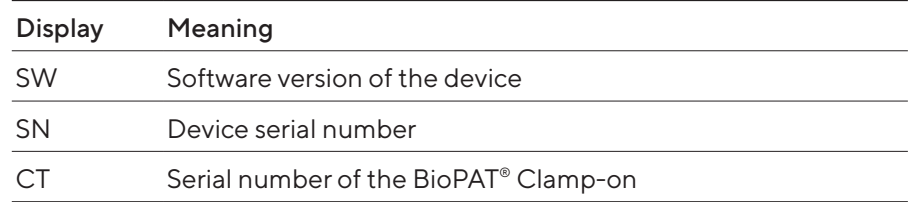

## 7.12 Checking Error Messages (BioPAT® Flowplus)

If an error is detected: An error message appears.

#### Procedure

 $\blacktriangleright$  Check the error code and the error message on the display (see Chapter [9.6, page](#page-92-0) 93).

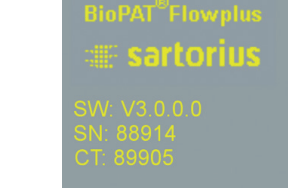

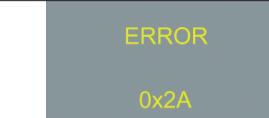

### <span id="page-82-1"></span>7.13 Ending the Process

### 7.13.1 Removing the BioPAT<sup>®</sup> Flow Pipe or Tubing from the BioPAT® Clamp-on

### Procedure

 $\triangleright$  Open the snap lid and fold up the BioPAT® Clamp-on lid.

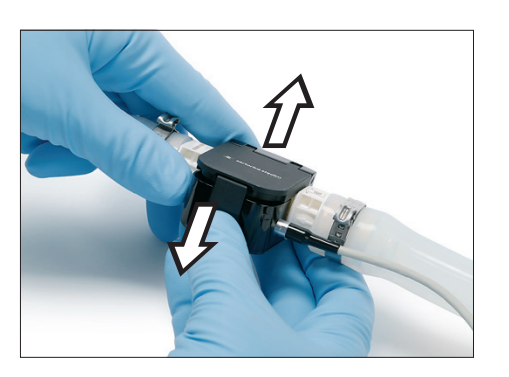

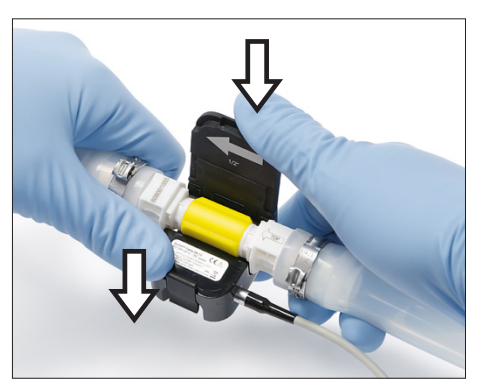

- If using a BioPAT<sup>®</sup> Flow Pipe: **NOTICE** Risk of damage to the BioPAT® Clamp-on from improper handling! Hold the BioPAT® Clamp-on firmly at the top and bottom, and remove the tubing from the measurement channel of the BioPAT® Clamp-on.
- $\blacktriangleright$  If using tubing: Remove tubing.

# <span id="page-82-0"></span>7.14 Switching Off the Device

Requirements

The process is ended.

- $\blacktriangleright$  If the device is connected to the power supply via an AC adapter or the [Power] terminal: Press the ON/OFF button [I].
	- $\triangleright$  The device is switched off.
	- $\triangleright$  The LED status indicator goes off.
- $\triangleright$  NOTICE The device starts up when the ON/OFF button is disabled! If the device is connected to the power supply via the [Flow] or [RSS] terminal or the terminal block: The ON/OFF button is disabled. If the device is connected to the power supply: The device turns on.
	- $\blacktriangleright$  Turn off the external voltage source.
	- $\triangleright$  The LED status indicator goes off.
- $\triangleright$  The BioPAT<sup>®</sup> Clamp-on is reset to factory settings:
	- Calibration Table 1
		- Calibration factor 1.00

# 8 Cleaning and Maintenance

## 8.1 Selecting Cleaning Agents

#### Procedure

- $\triangleright$  NOTICE Equipment surfaces can be damaged by unsuitable cleaning agents and disinfectants! If cleaning agents and disinfectants are used:
	- $\triangleright$  Only use cleaning agents or disinfectants that are compatible with the housing material and which have a neutral pH value (see Chapter ["14.3 Suitable Cleaning and Disinfecting Agents",](#page-107-0)  [page](#page-107-0) 108).
	- $\triangleright$  Comply with the concentrations and exposure times of cleaning and disinfecting agents recommended by the manufacturer.
	- $\blacktriangleright$  Never use abrasive or corrosive cleaning agents, e.g., scouring agents.
- $\triangleright$  Use a slightly damp cloth for cleaning purposes. In the case of particularly heavy contamination, use mild soapy water.
- $\blacktriangleright$  If a "low-level disinfection" is required: Use an aqueous 70% isopropanol solution.

## 8.2 Cleaning the Device Surfaces and BioPAT® Clamp-on

Requirements

- The process is ended.
- The device is switched off and disconnected from the power supply.

- $\blacktriangleright$  If the device is to be cleaned:
	- $\triangleright$  NOTICE Equipment damage due to ingress of fluids! Use only a slightly damp cloth. Do not immerse the plug connector of the connection cable in fluid or moisten it.
- $\blacktriangleright$  If the BioPAT<sup>®</sup> Clamp-on is to be cleaned:
	- $\triangleright$  NOTICE Damage to the BioPAT<sup>®</sup> Clamp-on due to mechanical cleaning, sterilization, or ultrasonic cleaning! Only clean the BioPAT® Clamp-on by hand. The BioPAT® Clamp-on should not be cleaned in an ultrasonic bath.
- $\blacktriangleright$  Wipe the surfaces of the device and the BioPAT® Clamp-on.
- $\blacktriangleright$  If the connection cables are dirty: Wipe the connection cables.
- $\triangleright$  NOTICE Equipment damage due to wet plug connectors! Do not plug the connectors of the connection cables into the device when they are wet. Allow the wet surfaces of the plug connectors to dry.

# 8.3 Checking the BioPAT<sup>®</sup> Flow Clamp-on for Damage

#### Procedure

- $\triangleright$  NOTICE Damage to the BioPAT® Flow Clamp-on due to mechanical influences or wear! Check the BioPAT® Flow Clamp-on for damage and wear, e.g., cracks or breakage.
	- $\blacktriangleright$  If required: Replace the BioPAT® Flow Clamp-on.
- $\blacktriangleright$  Check the flow rate sensor in the measurement channel for damage. ▶ If required: Replace the BioPAT® Flow Clamp-on.

### <span id="page-84-0"></span>8.4 Maintenance Schedule

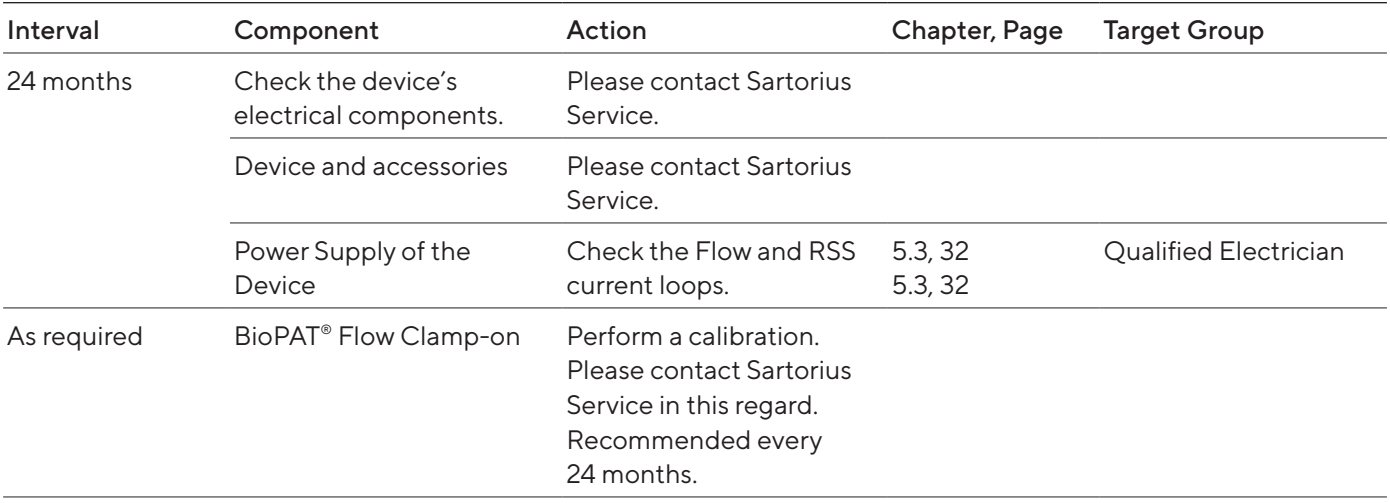

# 9 Malfunctions

# 9.1 General Malfunctions

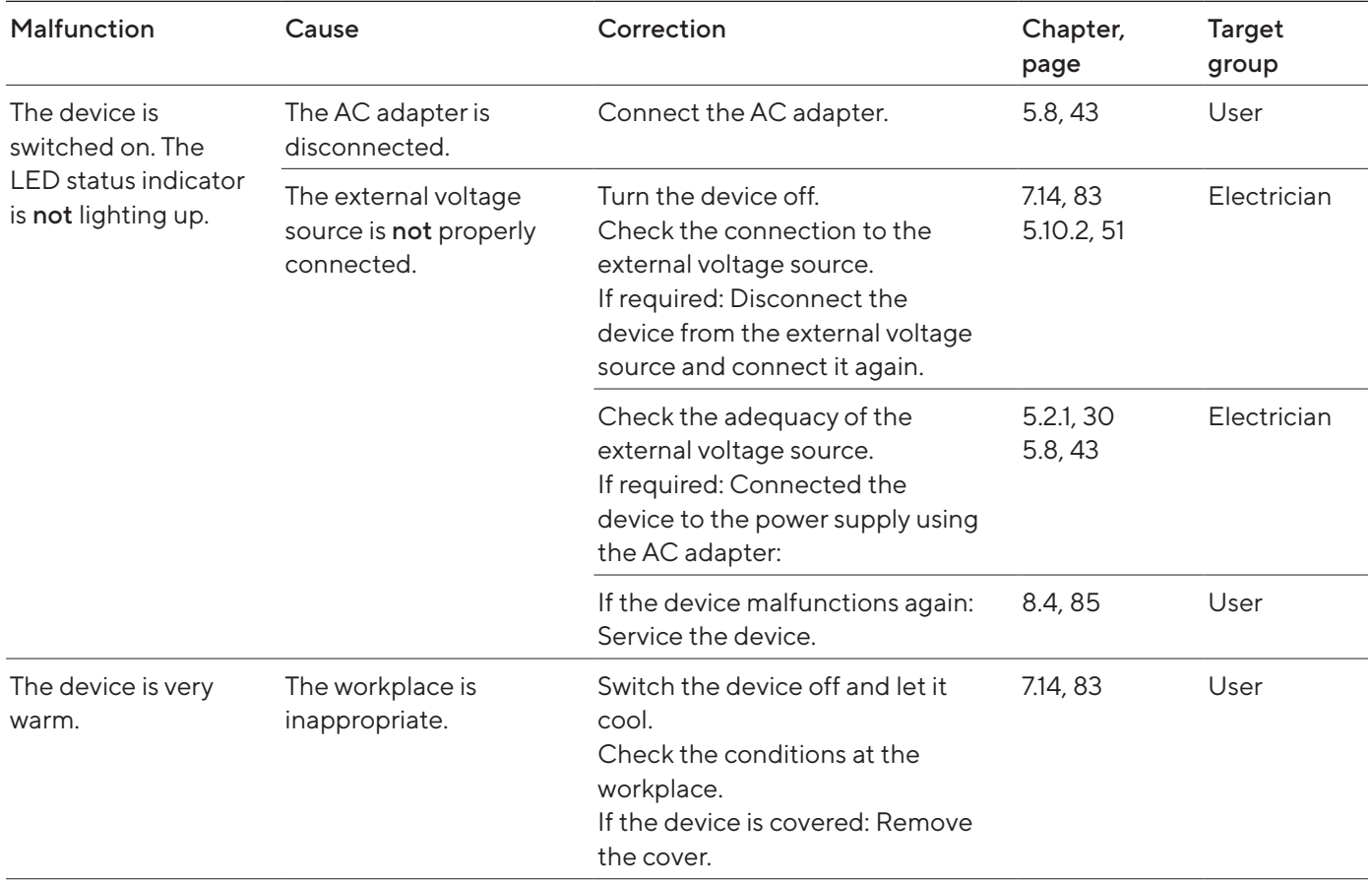

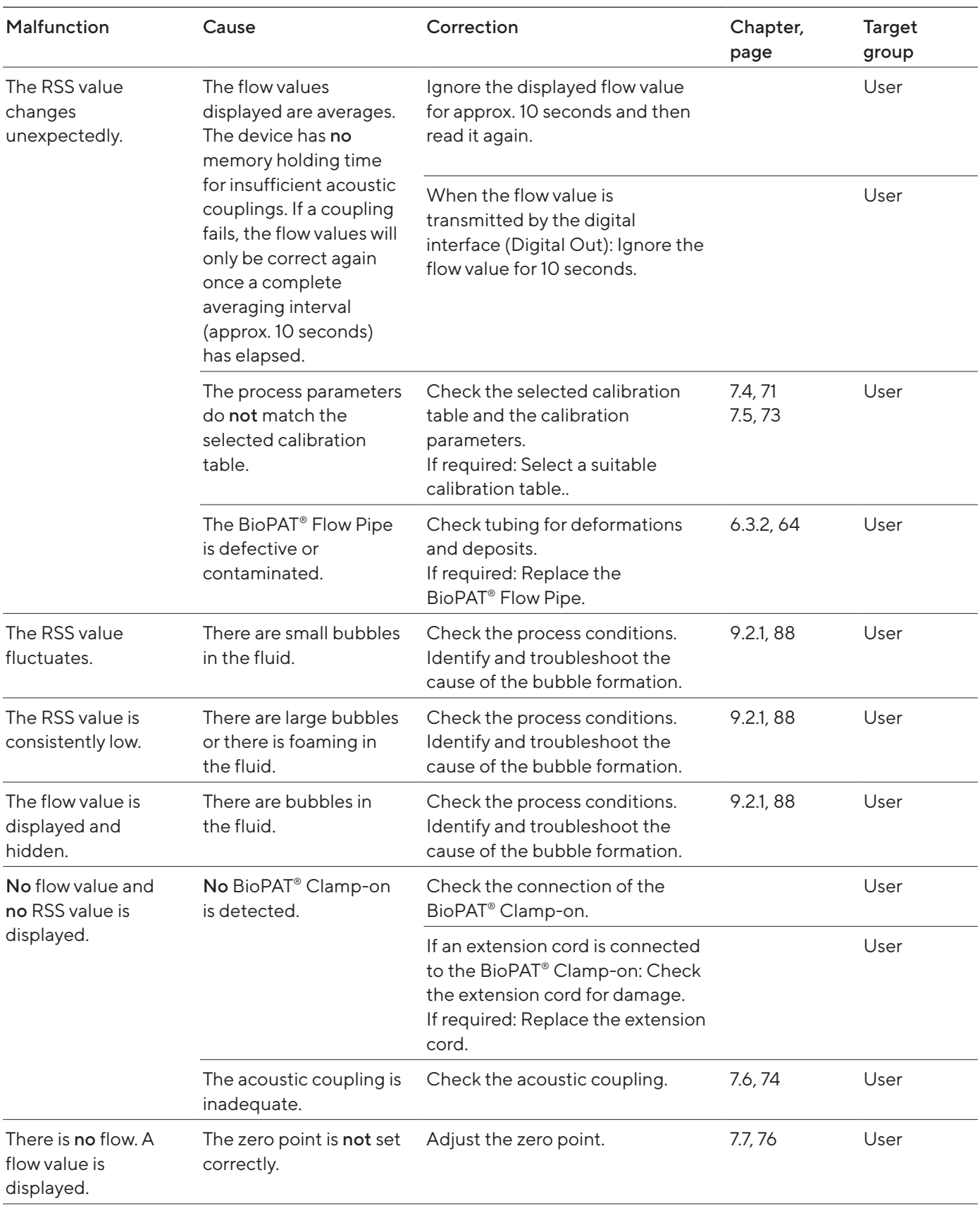

# <span id="page-86-0"></span>9.2 Missing or Erratic Flow and RSS Values

### <span id="page-87-0"></span>9.2.1 Checking Process Conditions

The presence of bubbles in the fluid or foam impedes the measurement of the flow rate.

Procedure

- ▶ Check the position of the BioPAT® Clamp-on and the inlet section of the tubing (for information on the position and inlet section, see Chapter ["6.3 Inserting the BioPAT® Flow Pipe or Tubing in the BioPAT](#page-63-1)® Clamp-on", [page](#page-63-1) 64).
	- ▶ If required: End the process (Chapter [7.13, page](#page-82-1) 83) and adjust the position of the BioPAT® Flow Clamp-on.
- $\blacktriangleright$  Reduce the pump speed.
- the Check the suitability of the fluid (see Chapter ["6.1 Checking Process Parameters", page](#page-62-0) 63).
- $\triangleright$  To prevent further ingress of air. Fill the tubing with fluid.

# 9.3 Display Malfunctions (BioPAT® Flowplus)

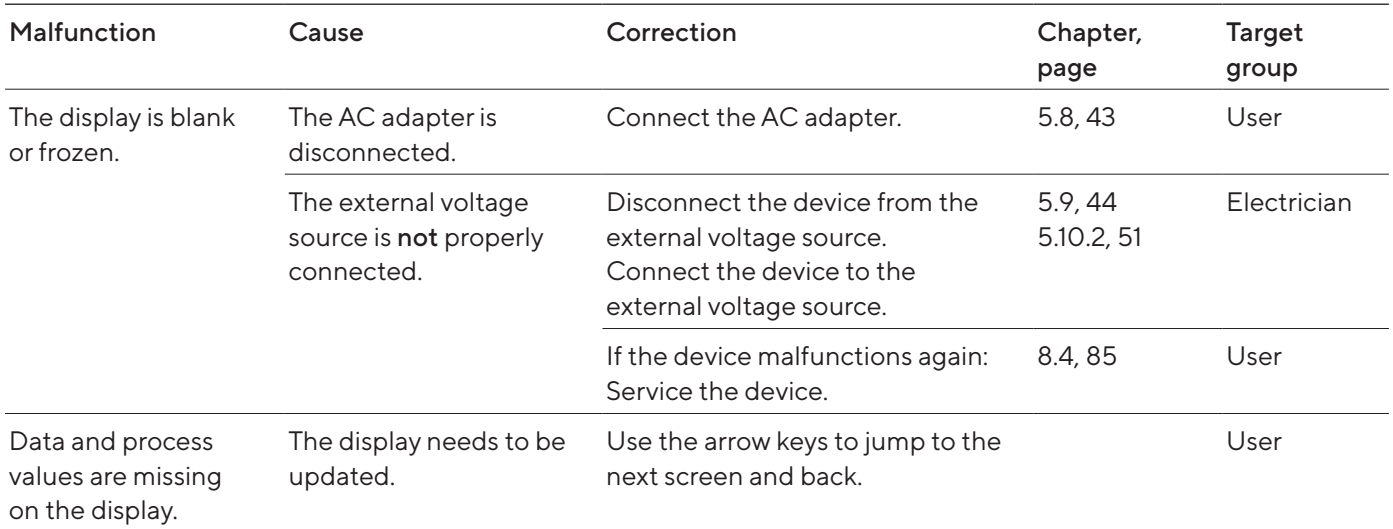

# 9.4 Missing or Incorrect Current Output Signals

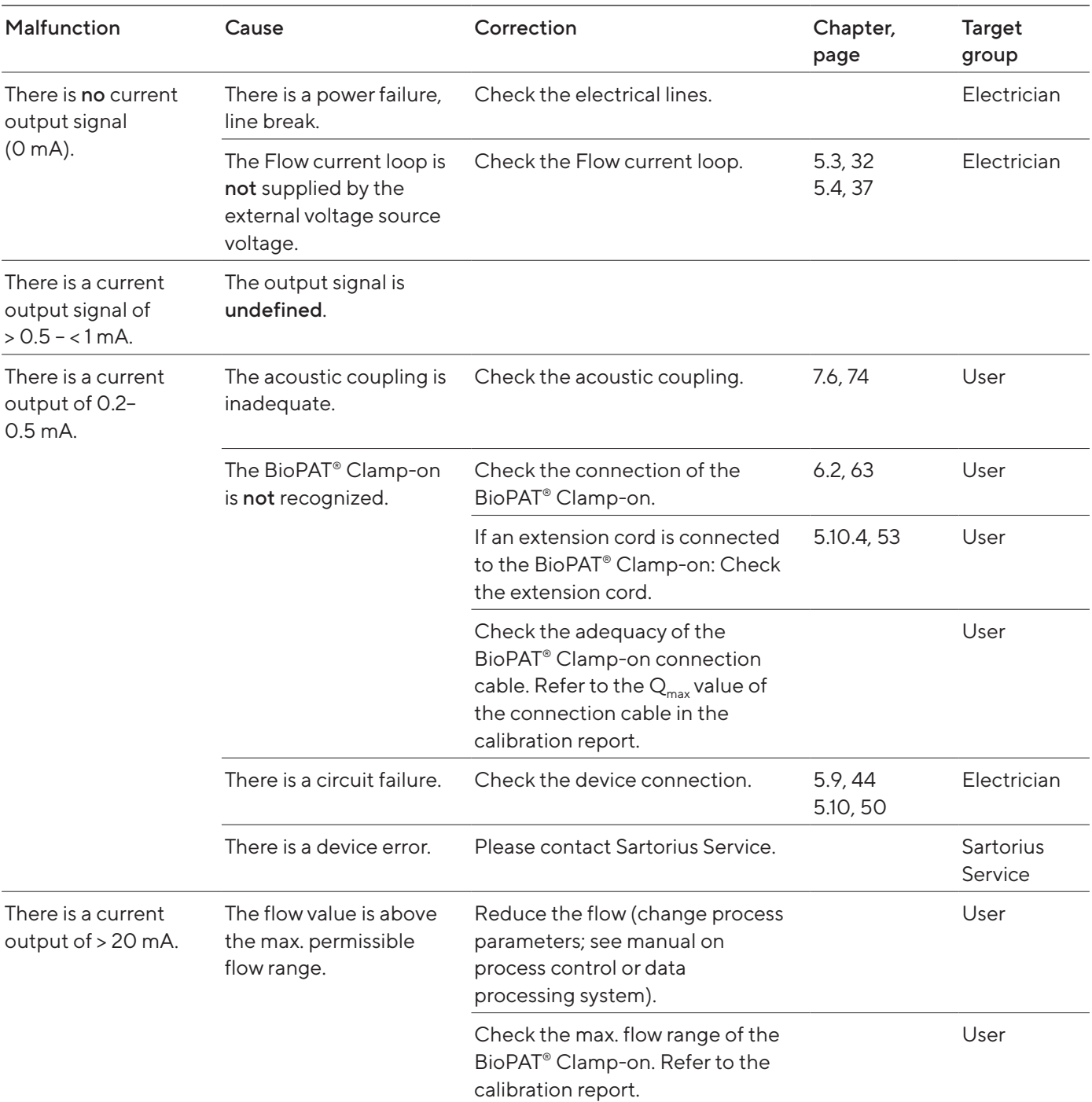

# 9.4.1 Analog Interface "Flow"

## 9.4.2 Analog Interface "RSS"

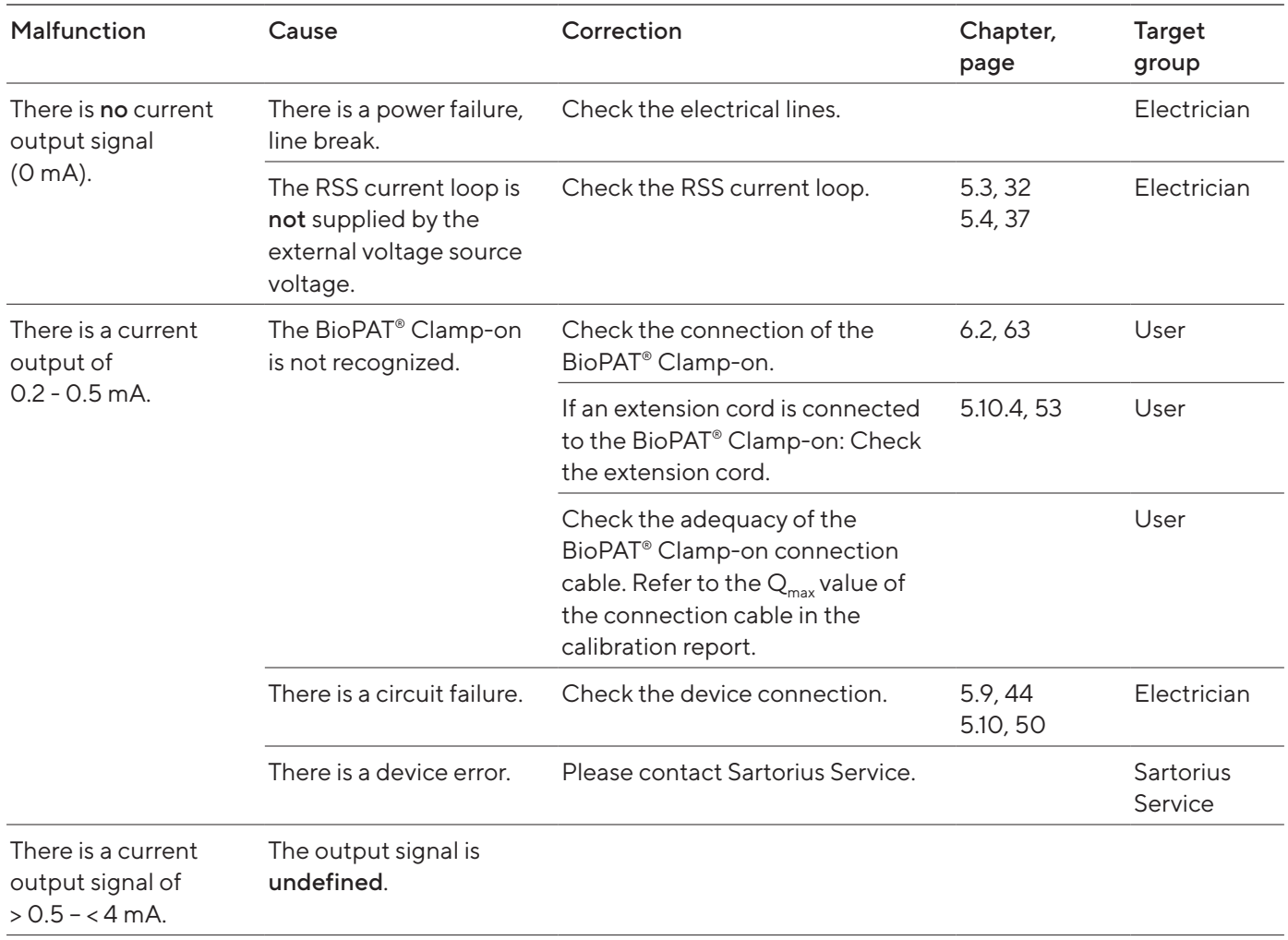

## 9.4.3 Digital Interface "Digital Out"

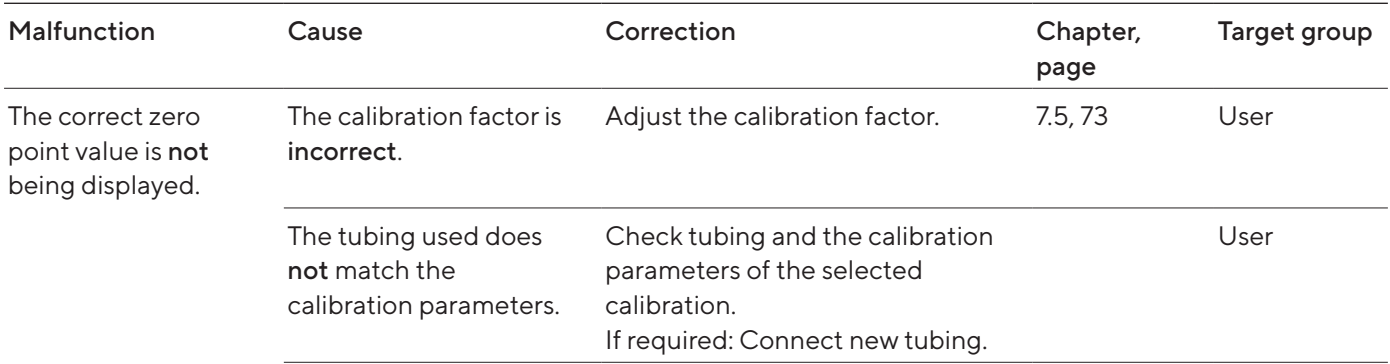

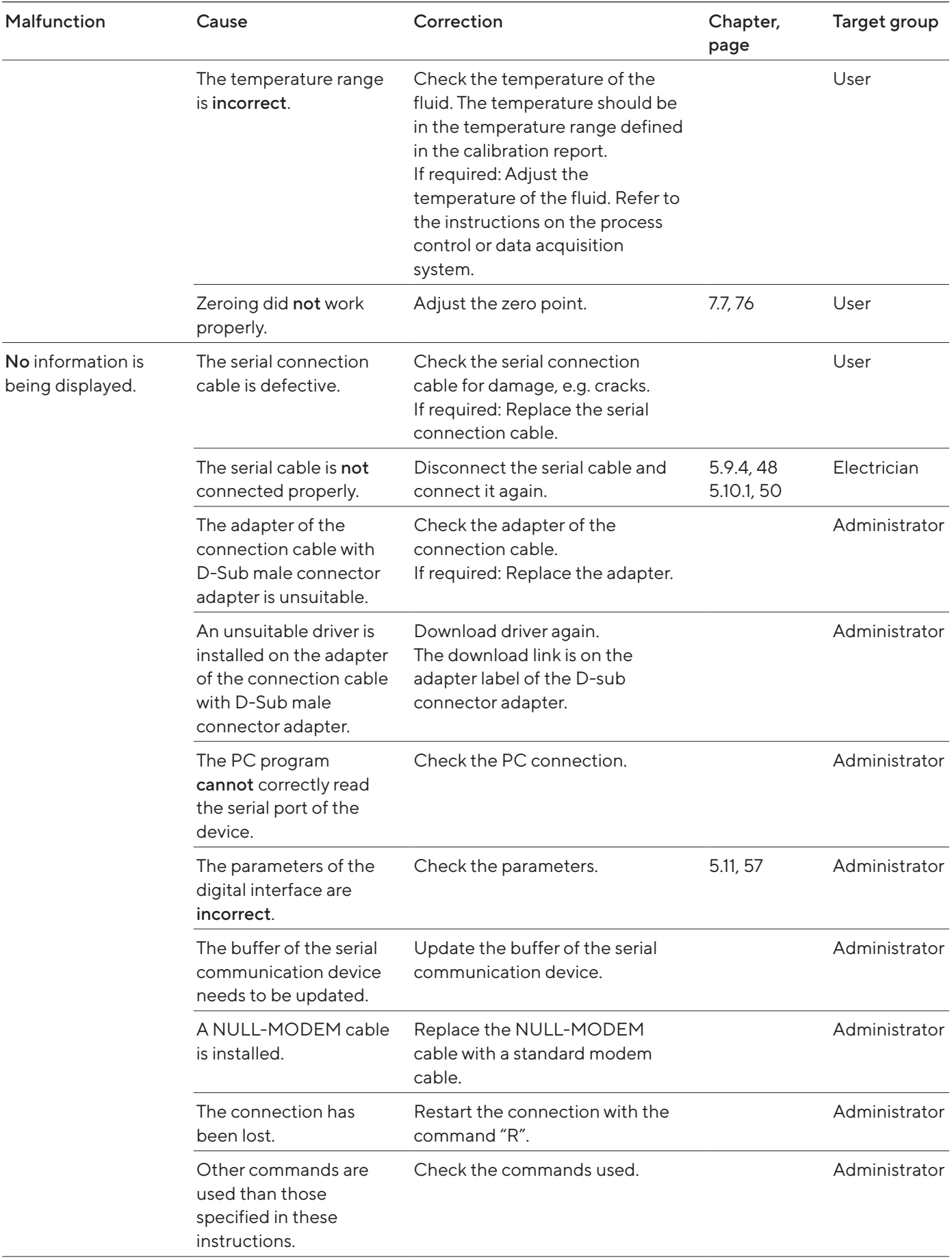

# 9.5 Status Messages (Display or Process Control)

During transmission in an output string, the bit value is converted into a hexadecimal value by the digital interface.

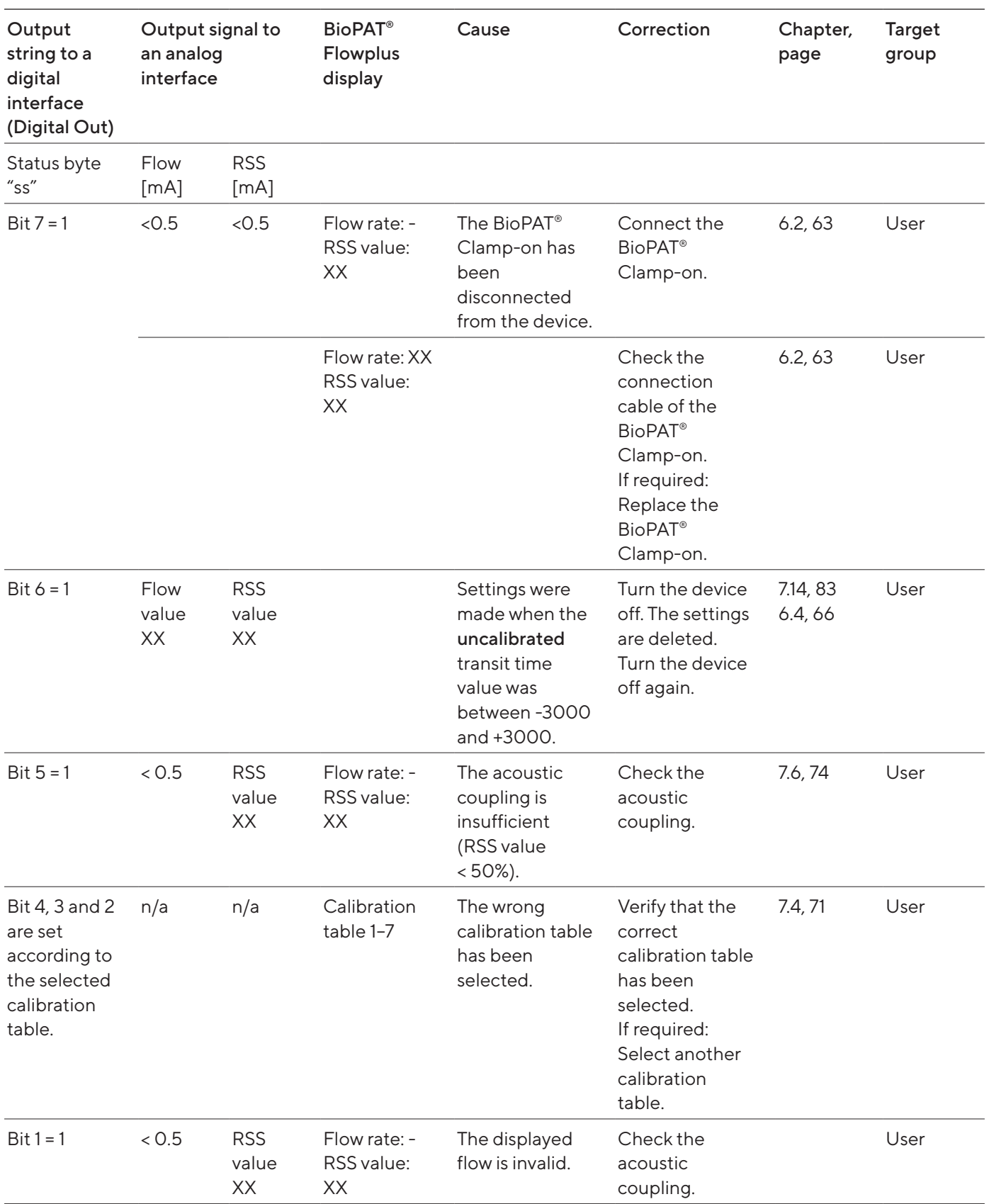

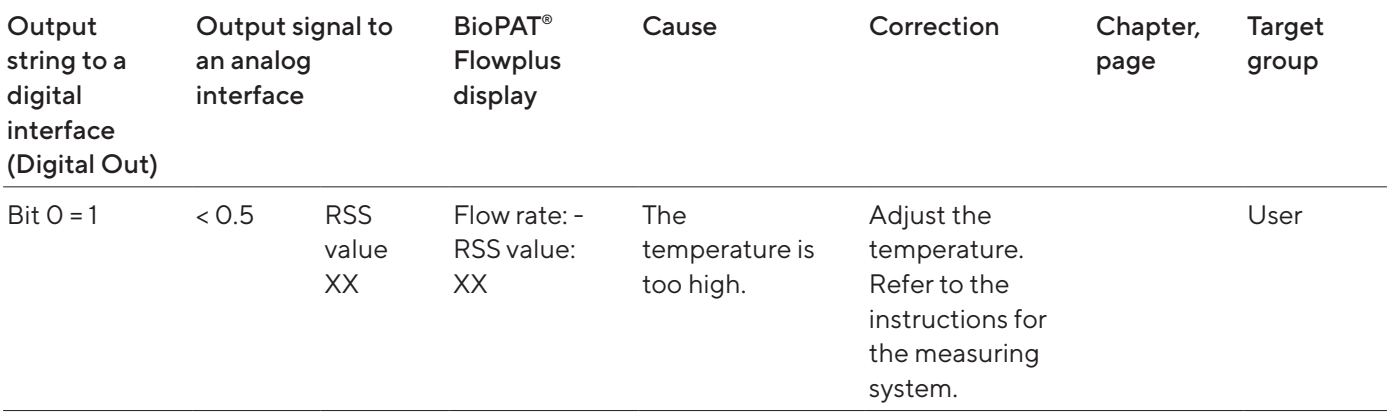

# <span id="page-92-0"></span>9.6 Error Messages (Display or Process Control)

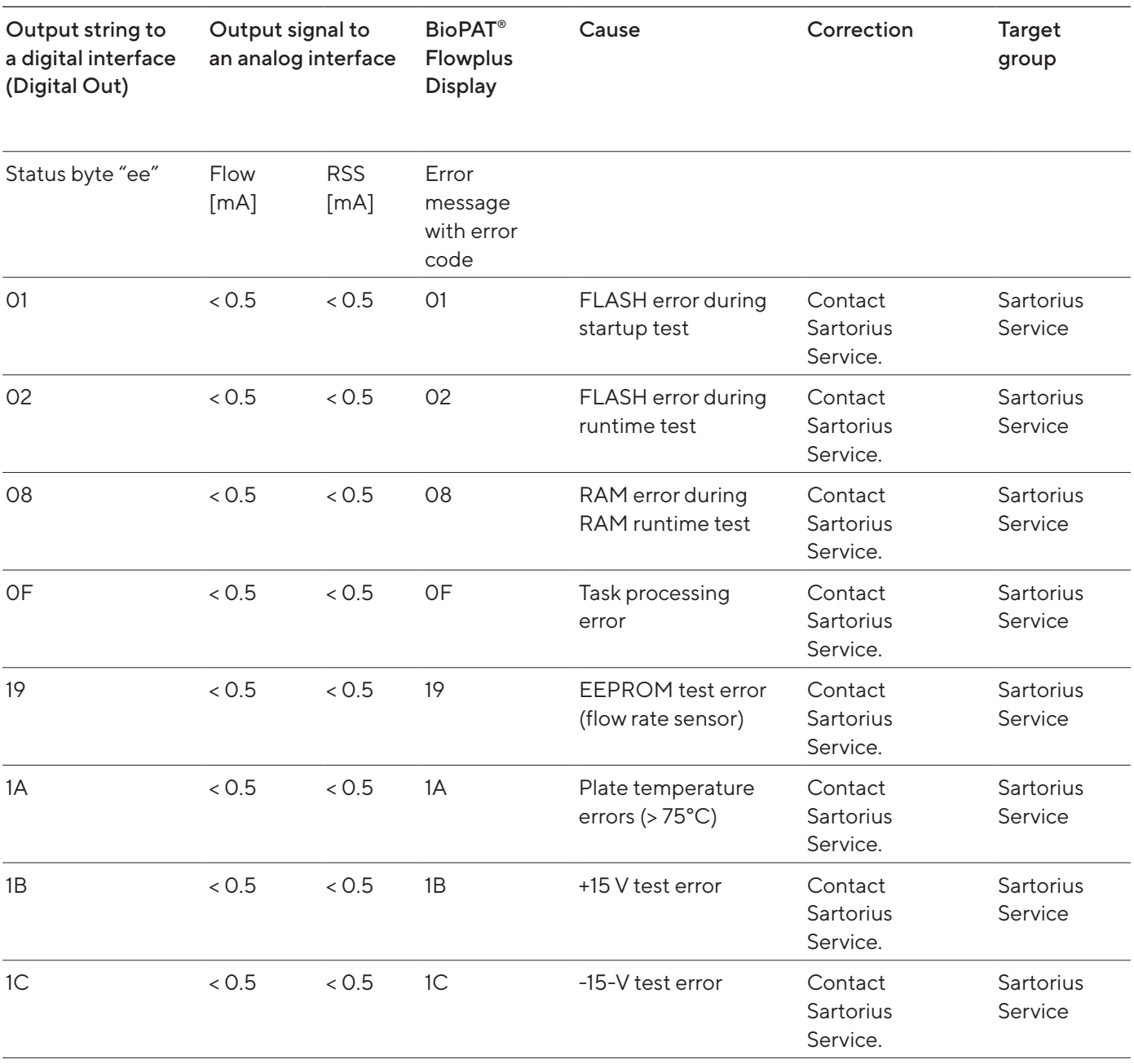

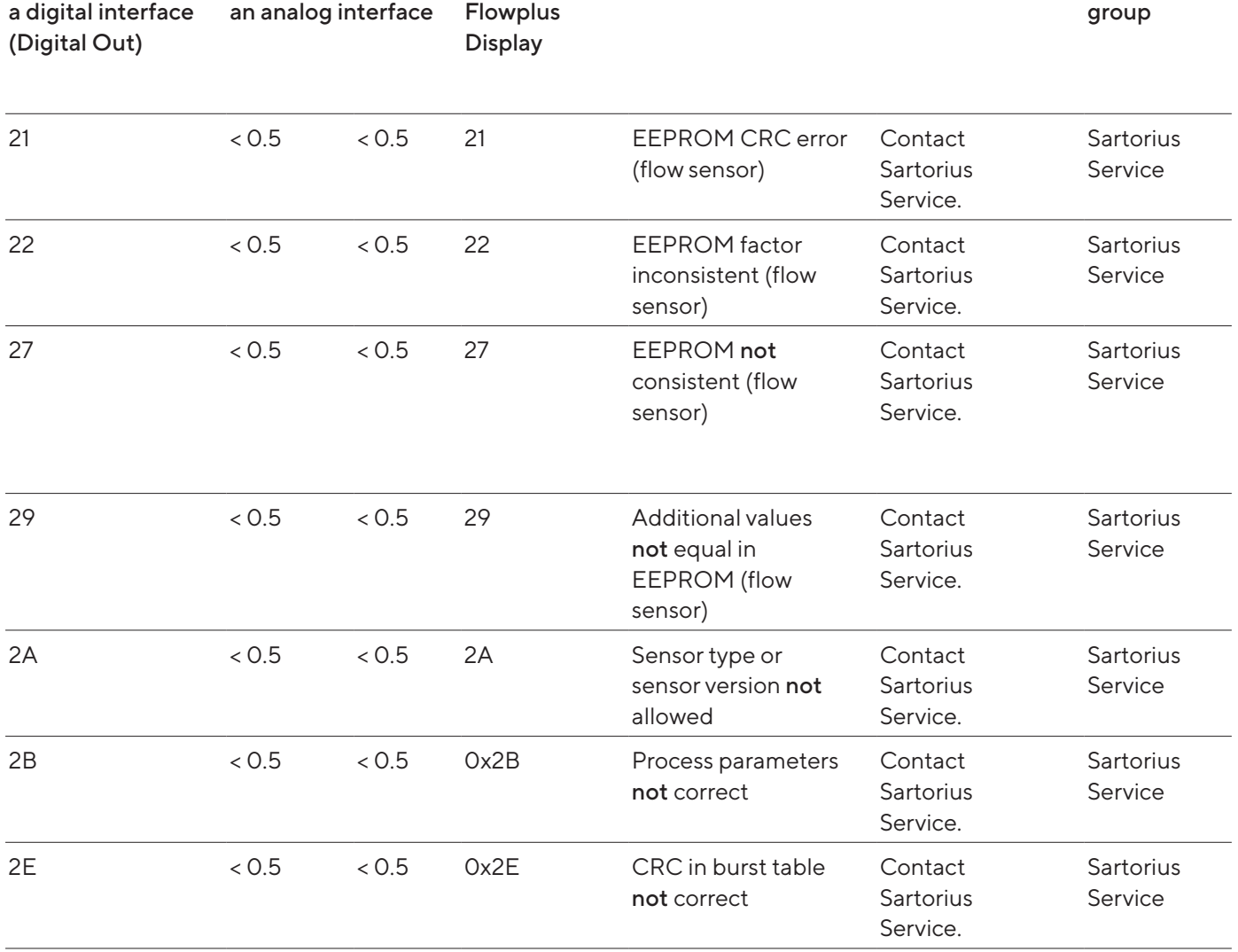

Cause Correction Target

Output signal to

BioPAT®

Output string to

# 9.7 Restarting the System

Required qualifications: Electrician

- **Disconnect the measuring instrument (ammeter or voltmeter) from the** device.
- $\blacktriangleright$  Reconfigure the power supply for the Flow and RSS current loop (see Chapter [5.9.2, page](#page-44-0) 45 and Chapter [5.10.3, page](#page-52-1) 53).

# 10 Decommissioning

# 10.1 Decommissioning

Requirements

The process is ended.

#### Procedure

- $\blacktriangleright$  Switch off the device.
- $\blacktriangleright$  Clean the device.
- $\blacktriangleright$  Decontaminate the device and the accessories properly. Follow the decontamination instructions (see Chapter [13.1, page](#page-97-0) 98).

# 11 Transport

## 11.1 Transporting the Device

- $\blacktriangleright$  Decommission the device.
- $\blacktriangleright$  Transport the device.

# 12 Storage and Shipping

### 12.1 Storage

Procedure

- $\blacktriangleright$  Decommission the device.
- $\blacktriangleright$  Clean the device.
- $\triangleright$  Store the device according to the ambient conditions (see [Chapter](#page-99-0) 14.1.3, [page](#page-99-0) 100).

### 12.2 Shipping-related Tasks |Returns

Defective devices or parts can be sent back to Sartorius. Returned devices must be clean, decontaminated, and properly packed.

Transport damage as well as measures for subsequent cleaning and disinfection of the device or parts by Sartorius shall be charged to sender.

Devices contaminated with hazardous materials, e.g., harmful biological or chemical substances, will not be accepted for repair or disposal. The devices must be decontaminated before shipping (for decontamination, see Chapter ["13.1 Information on Decontamination", page](#page-97-0) 98).

### **A** WARNING

#### Risk of injury from contaminated devices!

Devices contaminated with hazardous materials (NBC contamination) will not be accepted for repair or disposal.

 $\triangleright$  Observe the information on decontamination (see [Chapter](#page-97-0) 13.1, [page](#page-97-0) 98).

- $\blacktriangleright$  Decommission the device.
- ▶ Contact Sartorius Service for instructions on how to return devices or parts (please refer to www.sartorius.com).
- $\blacktriangleright$  Pack the device and its parts properly for return.

# 13 Disposal

# <span id="page-97-0"></span>13.1 Information on Decontamination

The device does not contain any hazardous materials that would necessitate special disposal measures.

The cultures and media (e.g., acids, bases) used during the processes are potentially hazardous materials that could cause biological or chemical hazards.

If the device has come into contact with hazardous substances: Steps must be taken to ensure proper decontamination and declaration.

#### Procedure

 $\blacktriangleright$  If the device has come into contact with hazardous substances: Decontaminate the device. The operator of the device is responsible for adhering to local government regulations on the proper decontamination and declaration for transport and disposal.

## 13.2 Dismounting

### 13.2.1 BioPAT® Flowplus

- $\blacktriangleright$  Decommission the device.
- $\triangleright$  Disconnect all connection cables from the device and the process control, e.g., power supply cable, analog connection cable.
- $\blacktriangleright$  If the device is safeguarded against shifting: Remove the safeguard.

### 13.2.2 BioPAT® FlowDIN

#### Required qualifications: Electrician

Procedure

- $\blacktriangleright$  Decommission the device.
- $\triangleright$  Disconnect all connection cables from the device and the process control, e.g., power supply cable, analog connection cable.
- $\blacktriangleright$  Slide the spring-loaded bottom hook (1) downwards with a screwdriver until it separates from the DIN rail.
- $\blacktriangleright$  Pull the device off of the DIN rail.

## 13.3 Disposing of Device and Parts

### 13.3.1 Information on Disposal

The device and the device accessories must be disposed of properly by disposal facilities.

The packaging consists of environmentally friendly materials that can be used as secondary raw materials.

The consumables are designed and intended for single-use.

### Hazardous Substances

The BioPAT® Clamp-on contains lead-based components. The BioPAT® Clamp-on must be delivered to an approved disposal center for hazardous substances.

#### Requirements

The device has been decontaminated.

- $\triangleright$  Dispose of the device. Follow the disposal instructions on our website (www.sartorius.com).
- $\triangleright$  Dispose of the packaging in accordance with local government regulations.
- $\triangleright$  Dispose of the consumables in accordance with local government regulations.

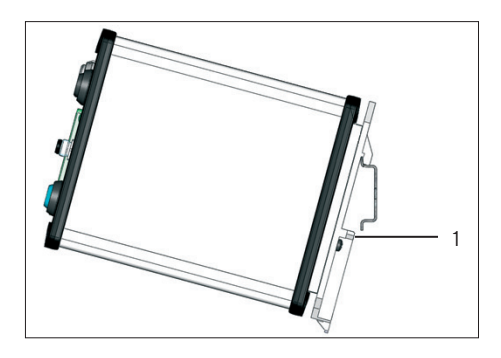

# 14 Technical Data

# 14.1 Device

### 14.1.1 Dimensions, Weights, and Materials

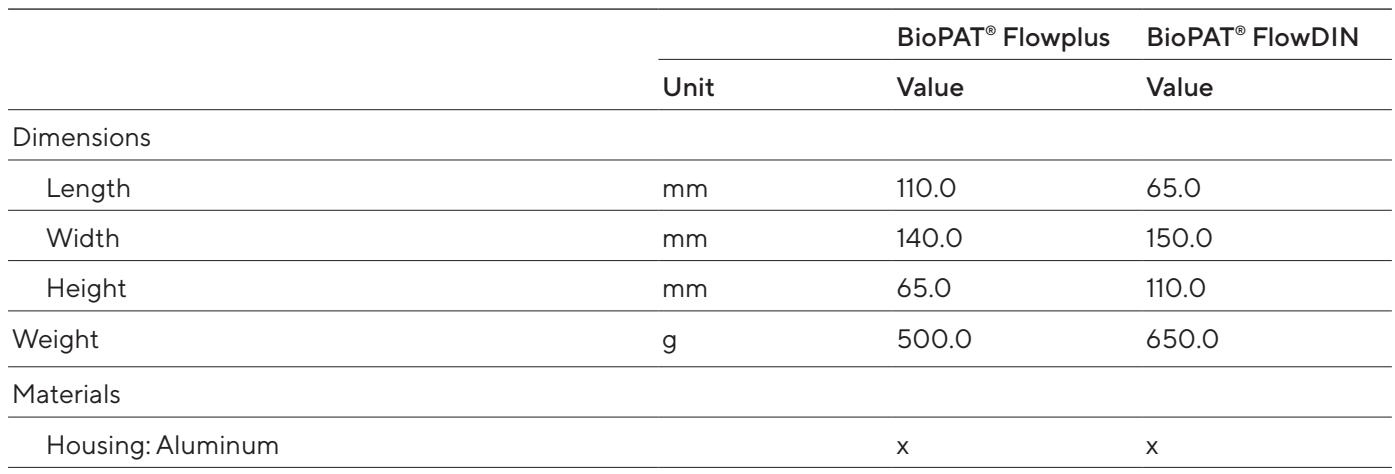

## 14.1.2 Type of Assembly

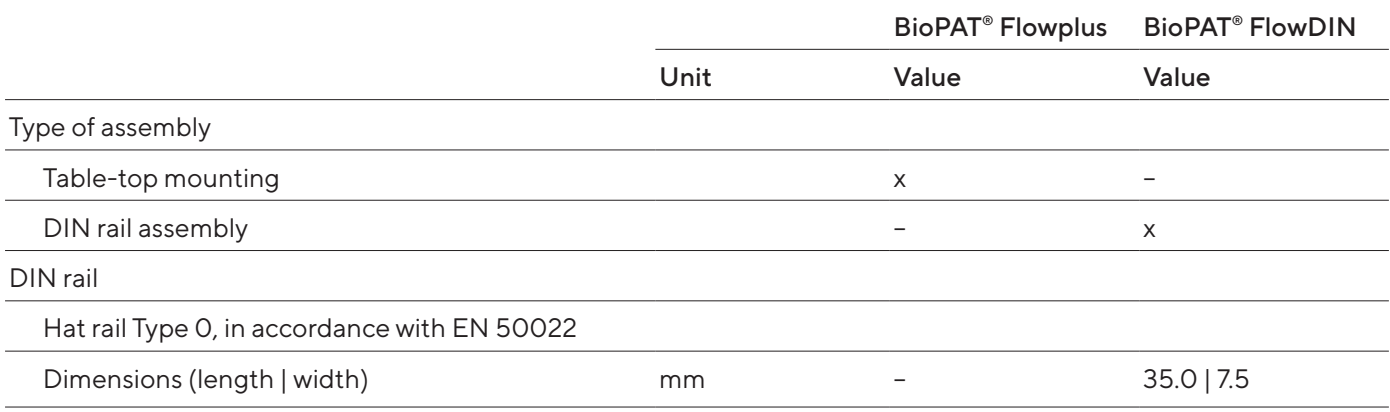

### <span id="page-99-0"></span>14.1.3 Ambient Conditions

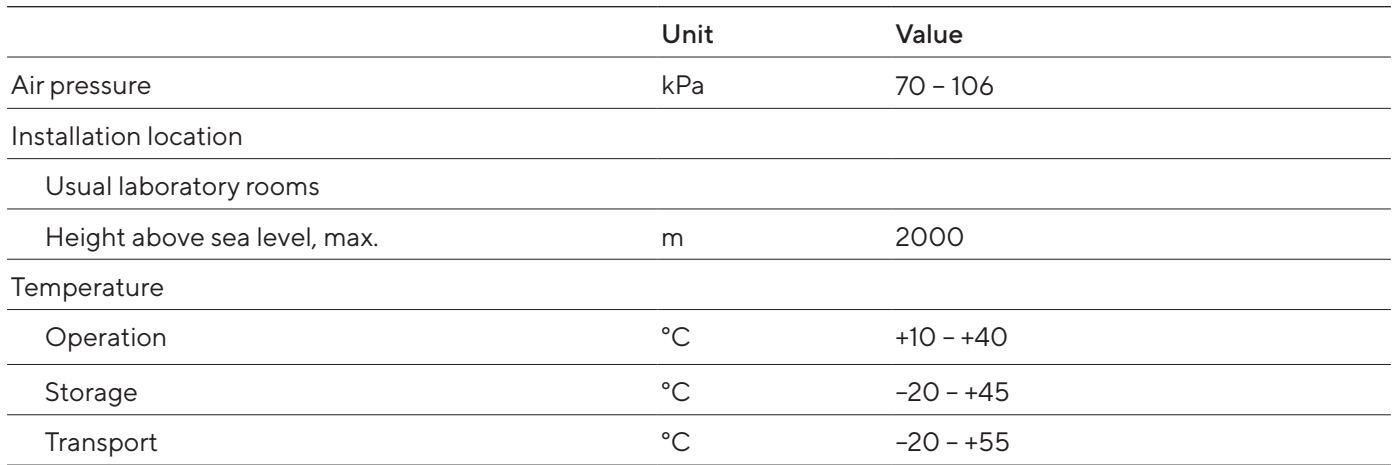

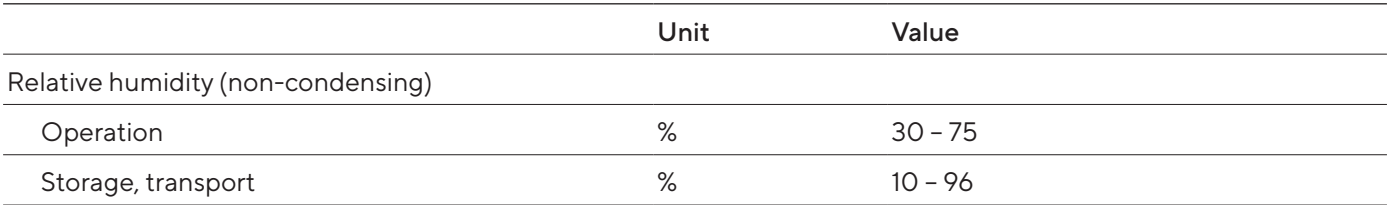

# 14.1.4 Electrical Specifications

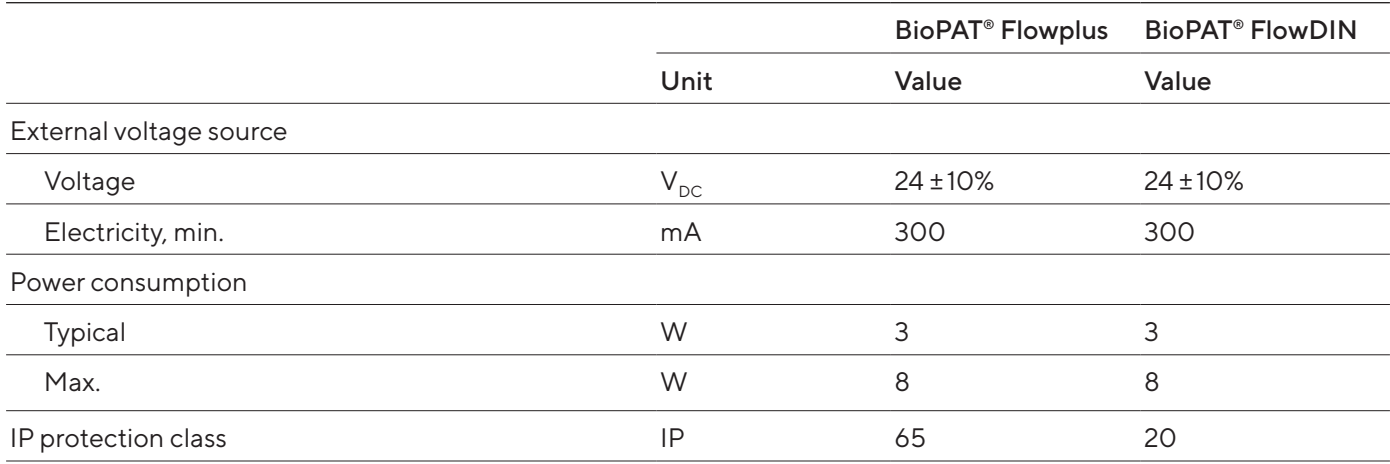

### 14.1.5 Connections

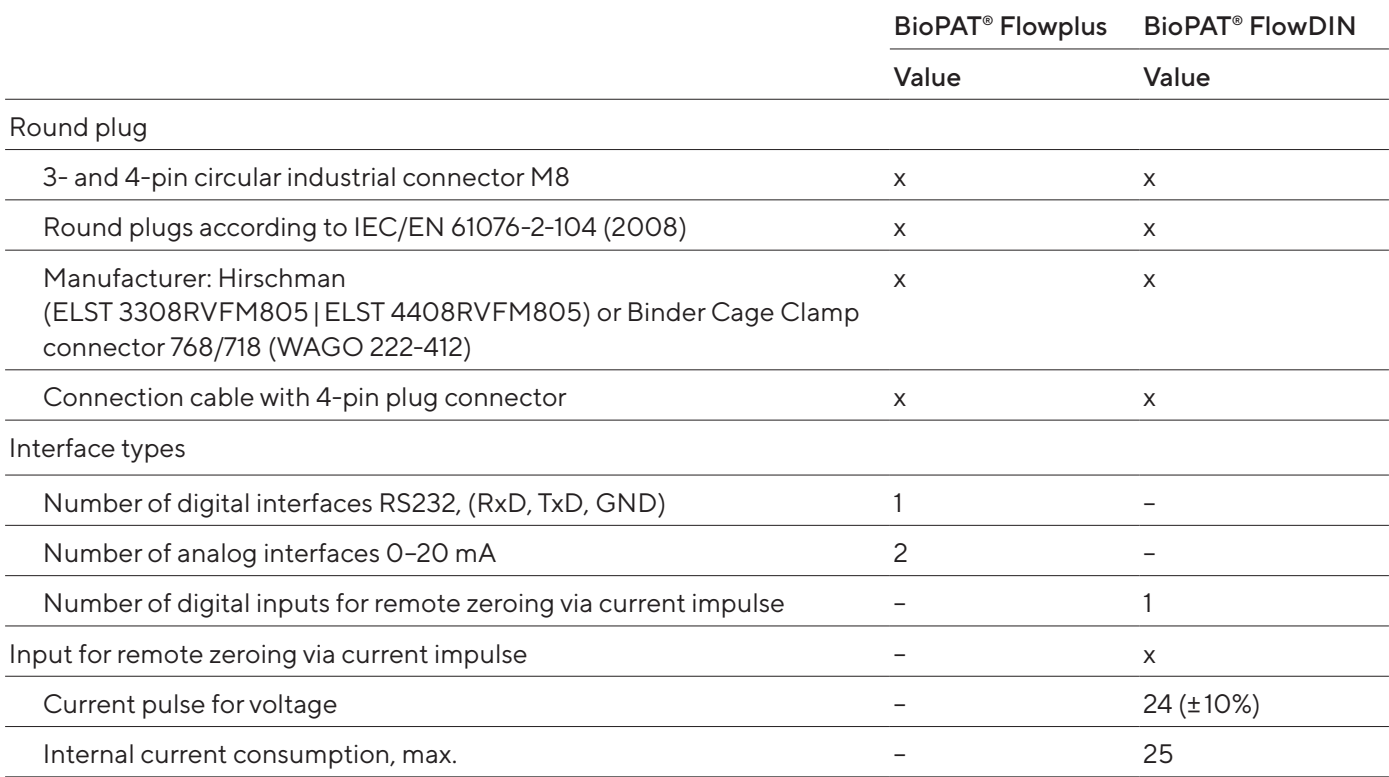

### 14.1.6 Data Transmission

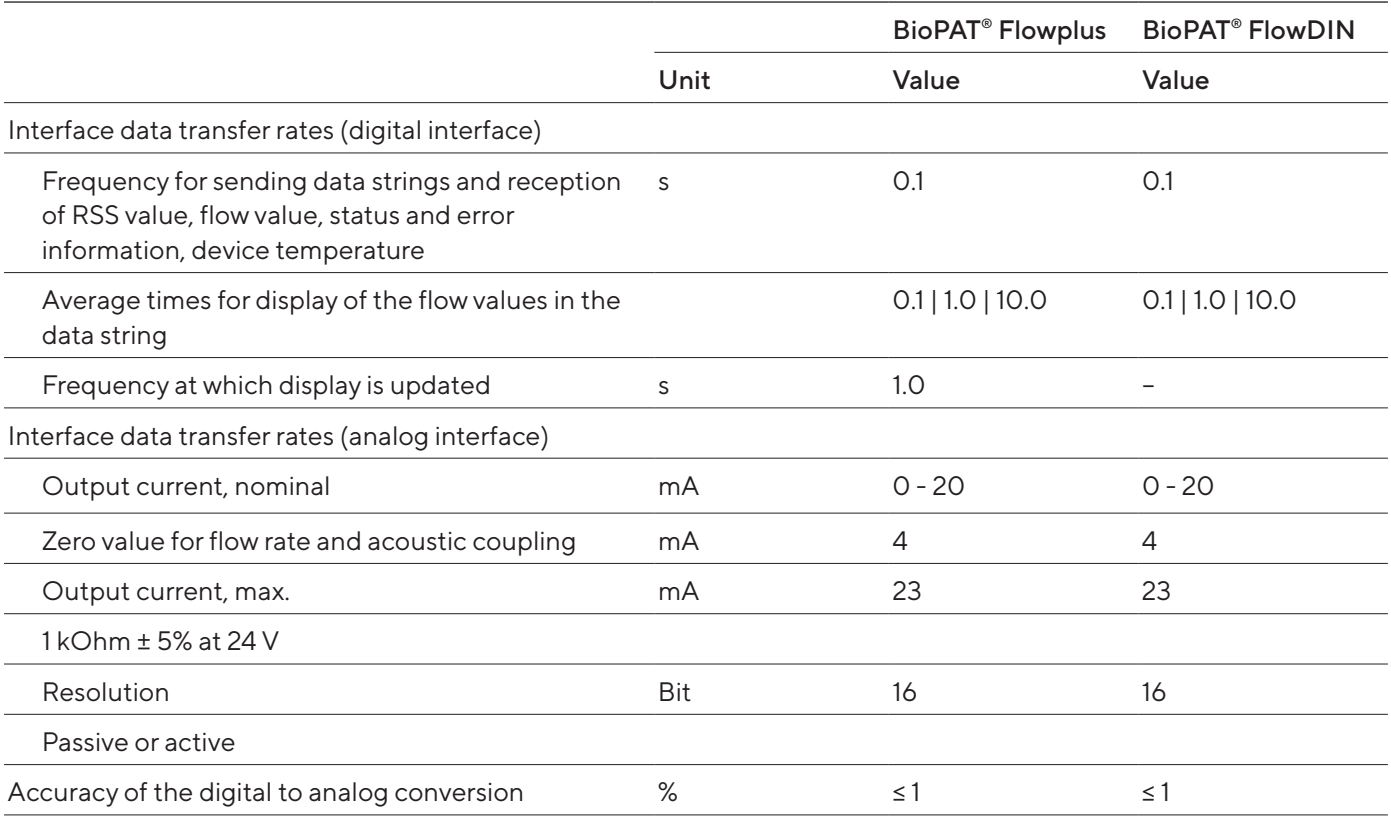

# 14.1.7 Requirements for the Control Box (BioPAT® FlowDIN Amplifier Box)

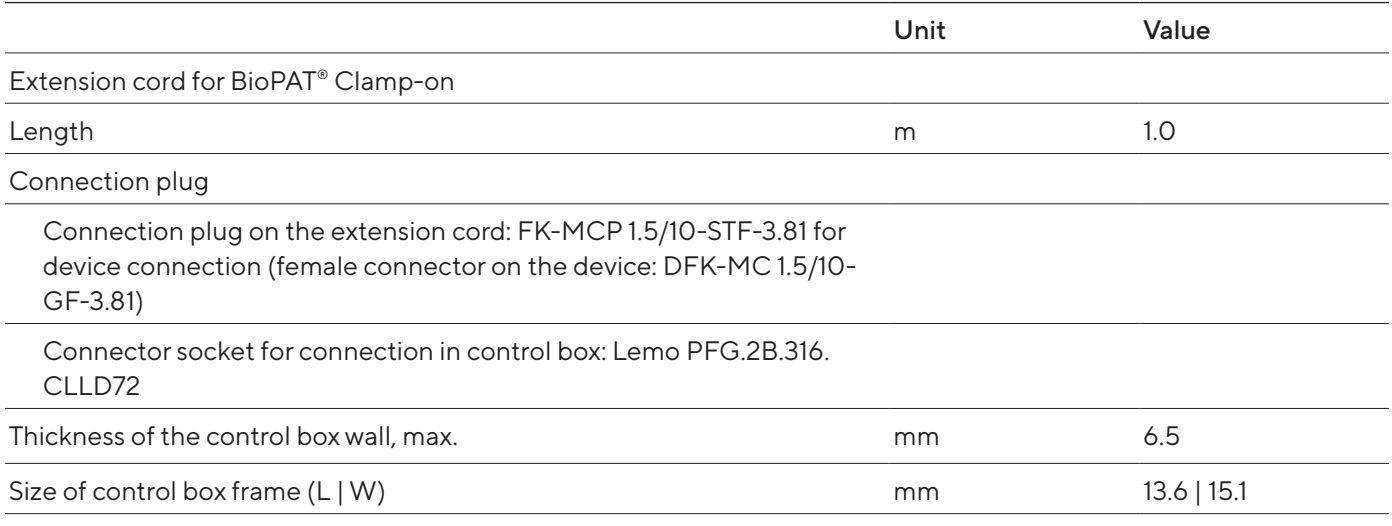

### 14.1.8 Requirements for External Voltage Source

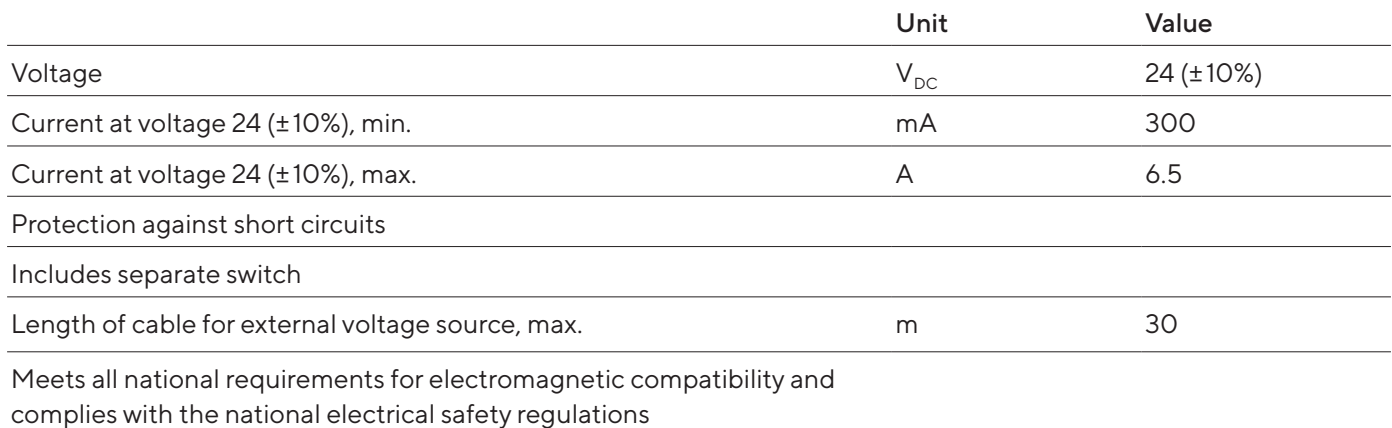

### 14.1.9 Acoustic Output Data

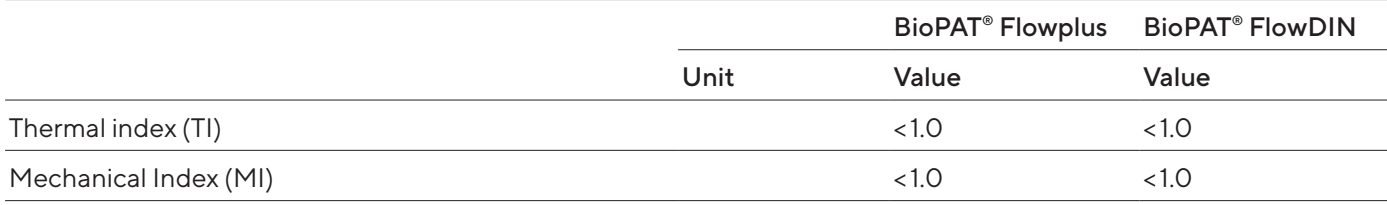

## 14.1.10 AC Adapter (BioPAT® Flowplus)

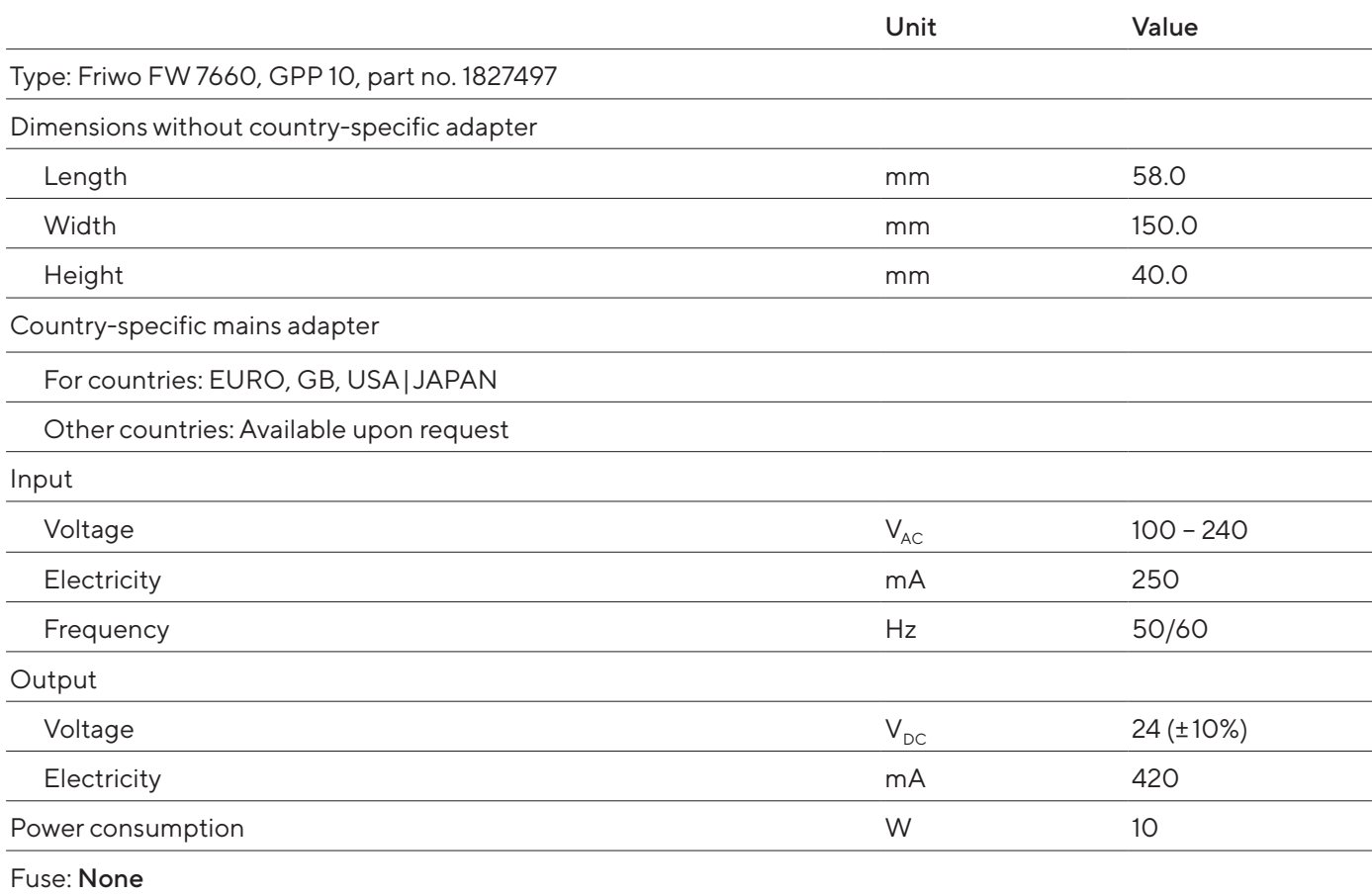

# 14.2 BioPAT® Flow Clamp-on

### 14.2.1 Dimensions, Weights, Materials

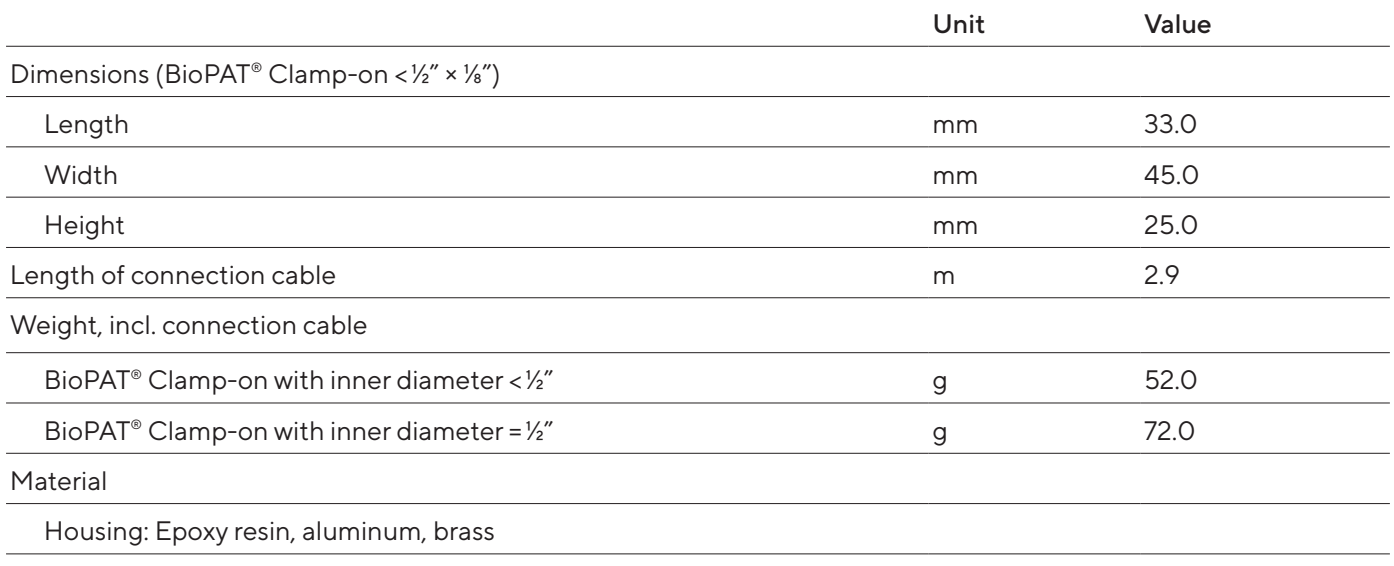

## 14.2.2 Electrical Data, Resolution

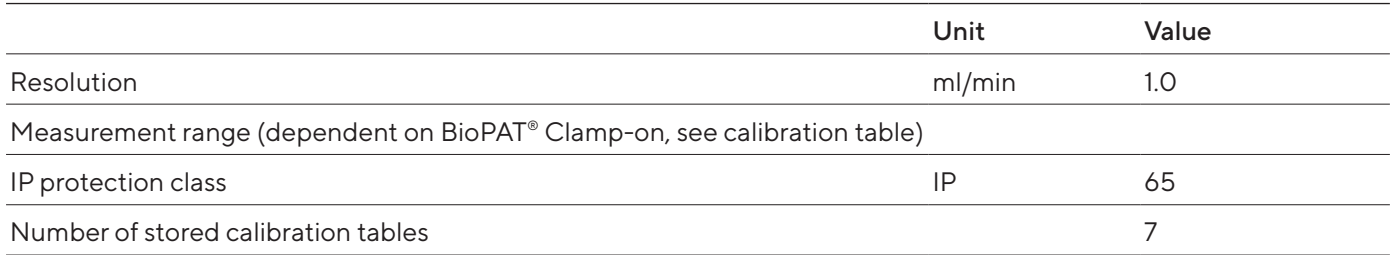

### 14.2.3 Measurement Accuracy

#### Reference conditions

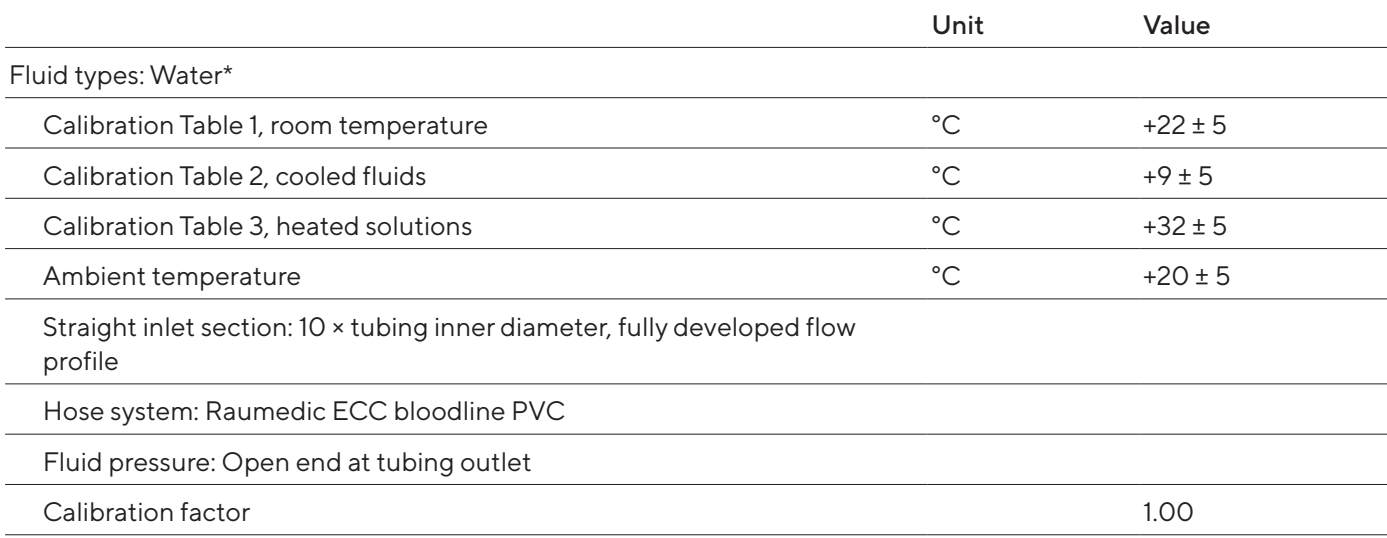

For the Clamp-ons BPL0030, BPL0031, and BPL0032 with cable length 30 cm, only the temperature conditions in calibration table 1 apply.

\* The measurement accuracy of the BioPAT® Flow sensors remains unaffected by changes in homogeneity, turbity and viscosity of the flowing liquids, for the large majority of the solutions | suspensions used in biomanufacturing processes.

The stated accuracy has been confirmed for:

- Aqueous solutions, e.g. buffer solutions with approx. density < 1.01 g/ml or conductivity <20 mS/cm (equiv. to  $~175$  mM NaCl)
- Protein suspensions (BSA 200 g/L)
- Particles suspensions (diatomaceous earth 50 g/L)
- Cell suspensions (baker's yeast 80 g/L dry weight)

For more challenging solutions, for example, high concentration buffers, it is reccommended to carriy out preliminary studies, in order to assess if the stadard calibration tables are suitable for the specific application. If not, it is reccomended to use a customized calibration table (BPL0056, See Order Information) or a dynamic correction factor. For more information, please contact our technical support.

### BioPAT® Flow Clamp-ons on Flow Pipe

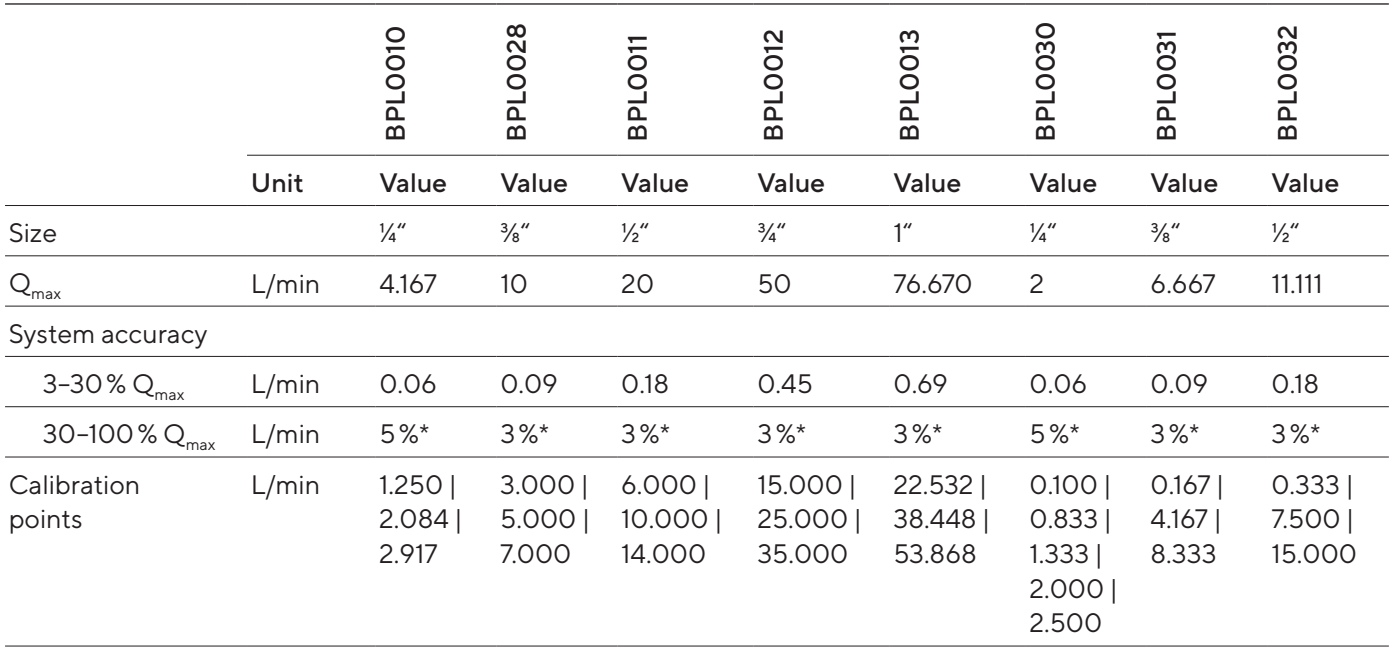

\* of current value

### $Q<sub>max</sub>$  = upper limit of measuring range, maximum flow rate

The system accuracy is calculated as 1-Sigma accuracy (mean deviation to reference measurement + 1 standard deviation) and is valid for the usage of any clamp-on transmitter with any single-use flow pipe component, providing the good practices for integration were complied with. The integration into bioprocessing systems and respective single-use assemblies can have a detrimental impact on the accuracy of the measurement. Please consult the good pratices for installation and operation (see Operating instructions) or contact our technical support.

### BioPAT® Flow Clamp-on on Tubing

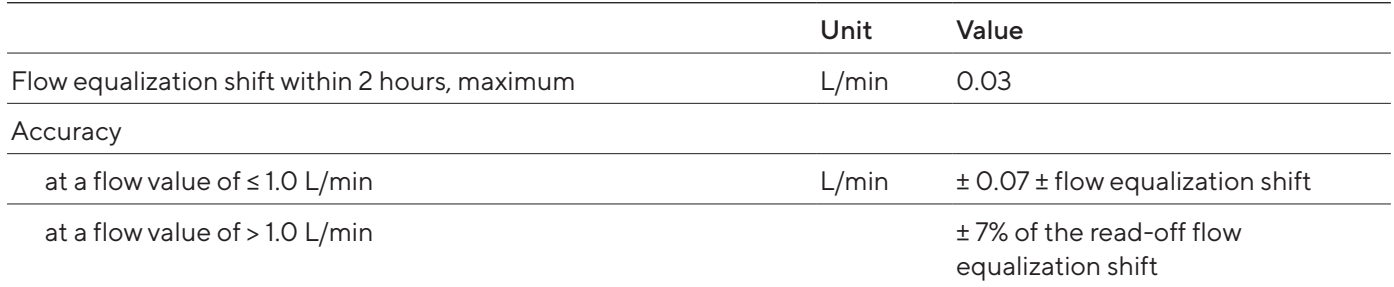

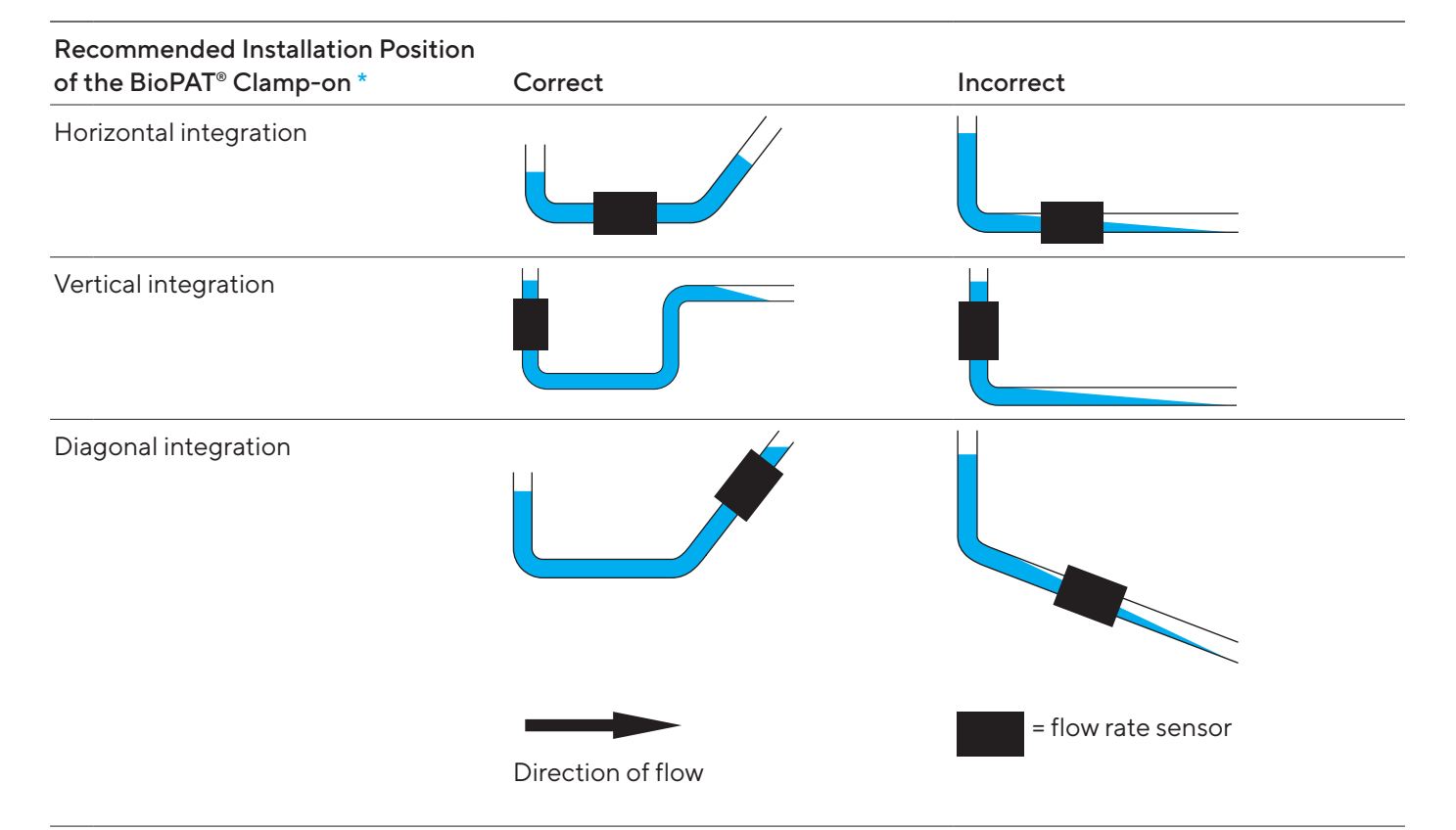

### 14.2.4 Position of the Flow Sensor (Recommendation)

\* Especialy when the integration of BioPAT® Flow is planned next to a pump, the recommended position for the sensor is on the suction side. This avoids loss of signal quality due to localized an temporary presence of air bubles on the discharge side of the pump.

### 14.2.5 Installing the Flow Sensor (Recommendations)

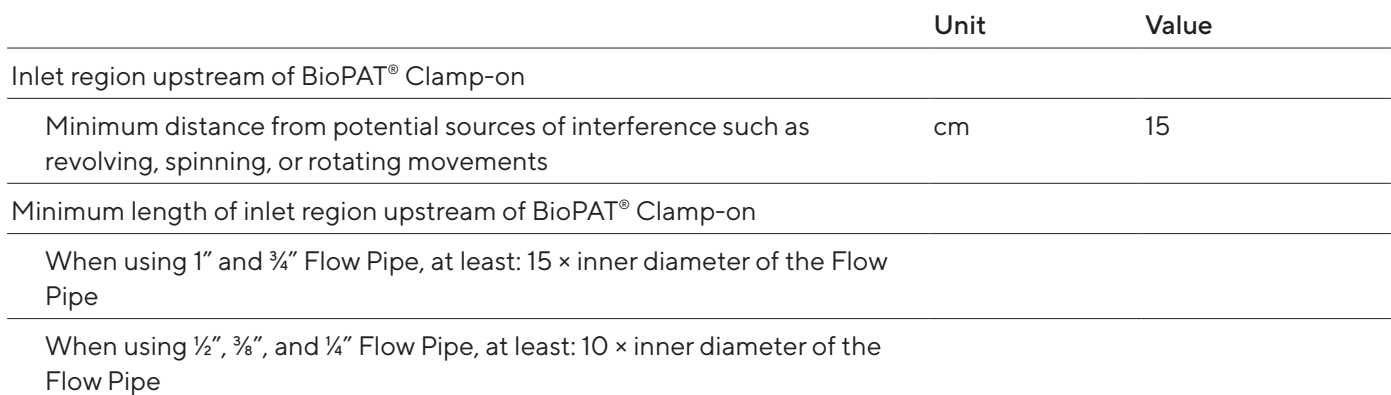

# <span id="page-107-0"></span>14.3 Suitable Cleaning and Disinfecting Agents

For the device (BPL0002, BPL0003):

70% isopropyl alcohol

For BioPAT® Clamp-on:

70% isopropyl alcohol

Bacillol®\* AF, Bacillol® AF Tissues, Bacillol® Tissues, Bacillol® Wipes

\* Bacillol® is a registered trademark of Paul Hartmann AG.
# <span id="page-108-0"></span>14.4 Circuit Diagrams

### 14.4.1 Device Power Supply

#### BioPAT® Flowplus

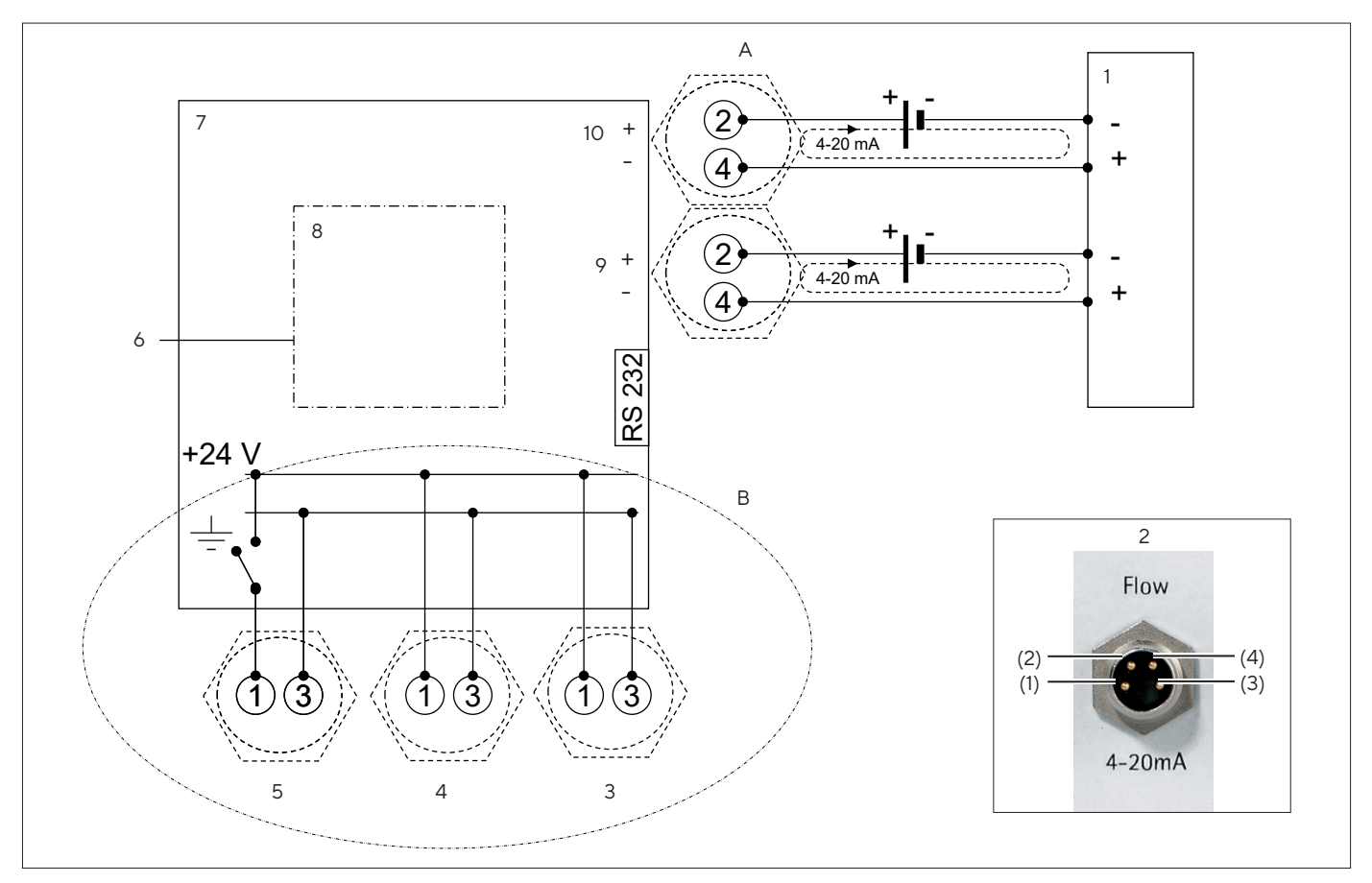

Fig.35: Circuit diagram with focus on device power supply (example)

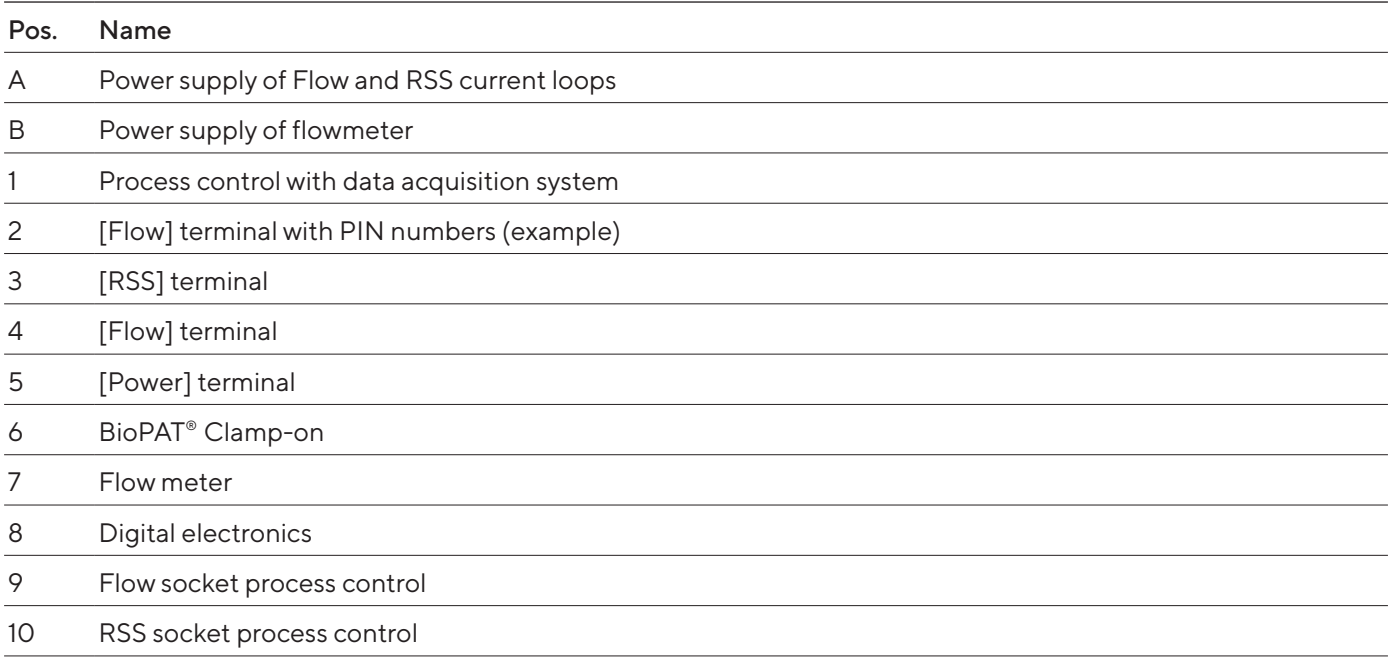

### BioPAT® FlowDIN

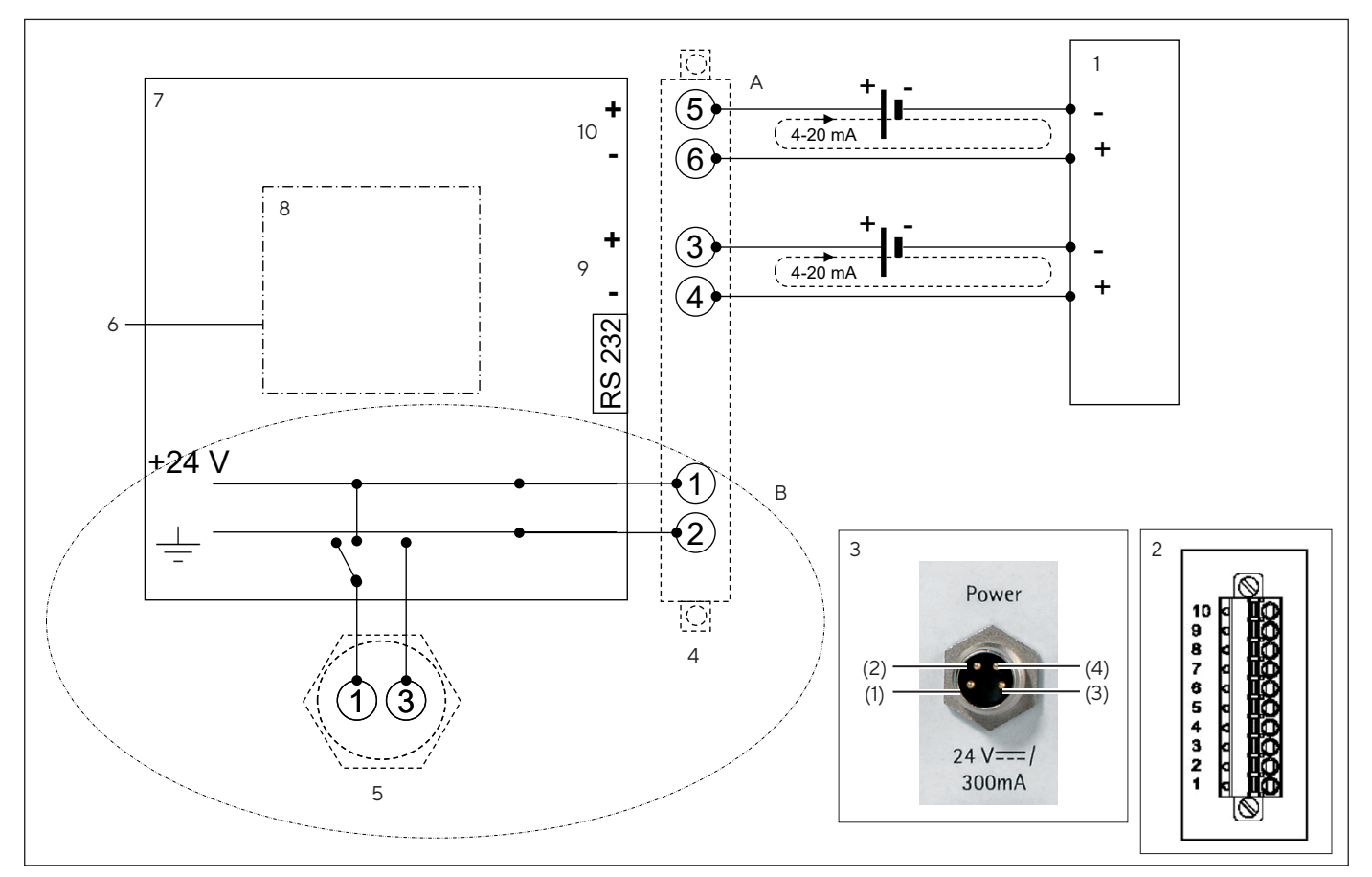

Fig.36: Circuit diagram with focus on device power supply (example)

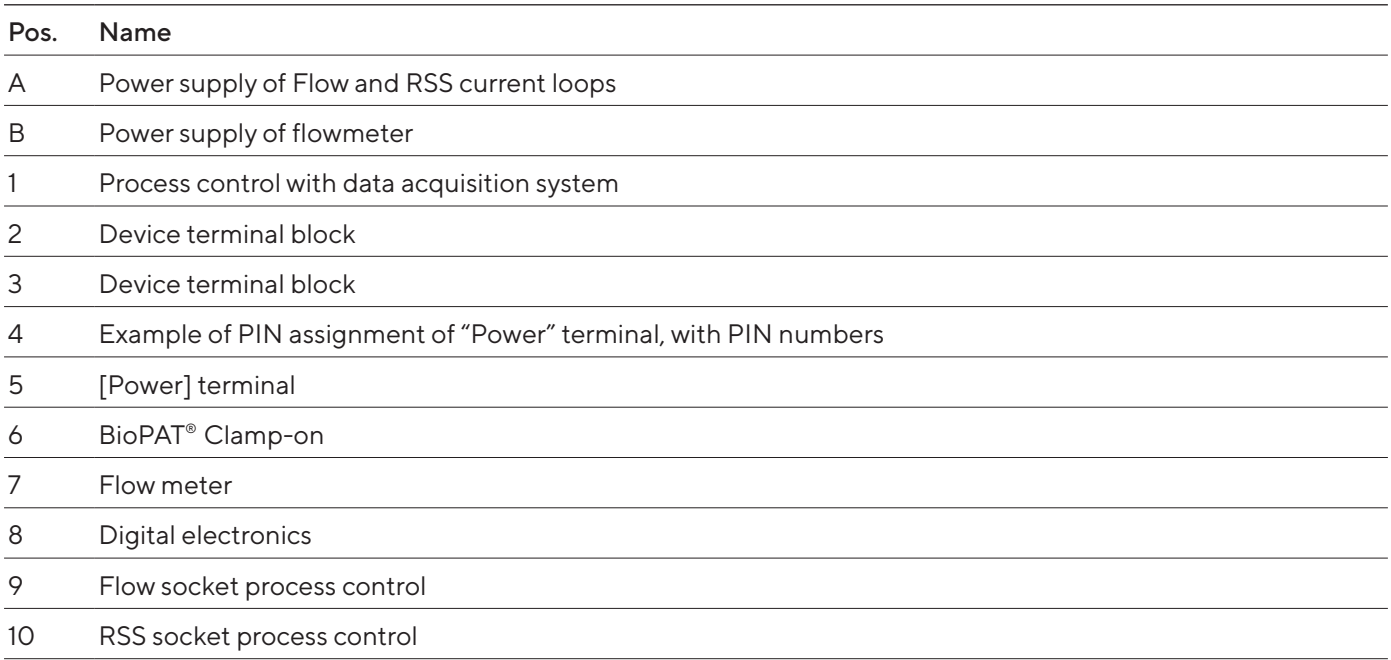

15<br>----------

J

### 14.4.2 Power Supply of Flow and RSS Current Loop via Device

#### PIN<sub>2</sub> PIN<sub>4</sub> C PIN<sub>1</sub> PIN<sub>3</sub> j į PIN<sub>2</sub> PIN<sub>4</sub>  $\overline{2}$  $\overline{4}$  C PIN<sub>1</sub> PIN<sub>3</sub>

#### BioPAT® Flowplus

Fig.37: Power supply of Flow and RSS current loops and the device via the AC adapter

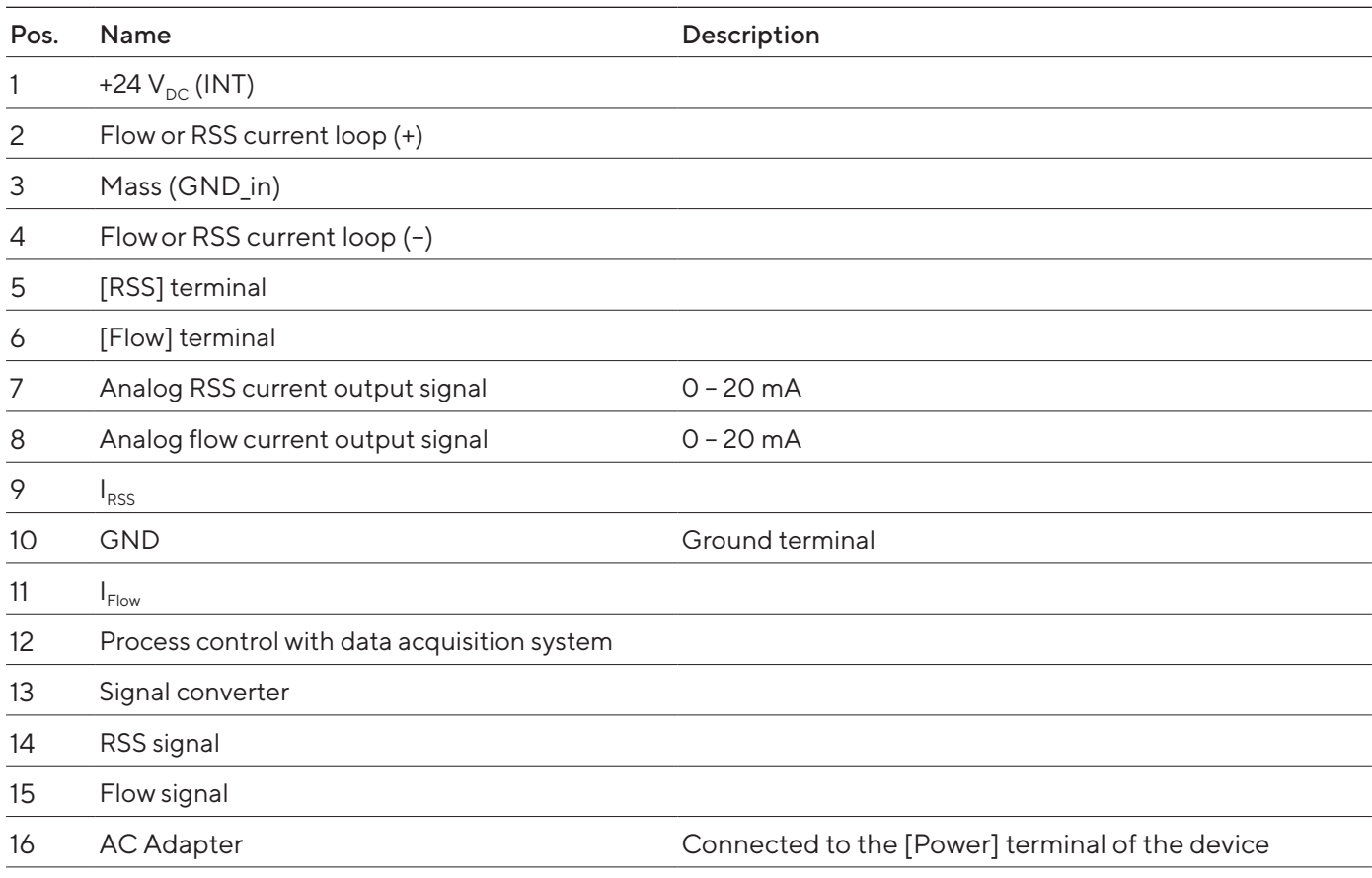

### BioPAT® FlowDIN

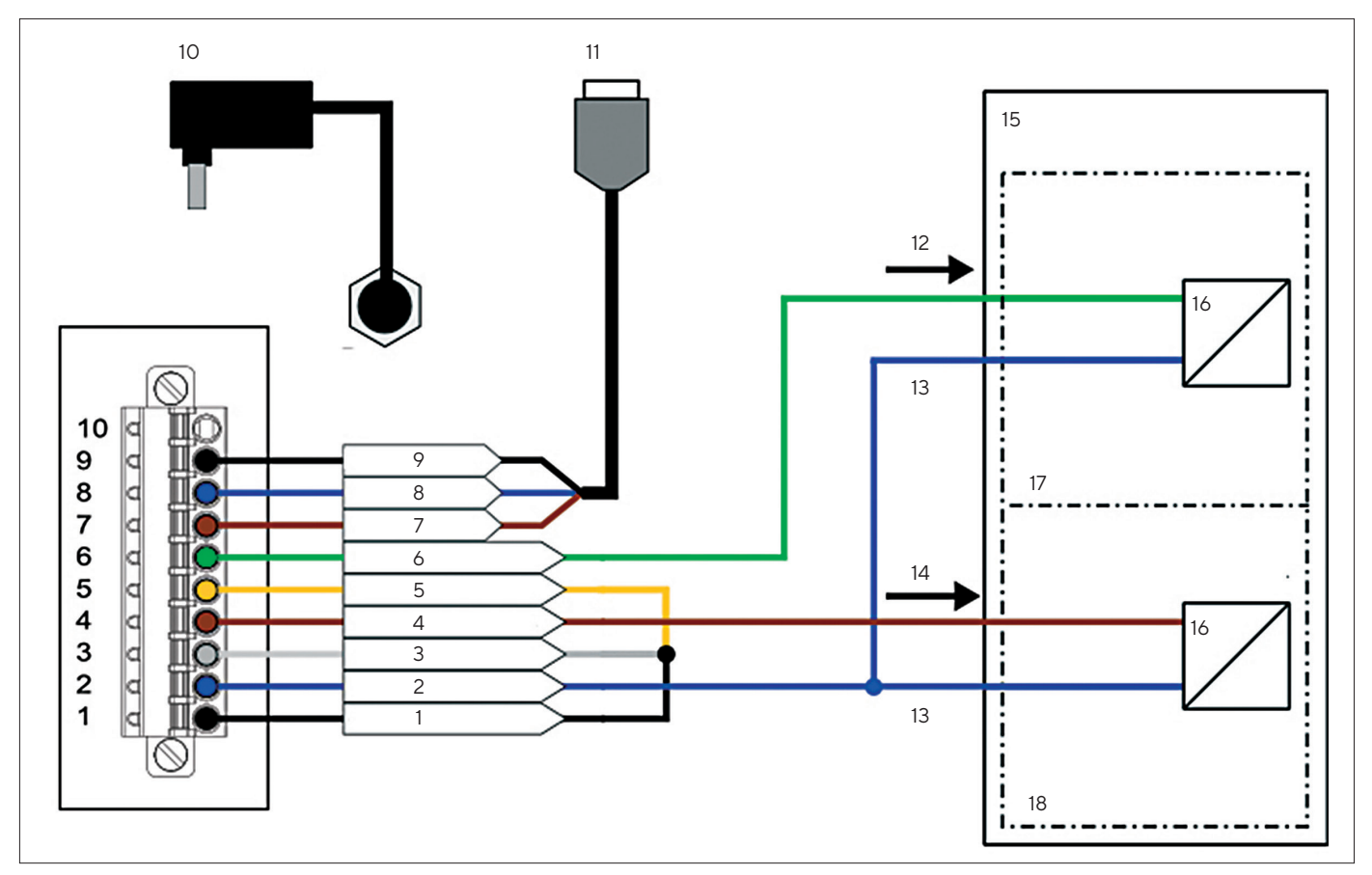

Fig.38: Power supply of Flow and RSS current loops and the device via the power supply unit

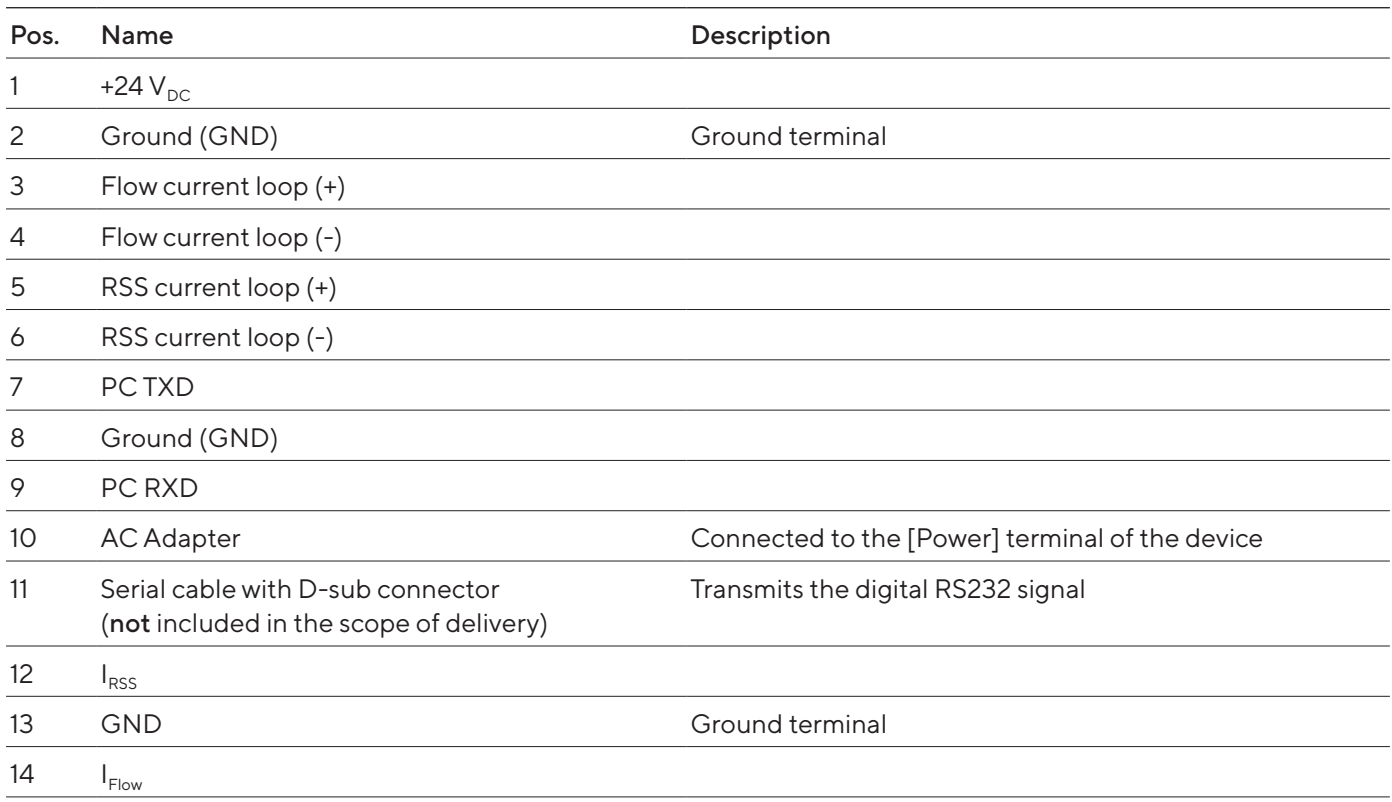

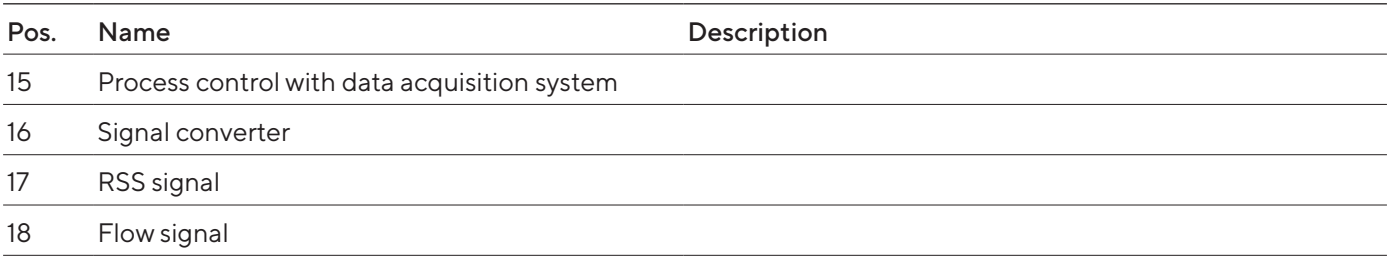

### 14.4.3 Power Supply of Flow and RSS Current Loop via External Voltage Source or Process Control

#### BioPAT® Flowplus

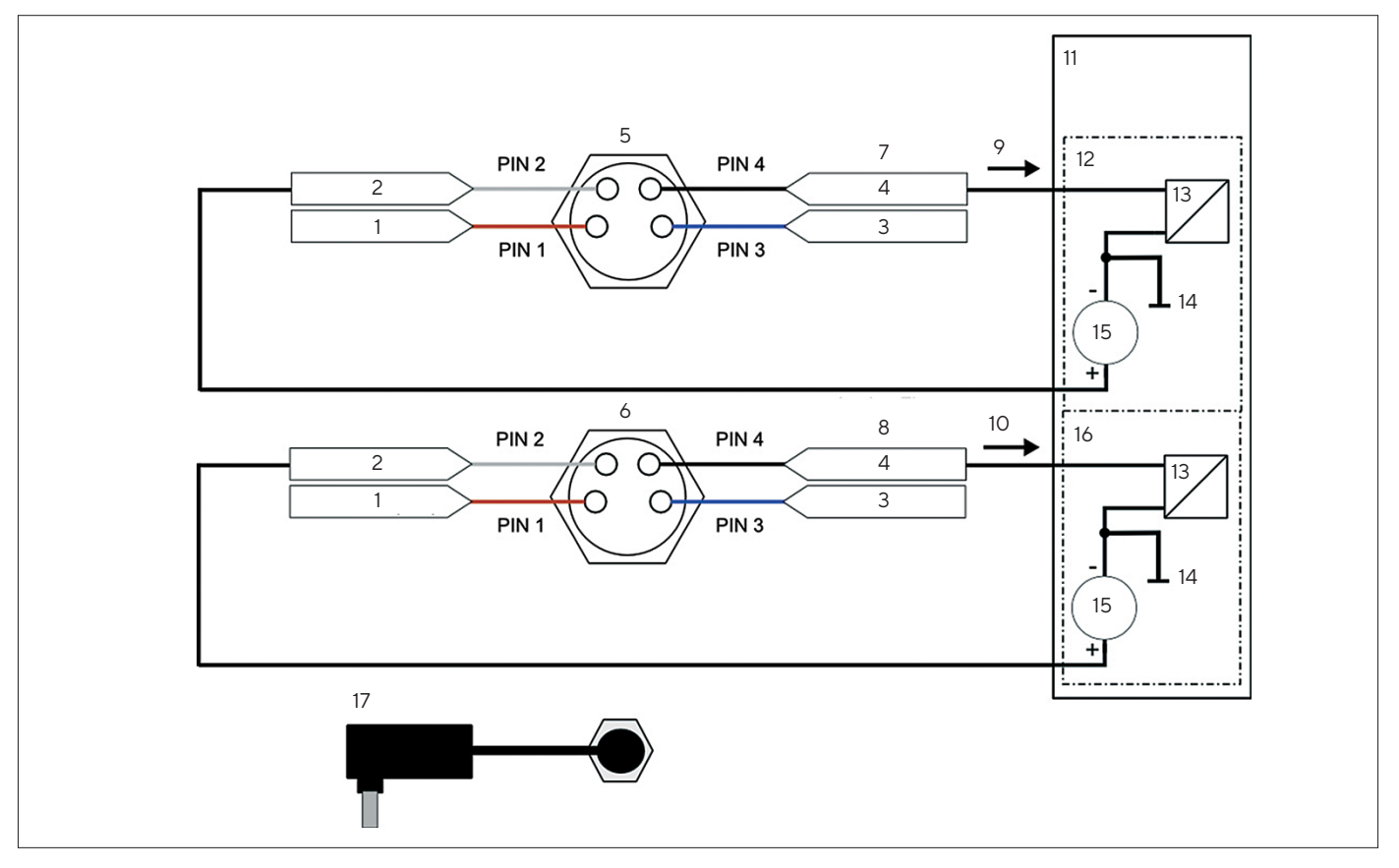

Fig.39: Power supply of Flow and RSS current loop via the external voltage source of the process control, power supply of the device via the AC adapter

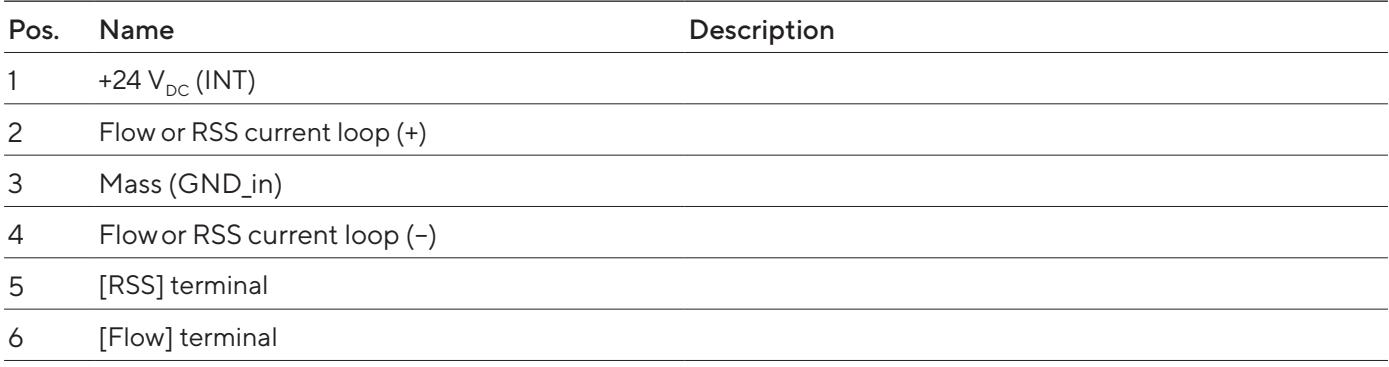

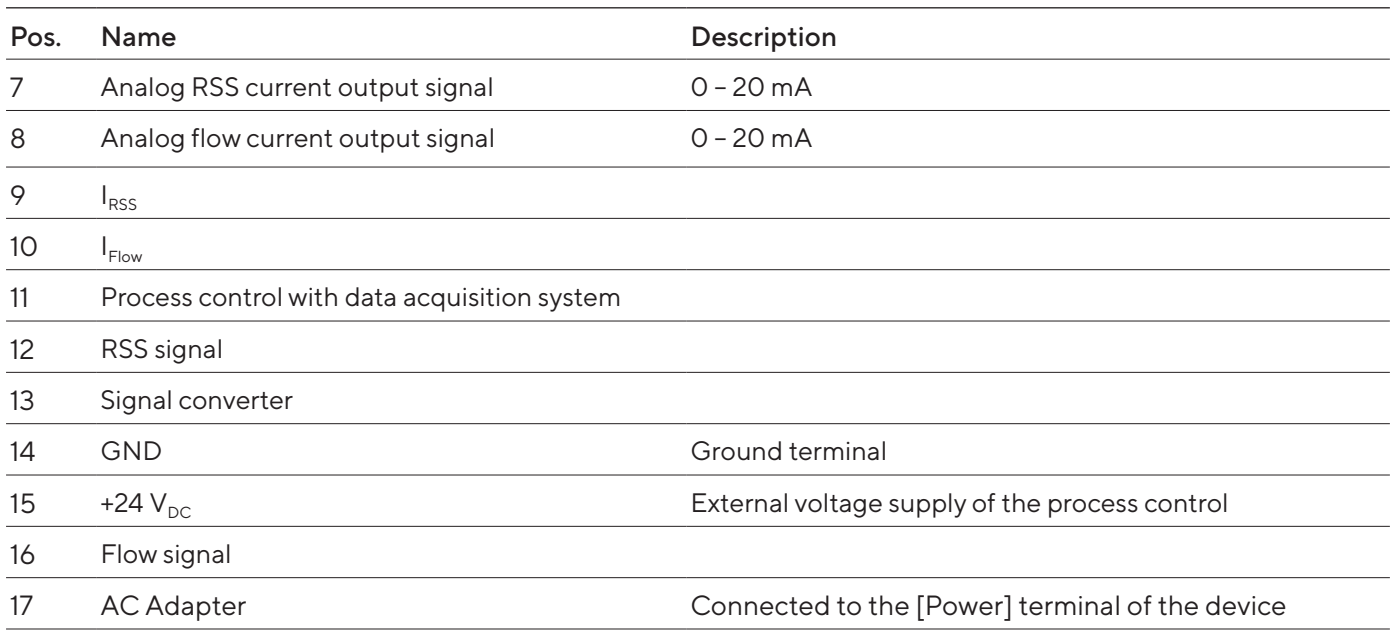

#### BioPAT® FlowDIN

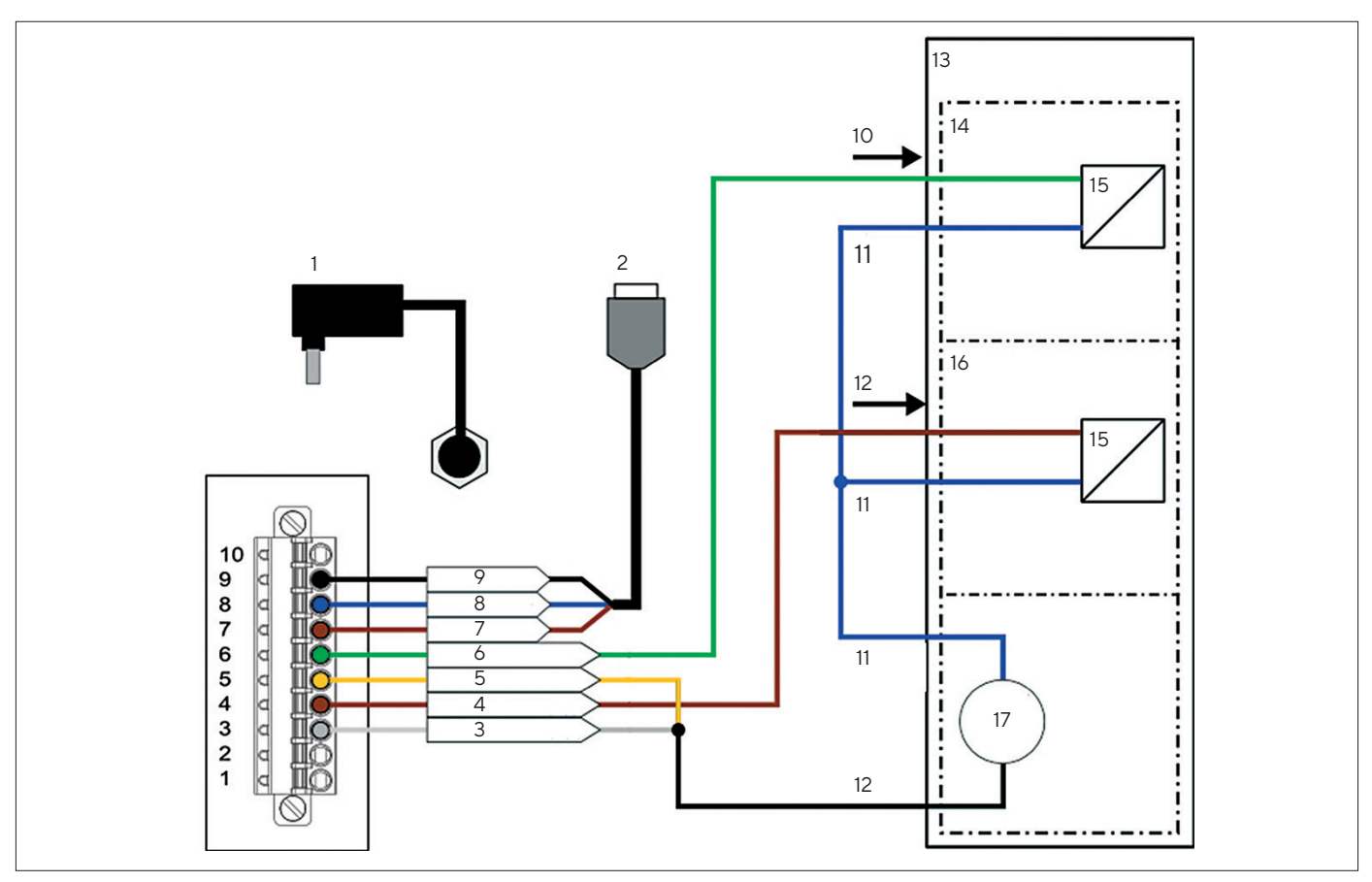

Fig.40: Power supply of Flow and RSS current loop via the external voltage source of the process control, power supply of the device via the AC adapter

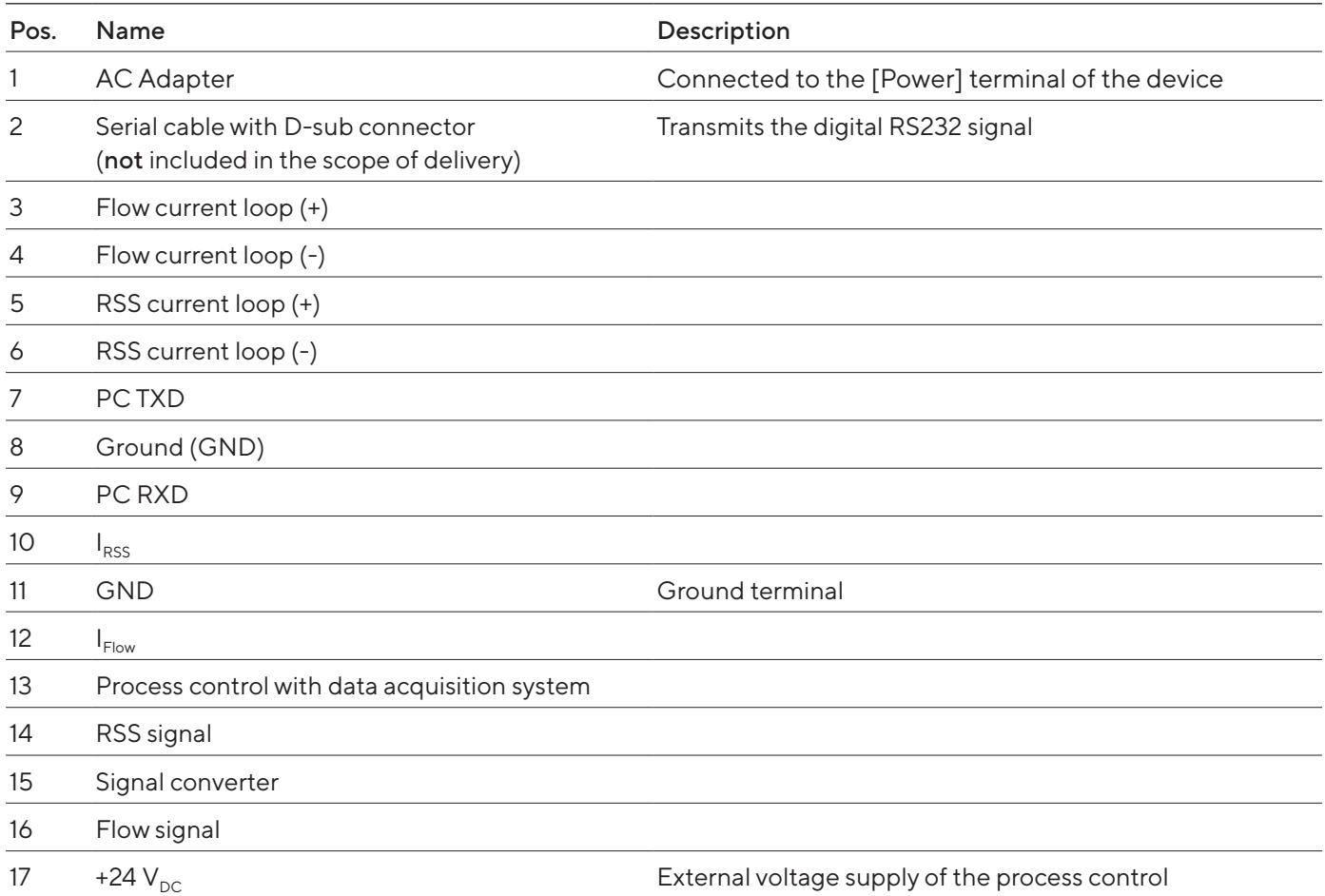

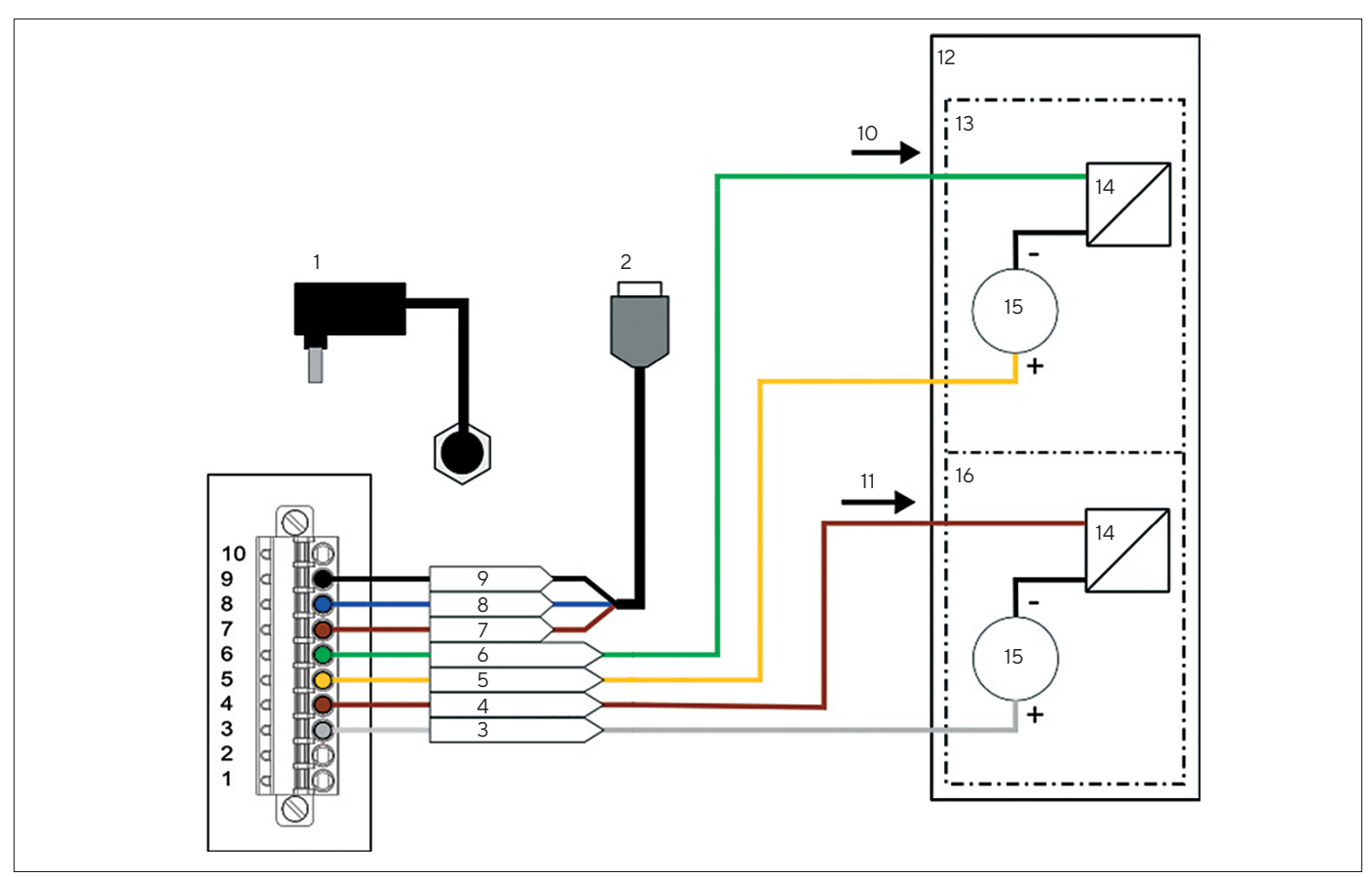

Fig.41: Power supply of Flow and RSS current loop via the signal processing cards of the process control, power supply of the device via the AC adapter

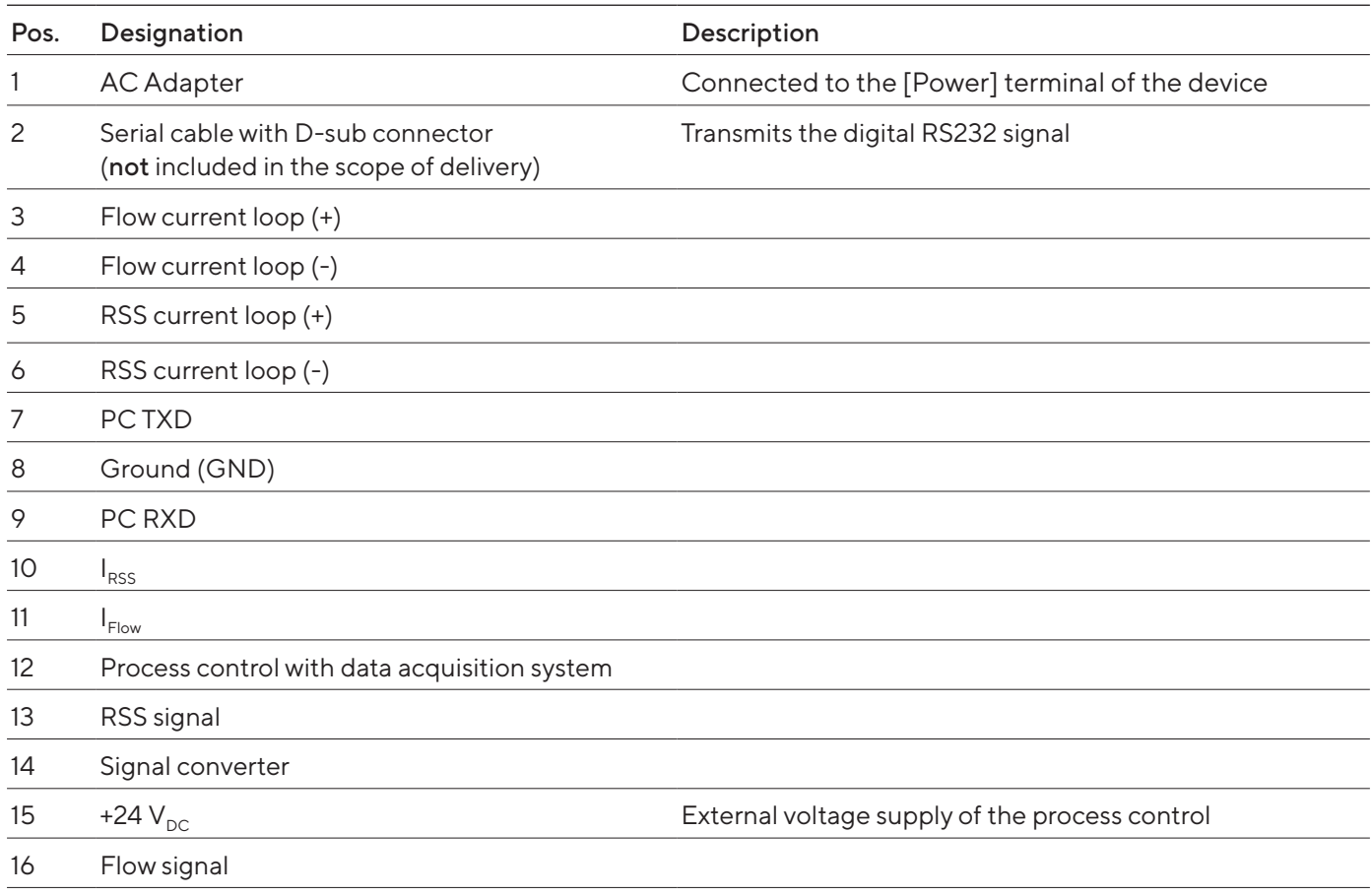

# 15 Ordering Information

# 15.1 Devices

This table contains an excerpt of devices that can be ordered. For information on other products, please contact Sartorius.

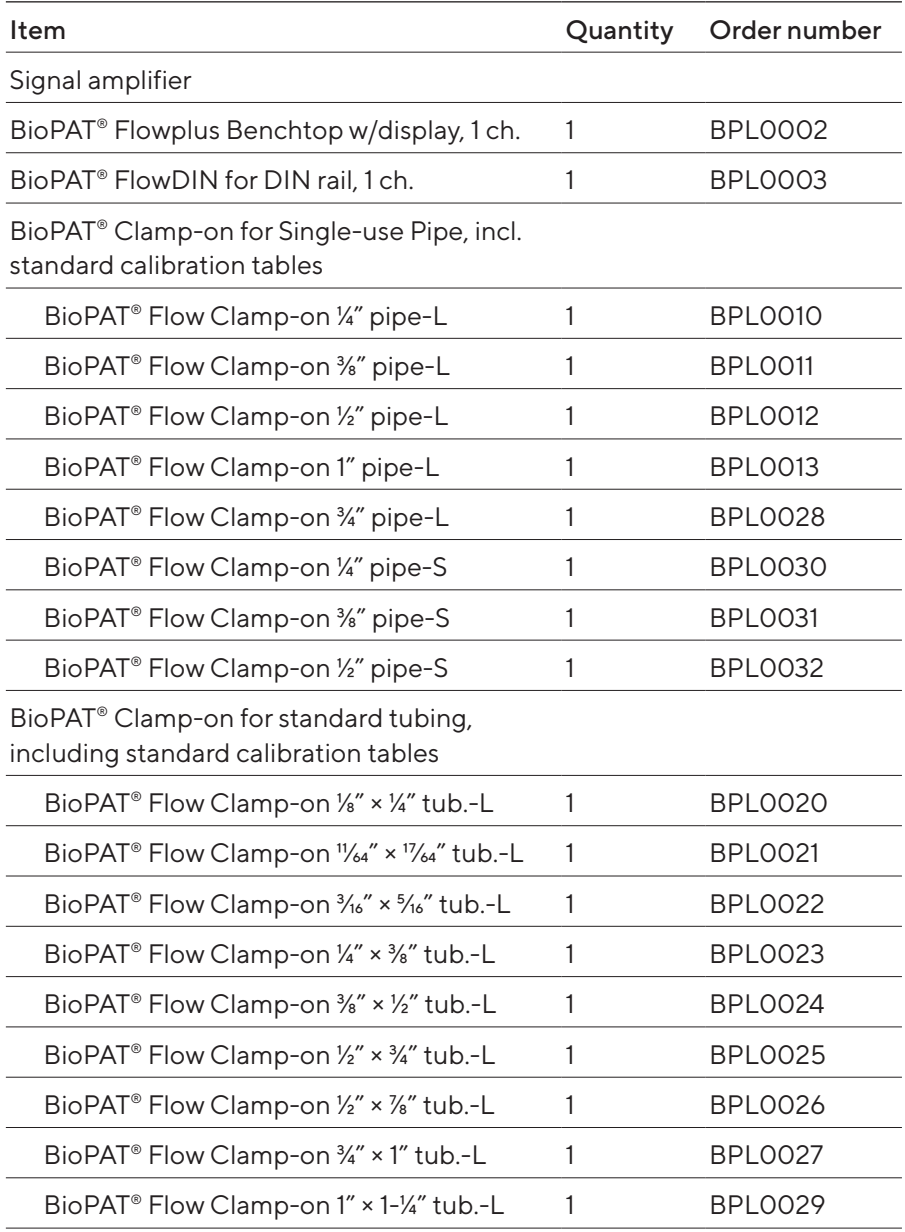

# 15.2 Consumables

This table contains an excerpt of the consumables that can be ordered. For information on other products, please contact Sartorius.

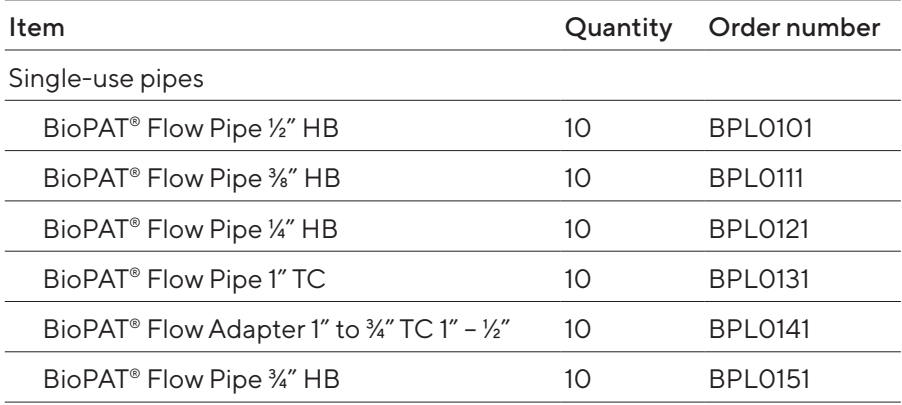

# 15.3 Spare Parts | Accessories

This table contains an excerpt of spare parts that can be ordered. For information on other products, please contact Sartorius.

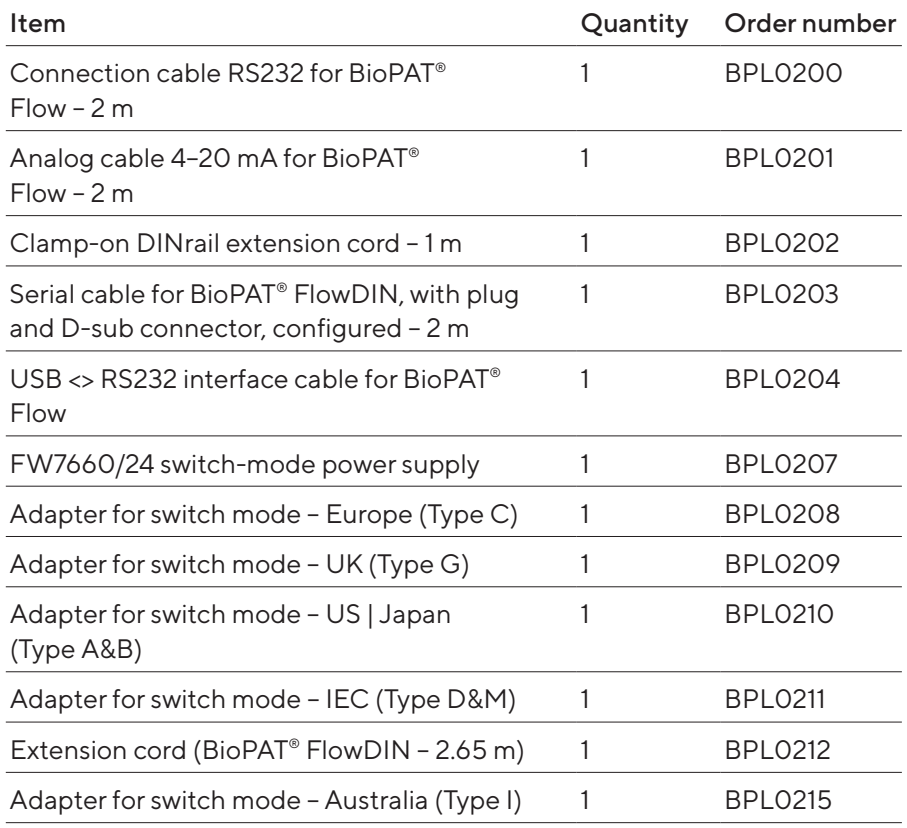

### 15.4 Services

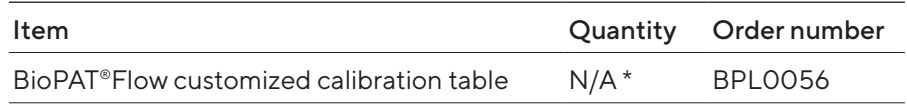

\* Depending on the number of newly ordered clamp-ons. For already existing clamp-ons at customer site, please contact the Sartorius Service.

Additional information needs to be provided. Please contact our technical support for details.

# 16 Sartorius Service

Sartorius Service is at your disposal for queries regarding the device. Please visit the Sartorius website (www.sartorius.com) for information about the service addresses, services provided, or to contact a local representative.

When contacting Sartorius Service with questions about the system or in the event of malfunctions, be sure to have the device information, e.g., serial number, close at hand. This information can be found on the manufacturer's ID label.

# 17 Conformity Documents

The attached documents declare the conformity of the device with the designated directives or standards.

*Article*

*Model* 

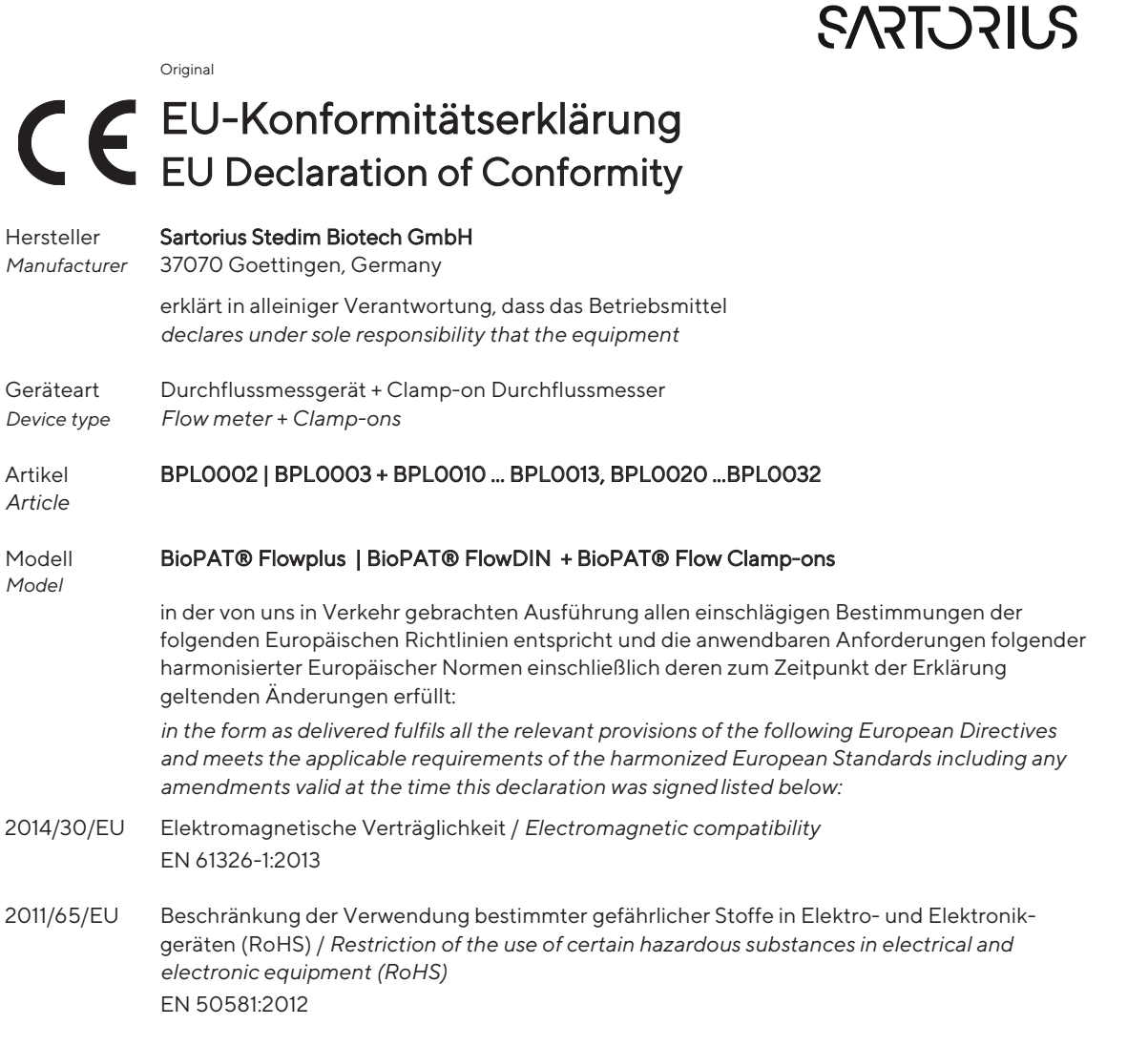

Die Person, die bevollmächtigt ist, die technischen Unterlagen zusammenzustellen: *The person authorised to compile the technical file:*

Sartorius Stedim Biotech GmbH Regulatory Affairs BPS 37070 Goettingen, Germany

Jahreszahl der CE-Kennzeichenvergabe / *Year of the CE mark assignment:*19

Sartorius Stedim Biotech GmbH Goettingen, 2019-01-22; 2021-06-11 (Revised)

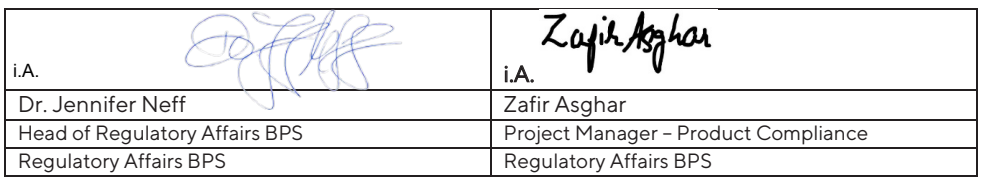

 $\mathcal{L}_\mathcal{L} = \mathcal{L}_\mathcal{L} = \mathcal{L}_\mathcal{L}$ Doc: 2055614-02 SSB16CE003-02.de,en 1/2 PMF: 2055613 2055614\_02\_SSB16CE003-02.de,en\_BioPAT Flow\_Flowplus\_FlowDIN.doc\_Clamp on.docx

# 18 Index

# A

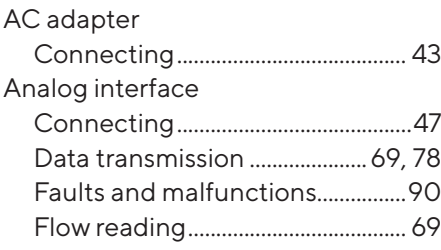

## B

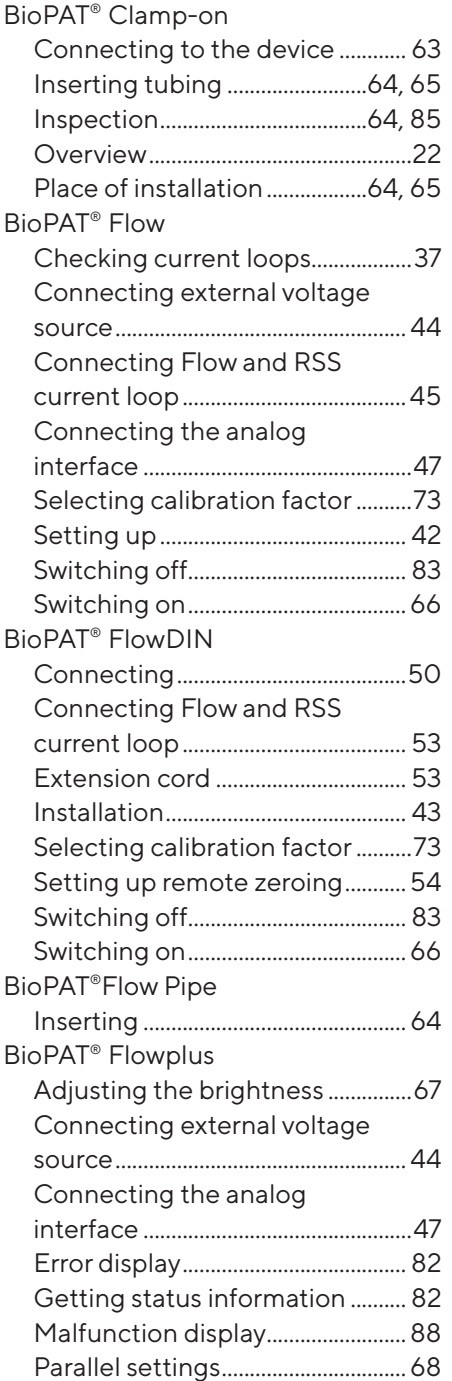

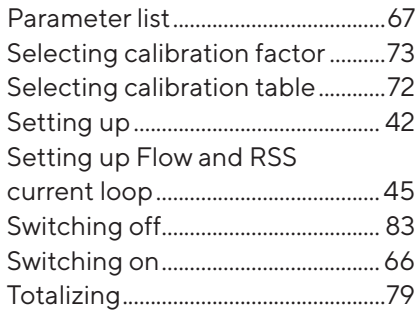

# C

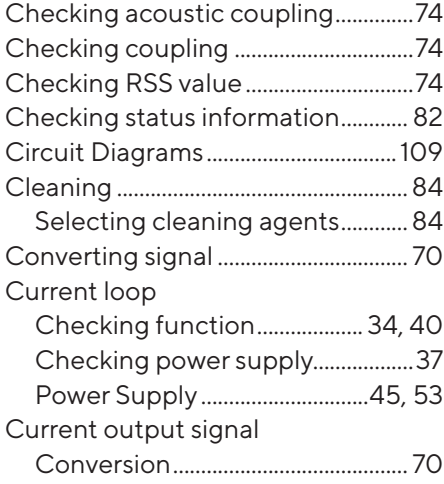

## D

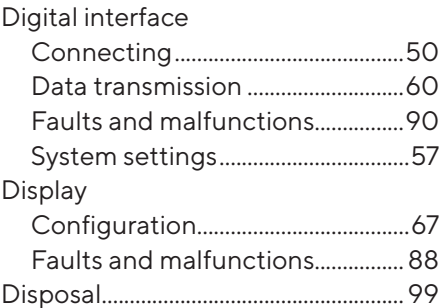

### E

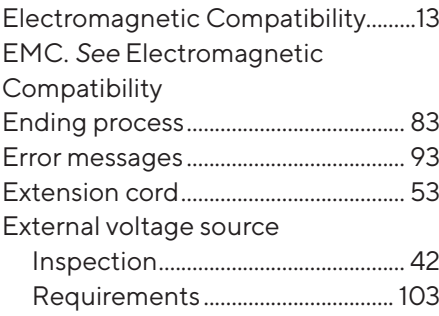

# F

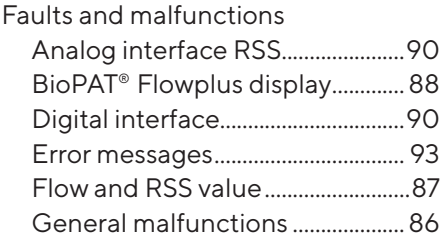

### I

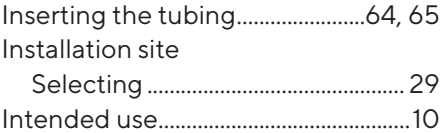

### M

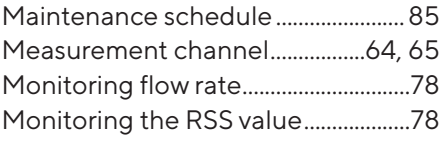

## O

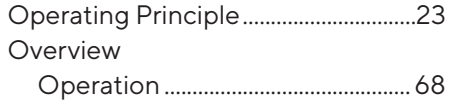

### P

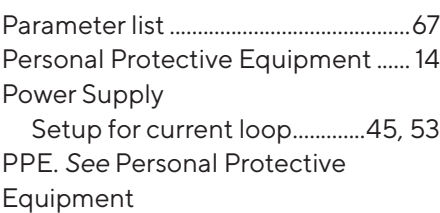

## R

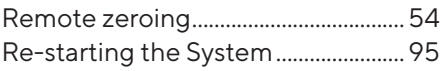

# $3S$

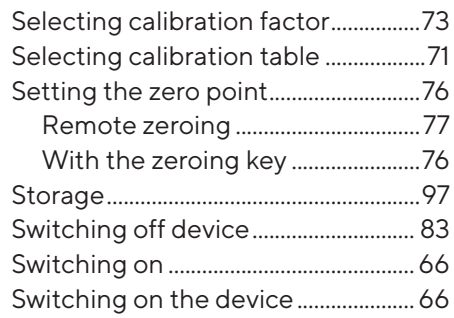

### T

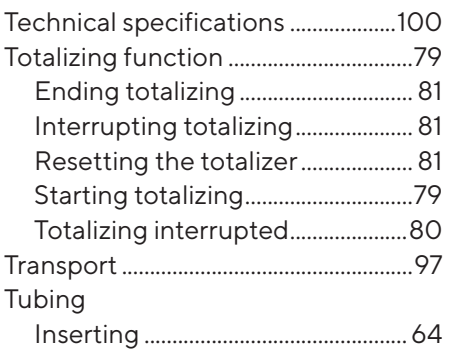

Sartorius Stedim Biotech GmbH August-Spindler-Strasse 11 37079 Goettingen, Germany

Phone: +49 551 308 0 www.sartorius.com

The information and figures contained in these instructions correspond to the version date specified below.

Sartorius reserves the right to make changes to the technology, features, specifications and design of the equipment without notice. Masculine or feminine forms are used to facilitate legibility in these instructions and always simultaneously denote all genders.

Copyright notice:

These instructions, including all components, are protected by copyright. Any use beyond the limits of the copyright law is not permitted without our approval. This applies in particular to reprinting, translation and editing irrespective of the type of media used.

Last updated:

10 | 2023

© 2023 Sartorius Stedim Biotech GmbH August-Spindler-Strasse 11 37079 Goettingen, Germany

UB | Publication No.: SBI6029-e231009